## **Dell Display and Peripheral Manager para Mac**

Versión 1.3

Guía del usuario

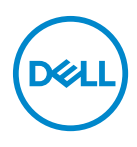

#### **PRECAUCIÓN: Una PRECAUCIÓN indica posibles daños en el hardware o una pérdida de los datos si no se siguen las instrucciones.**

NOTA: Una NOTA indica información importante que le ayuda a utilizar mejor su equipo.

**© 2022-2024 Dell Inc. o sus subsidiarias. Todos los derechos reservados.** Dell Technologies, Dell, y el resto de marcas son marcas comerciales de Dell Inc. o sus subsidiarias. El resto de marcas pueden ser marcas comerciales de sus respectivos propietarios.

2024 - 01

Rev. A04

# **Contenido**

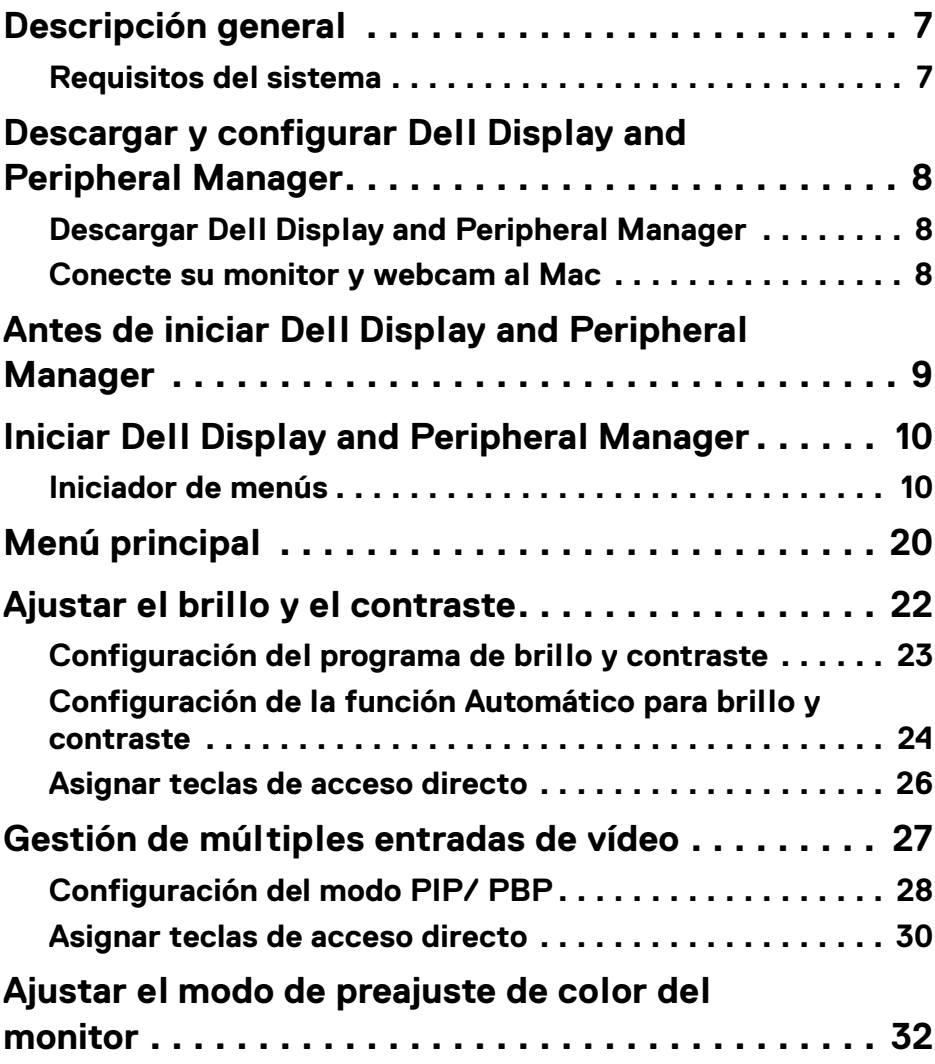

 $(\nvert \text{PEL})$ 

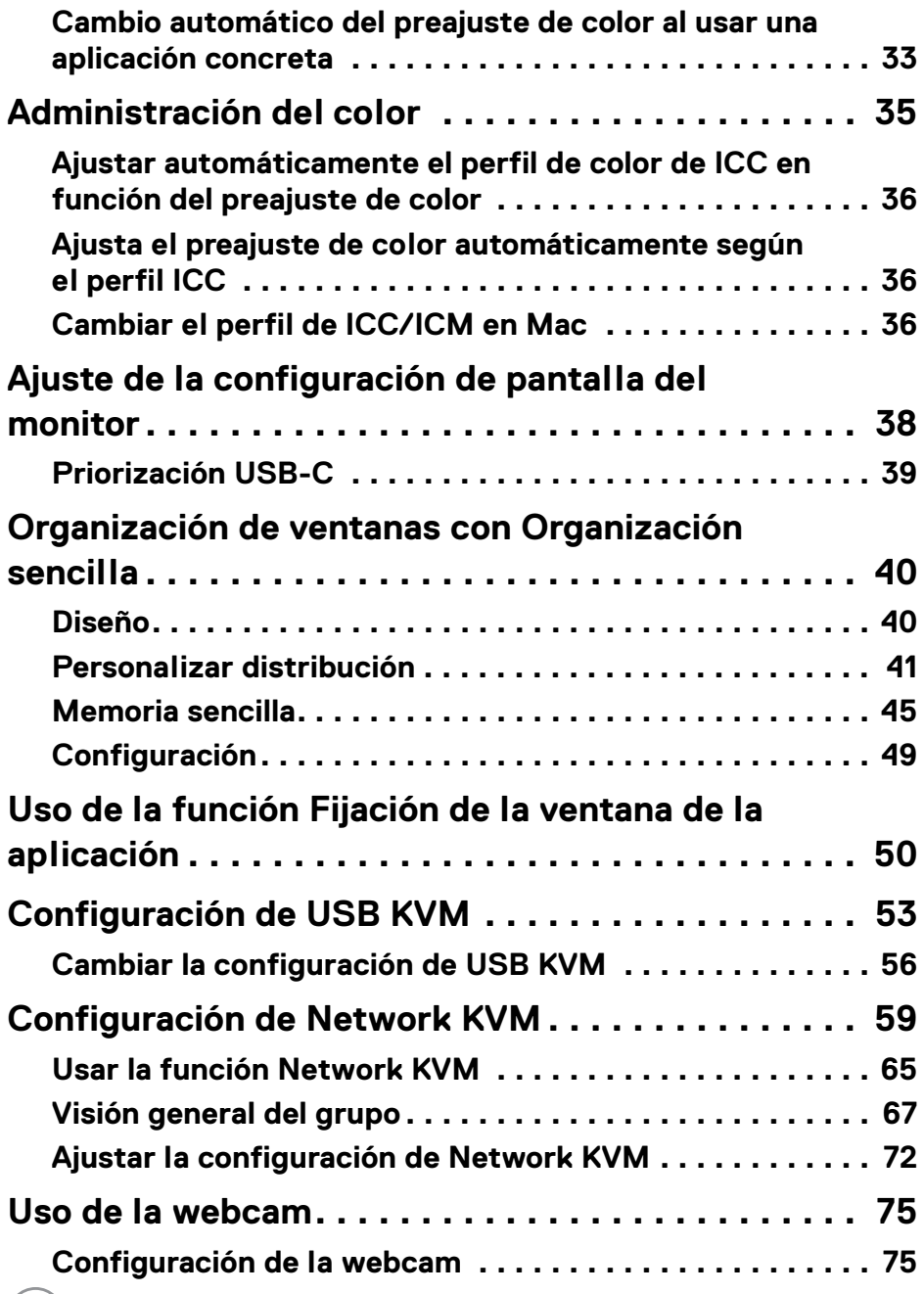

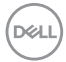

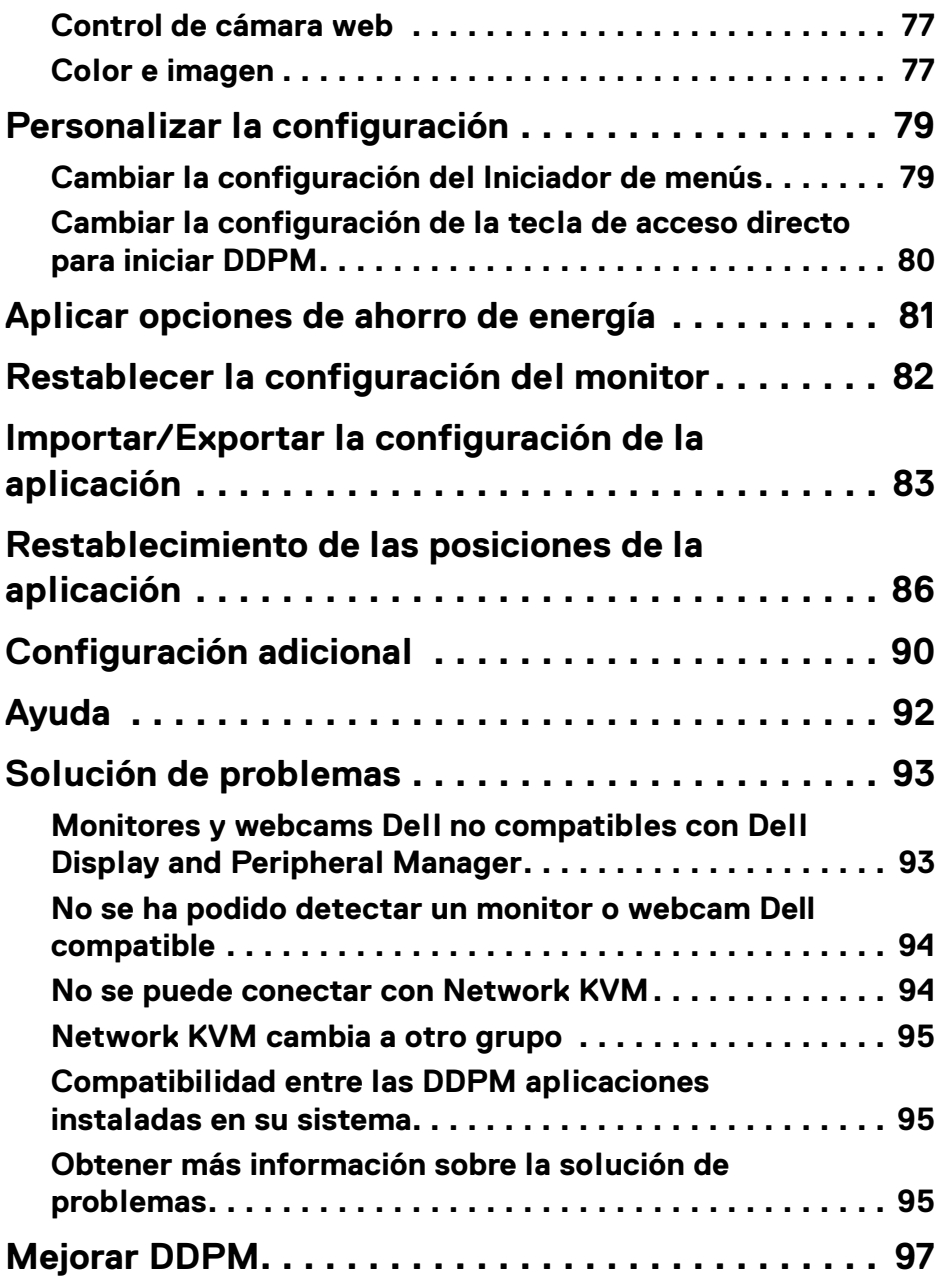

 $\left(\begin{smallmatrix} 0 & 0 \\ 0 & 0 \\ 0 & 0 \end{smallmatrix}\right)$ 

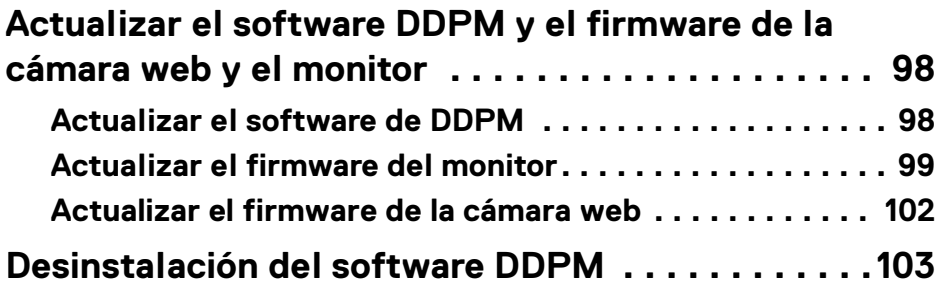

 $(1)$ 

## <span id="page-6-0"></span>**Descripción general**

Dell Display and Peripheral Manager (DDPM) es una aplicación de Apple macOS que se utiliza para gestionar un monitor o un grupo de monitores o webcams.

Dell Display and Peripheral Manager permite el ajuste manual de la imagen mostrada, la asignación de los ajustes automáticos, la gestión de la energía, la organización de ventanas, el giro de la imagen y otras funciones en determinados monitores y webcams Dell.

Tras instalar Dell Display and Peripheral Manager, se ejecutará cada vez que se inicie el sistema. Hay un icono de acceso rápido disponible en el menú de estado con información sobre los monitores conectados que aparece al situar el cursor sobre el icono.

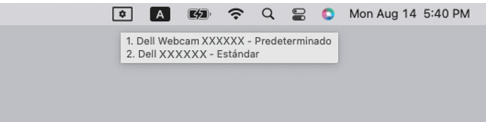

### <span id="page-6-1"></span>**Requisitos del sistema**

DDPM es compatible con los siguientes macOS de Apple:

- $\cdot$  macOS 12
- macOS 13
- macOS 14

NOTA: Algunas funciones que dependen del hardware solo están disponibles en monitores o webcams que admiten estas funciones. Consulte la guía del usuario de su monitor o webcam para obtener información sobre qué funciones están disponibles.

NOTA: Las capturas de pantalla de este documento solo tienen fines ilustrativos. Puede que algunas funciones no sean compatibles con su monitor o webcam.

## <span id="page-7-0"></span>**Descargar y configurar Dell Display and Peripheral Manager**

## <span id="page-7-1"></span>**Descargar Dell Display and Peripheral Manager**

Busque el nombre de su modelo de monitor o webcam o escríbalo en **<https://www.dell.com/support>**. Descargue Dell Display and Peripheral Manager desde la lista de descargas e instálelo en su Mac.

También puede visitar **<https://www.dell.com/support/ddpm>** y descargar el software del sitio. El sitio web de soporte de Dell detectará el sistema operativo del ordenador y aparecerá el enlace de descarga Dell Display and Peripheral Manager si está buscando desde un ordenador Mac.

Si lo prefiere, puede seleccionar Mac OS en la lista desplegable de Sistema operativo.

#### NOTA: Para Apple Silicon Mac, instale Rosetta antes de descargar e instalar DDPM.

### <span id="page-7-2"></span>**Conecte su monitor y webcam al Mac**

**1.** Conecte su Mac al monitor o webcam de la forma descrita en la guía de usuario del monitor o webcam.

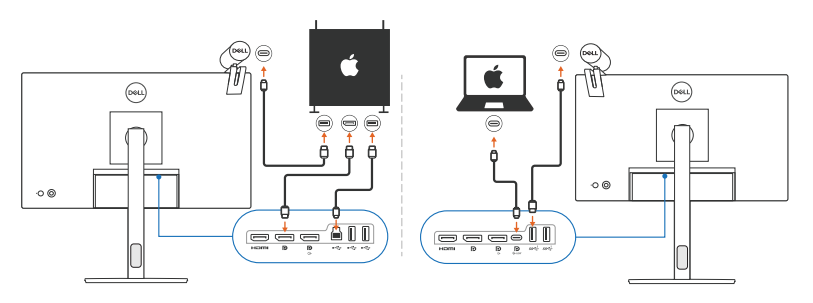

NOTA: Los diagramas de conectividad solo tienen fines ilustrativos. Consulte la guía del usuario de su monitor o webcam para obtener información completa sobre cómo conectar su monitor o webcam.

- NOTA: Asegúrese de que el cable USB Type-C o el cable USB ascendente (USB Type-B) está conectado entre su Mac y su monitor o webcam.
- **X** NOTA: En el caso de Apple Silicon Mac, asegúrese de conectar un cable ascendente USB entre el Mac y el monitor.

**8 │ Descripción general**

DØL

## <span id="page-8-0"></span>**Antes de iniciar Dell Display and Peripheral Manager**

Antes de iniciar Dell Display and Peripheral Manager, vaya a **Otros** en el menú en pantalla (OSD) y asegúrese de que la función **DDC/CI** está habilitada.

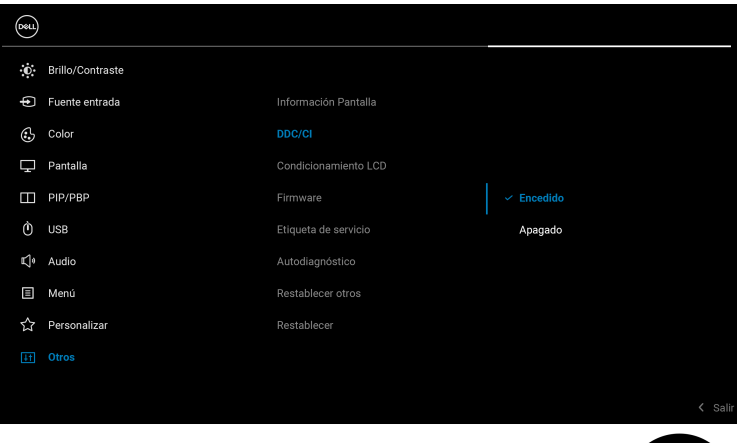

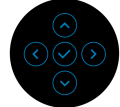

DELI

## <span id="page-9-0"></span>**Iniciar Dell Display and Peripheral Manager**

### <span id="page-9-1"></span>**Iniciador de menús**

Haga clic en el icono de Dell Display and Peripheral Manager en la bandeja del sistema para abrir el **Iniciador de menús**. Cuando haya varios monitores Dell conectados al ordenador, puede seleccionar cualquier monitor del menú desplegable.

El **Iniciador de menús** permite acceder rápidamente a las siguientes funciones más utilizadas:

- **Brillo**/**Contraste**
- **Color**
- **Pantalla**
- **Organización sencilla**
- **KVM / Network KVM** (opcional)
- **Webcam** (si está conectada)

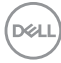

#### **Brillo/Contraste**

Le permite ajustar el nivel de brillo y contraste (o luminancia) del modelo seleccionado. Si tiene múltiples monitores, seleccione el monitor de la lista desplegable o mueva el cuadro de diálogo al monitor que desea ajustar.

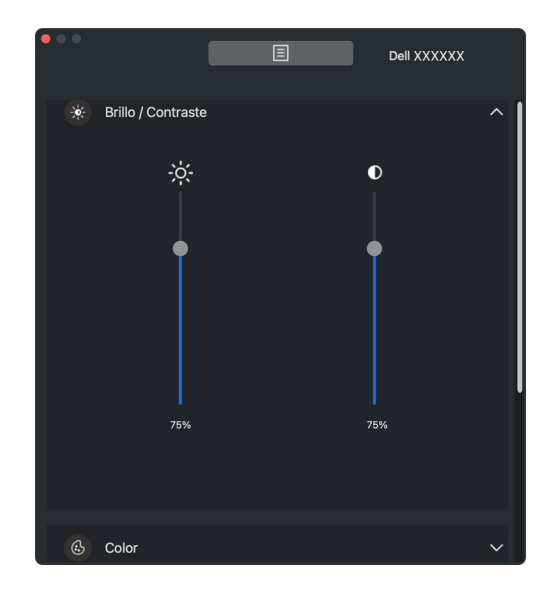

NOTA: El valor mínimo del ajuste de contraste se establece en un 25% para mantener la visibilidad en la pantalla.

DØL

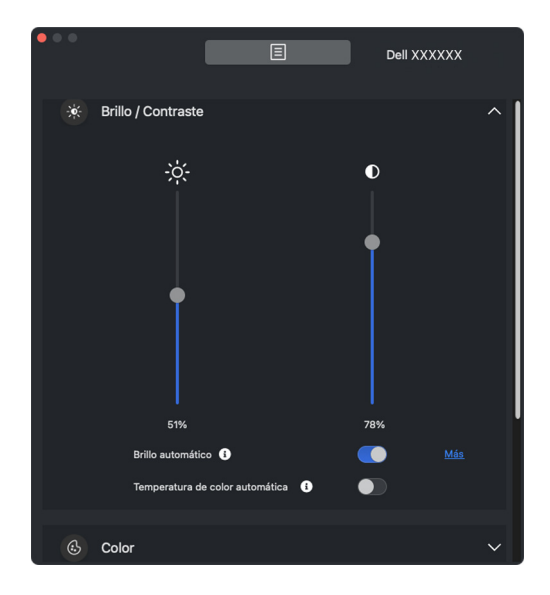

**// NOTA: La función Automático se encuentra disponible en monitores** equipados con un sensor de luz ambiental.

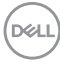

#### **Color**

Cambie el preajuste de color para que responda a las preferencias del usuario en la pantalla. Para configuraciones adicionales, haga clic en **Más**.

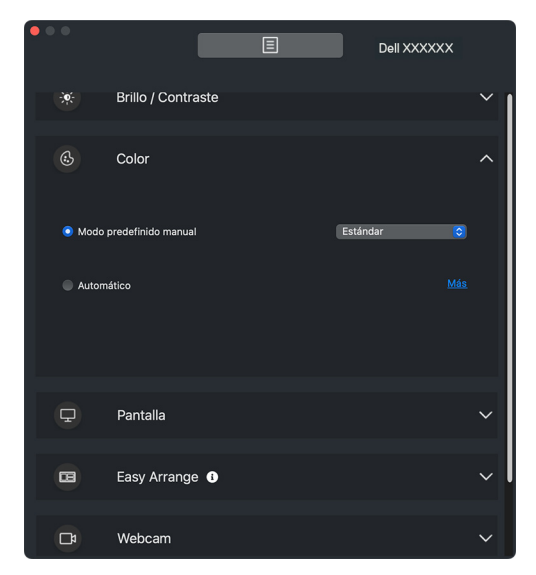

NOTA: Para más información, consulte **[Ajustar el modo de preajuste de](#page-31-0)  [color del monitor](#page-31-0)**.

DØL

#### **Pantalla**

Puede ajustar la resolución y la frecuencia de actualización del monitor seleccionado. Para configuraciones adicionales, haga clic en **Más**.

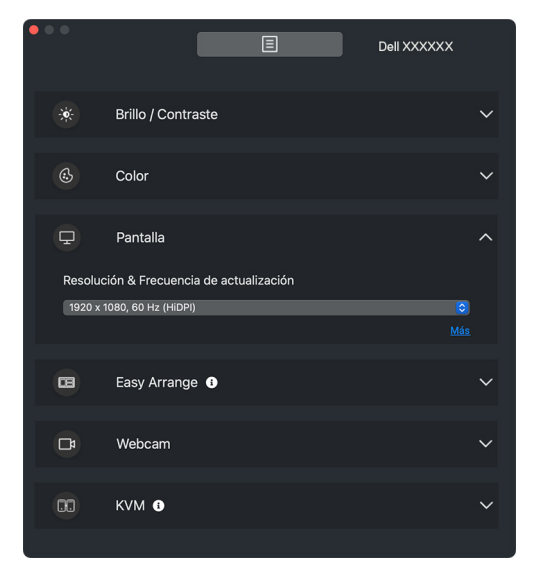

**MOTA: Dell Display and Peripheral Manager utilizará las** Preferencias del sistema personalizadas aplicadas en su Mac.

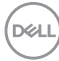

#### **Organización sencilla**

Aparecerá una lista de las disposiciones recomendadas o utilizadas recientemente y los perfiles de memoria sencilla para seleccionarlos rápidamente, tal y como se muestra en la siguiente imagen. La función **Disposición personalizada** le permite guardar la disposición de ventanas actual de la pantalla como disposición personalizada.

Coloque el ratón sobre los perfiles de la lista de **Disposición reciente** para seleccionar su perfil y aplicarlo al monitor.

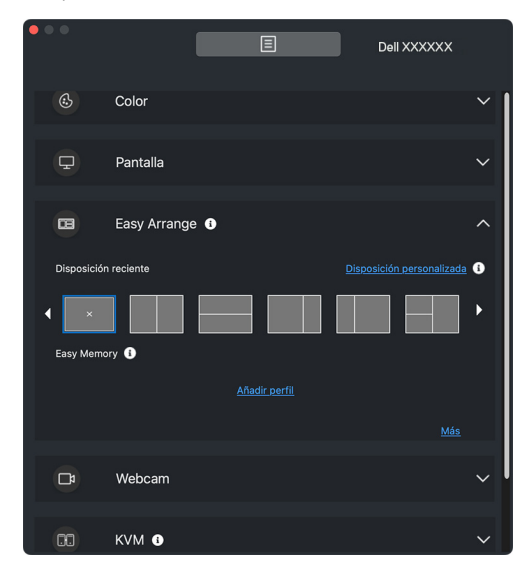

DØLI

#### **KVM**

Tras configurar la función KVM, podrá conmutar el uso del teclado y el ratón entre varios ordenadores. Consulte **[Configuración de USB KVM](#page-52-0)** para usar el **Asistente de configuración**.

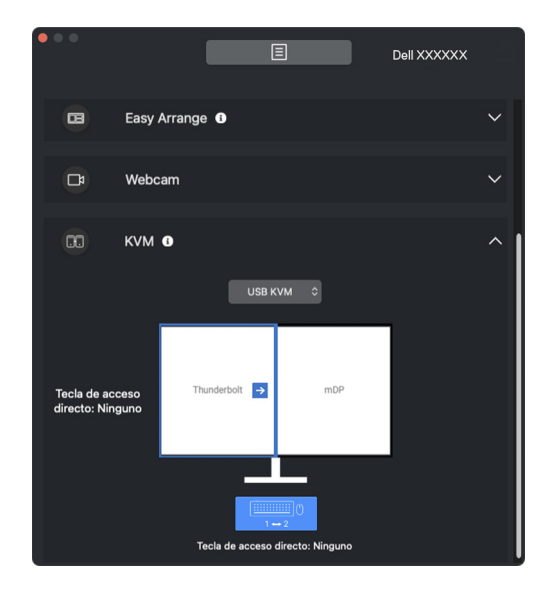

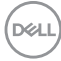

#### **Network KVM**

En la ficha **KVM**, seleccione **Network KVM** en el menú desplegable. Este menú ofrece funciones de acceso rápido de acuerdo con el estado actual de Network KVM. Consulte la sección **[Configuración de Network KVM](#page-58-0)** para usar el **Asistente de configuración**.

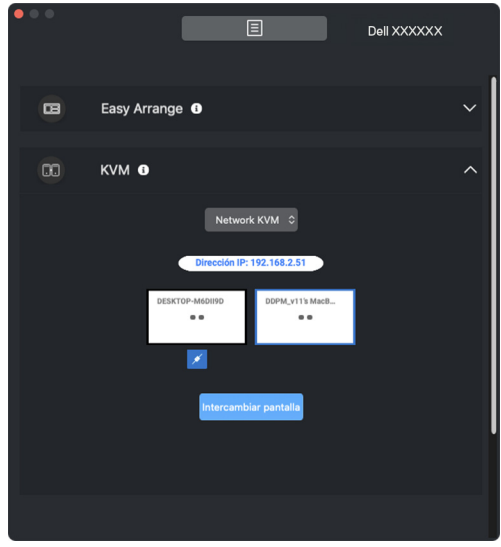

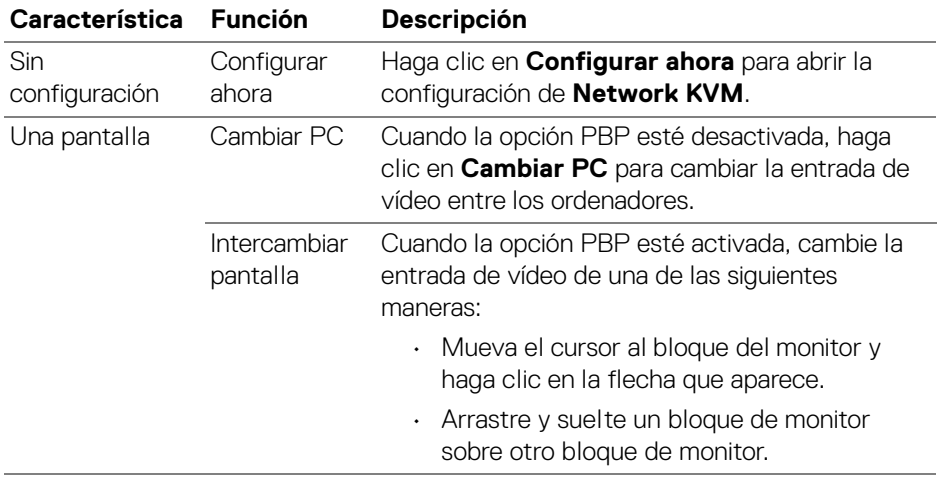

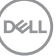

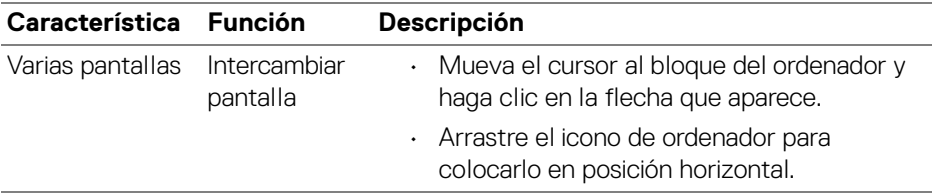

#### **Webcam**

Cuando haya más de una webcam conectada al ordenador, seleccione la webcam de la lista desplegable de modelos para configurarla.

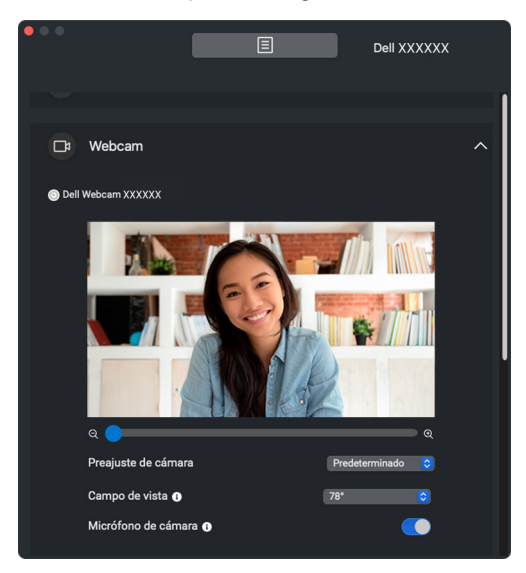

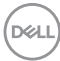

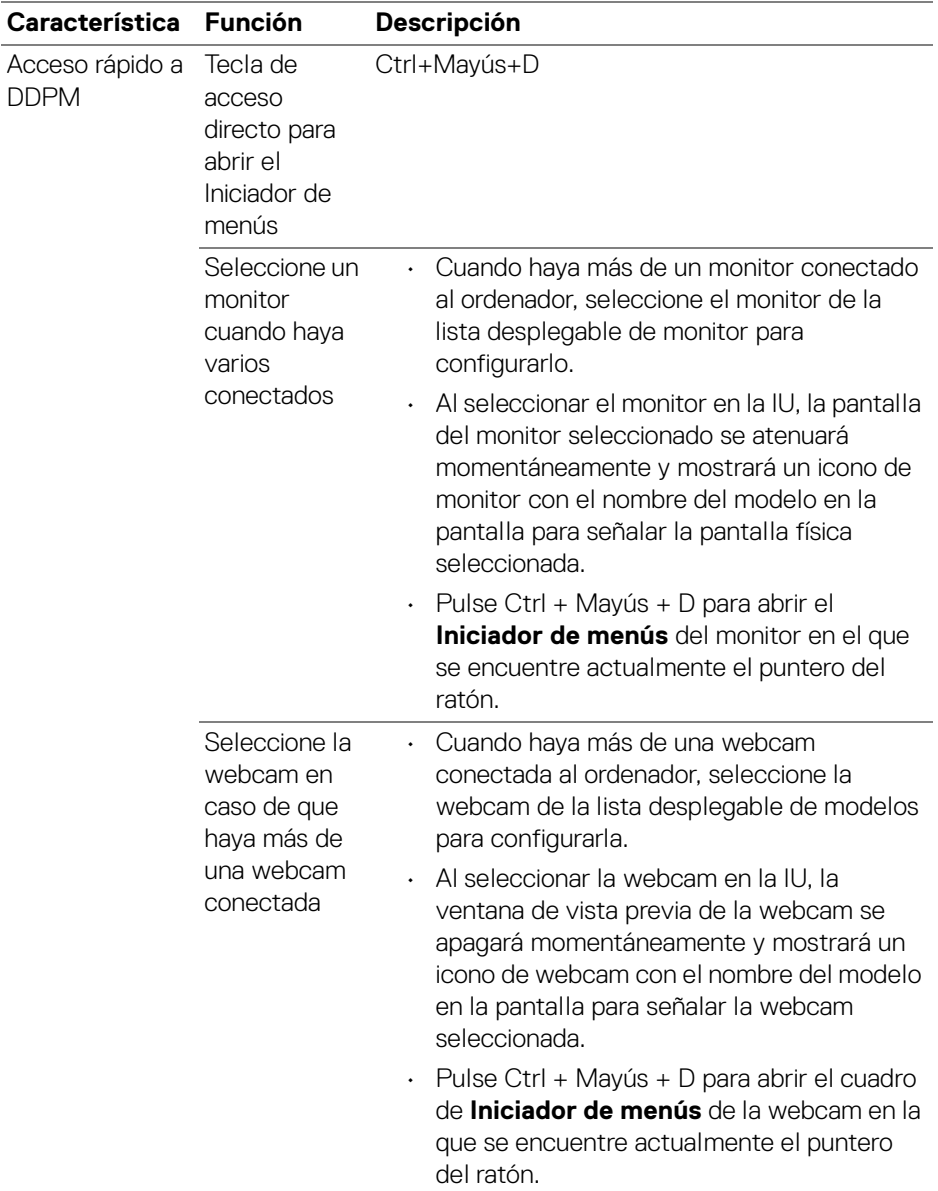

## <span id="page-19-0"></span>**Menú principal**

Inicie el Dell Display and Peripheral Manager mediante uno de los siguientes métodos:

• Haga clic con el botón derecho en el icono **DDPM** en la bandeja del sistema y seleccione **Abrir Dell Display and Peripheral Manager**.

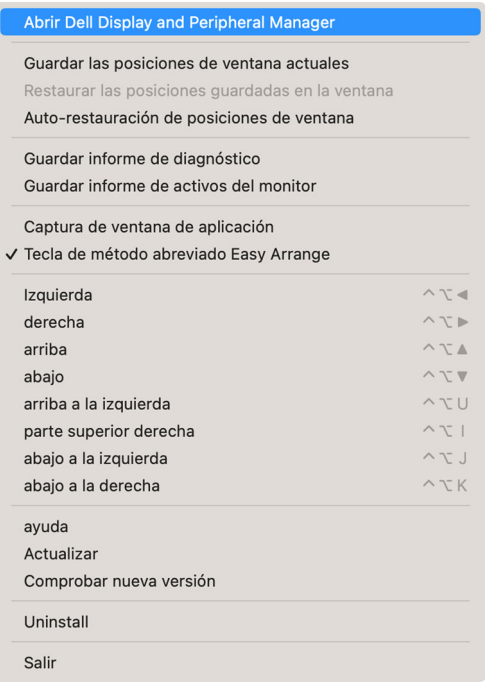

DELI

• Haga clic en el icono de **DDPM** desde la bandeja del sistema para abrir el **Iniciador de menús**. Para acceder a más funciones, haga clic en el icono de menú del **Iniciador de menús** para iniciar el menú principal.

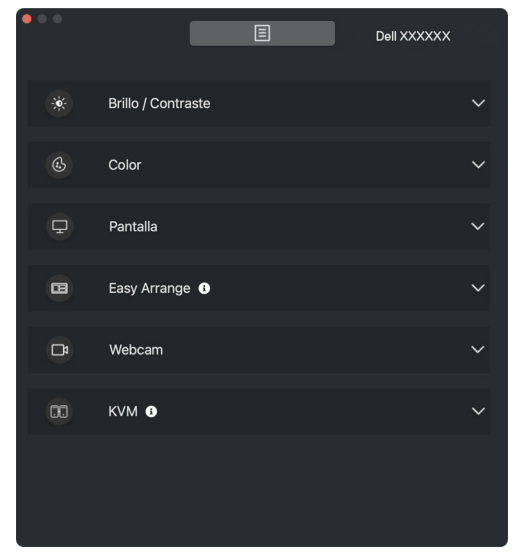

El sistema de menús ofrece un conjunto de menús y submenú para ajustar las funciones de DDPM.

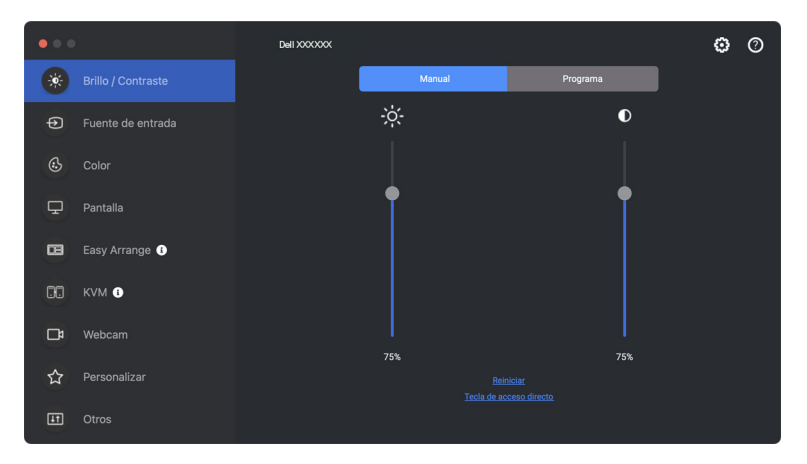

DØL

## <span id="page-21-0"></span>**Ajustar el brillo y el contraste**

En el menú Dell Display and Peripheral Manager, acceda al menú **Brillo/Contraste** para cambiar los niveles de brillo y contraste.

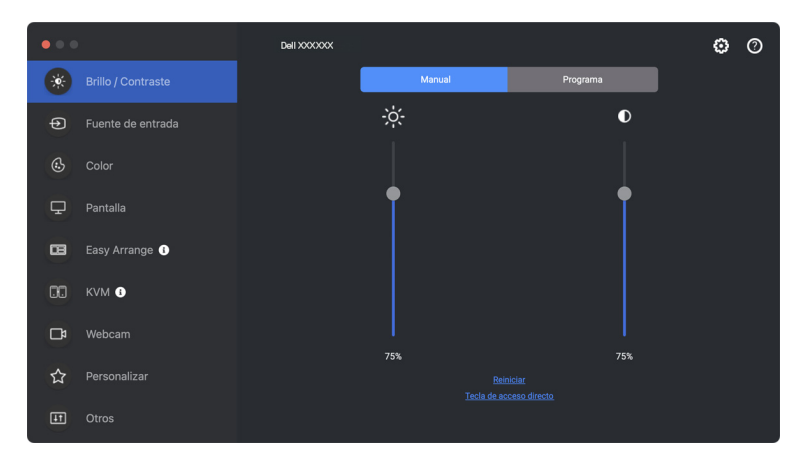

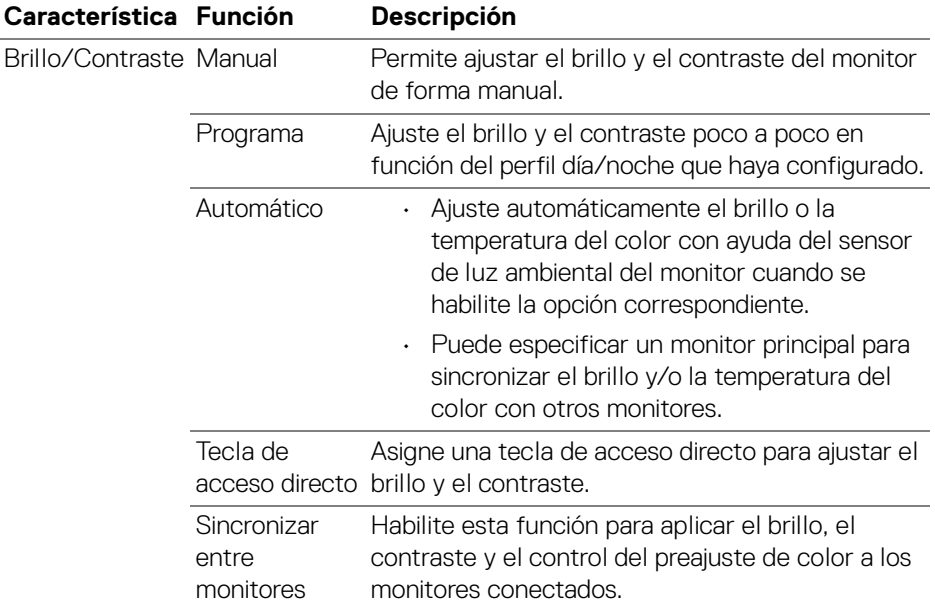

DELL

NOTA: La sincronización del control del monitor solamente se encuentra disponible cuando se conectan dos o más monitores con la misma unidad de brillo/contraste.

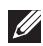

NOTA: El valor mínimo del ajuste de contraste se establece en un 25% para mantener la visibilidad en la pantalla.

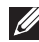

NOTA: El ajuste manual del **Brillo** y el **Contraste** y las funciones de **Brillo automático** y **Temperatura de color automática** están deshabilitados cuando la opción **HDR inteligente** esté activada y se esté visualizando contenido HDR.

### <span id="page-22-0"></span>**Configuración del programa de brillo y contraste**

Seleccione la ficha **Programa** para establecer el programa de brillo y contraste según el perfil de día/noche que haya configurado.

**1.** Seleccione la ficha **Programa** en el menú **Brillo/Contraste**. Ajuste el nivel de brillo y contraste moviendo los controles deslizantes hacia arriba o hacia abajo. Haga clic en el botón **Configuración** para establecer el tiempo compatible del perfil u obtener una vista previa del efecto de transición del perfil.

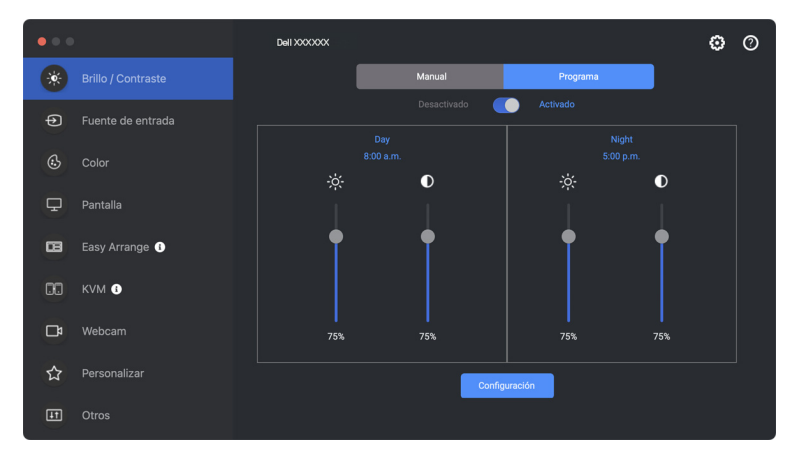

**2.** Ajuste la hora de inicio y la duración de la hora del **Día** y **Noche**. Haga clic en **Cerrar** para guardar y salir del menú.

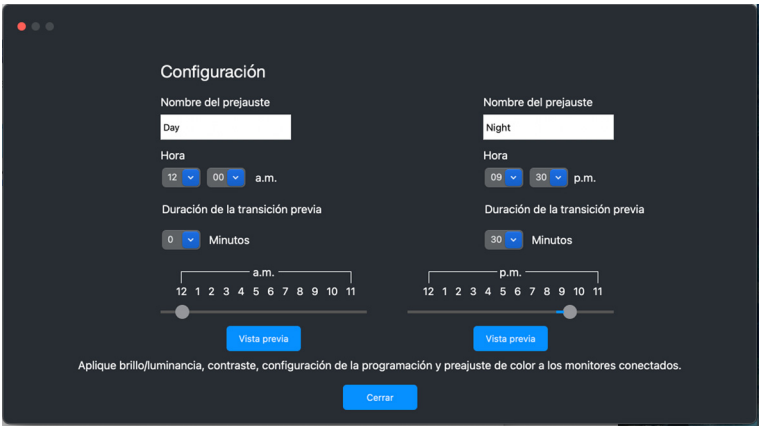

**XX** NOTA: La función programa se encuentra disponible en monitores que no están equipados con un sensor de luz ambiental.

<span id="page-23-0"></span>**Configuración de la función Automático para brillo y contraste**

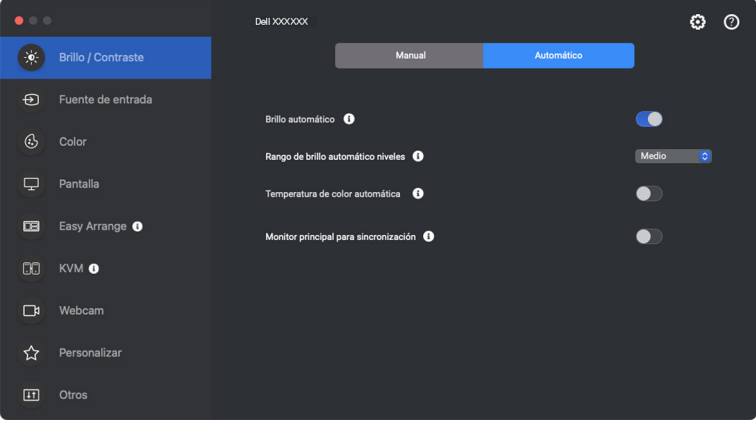

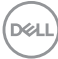

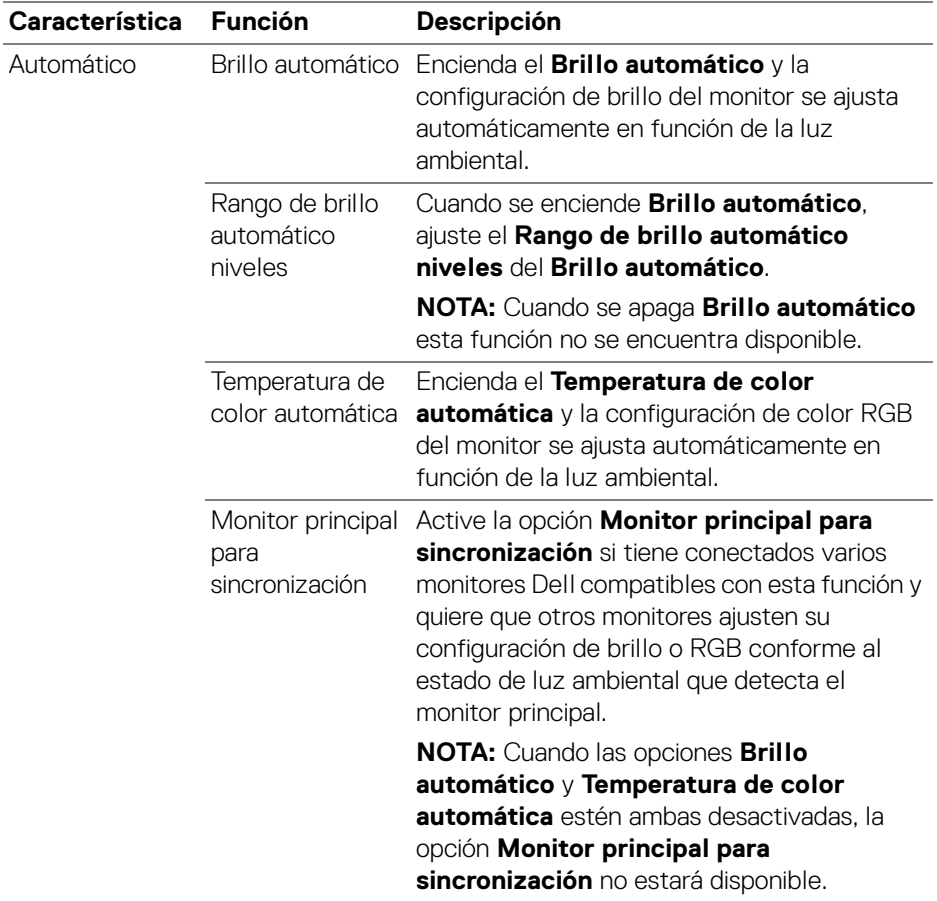

NOTA: La función Automático se encuentra disponible en monitores equipados con un sensor de luz ambiental.

### <span id="page-25-0"></span>**Asignar teclas de acceso directo**

Haga clic en **Tecla de acceso directo** en el menú **Brillo/Contraste**, asigne le tecla de acceso directo para ajustar el brillo y el contraste.

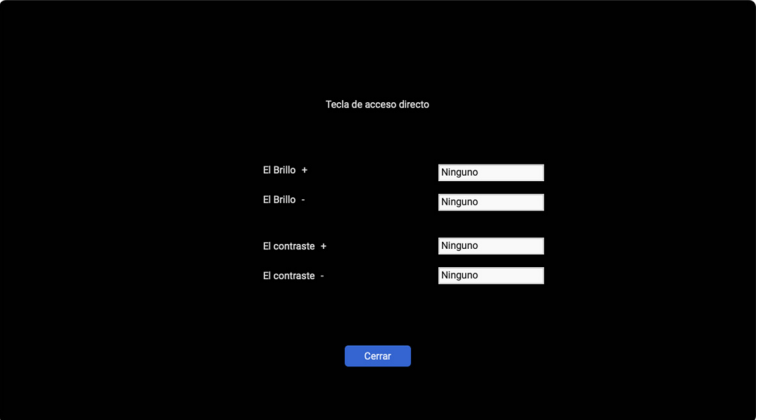

Si se conectan varios monitores, las teclas de acceso directo configuradas se sincronizarán en todos los monitores. Para activar los ajustes de brillo/contraste o luminancia, mueva el ratón sobre el monitor deseado.

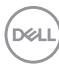

## <span id="page-26-0"></span>**Gestión de múltiples entradas de vídeo**

El menú **Fuente de entrada** le permite gestionar múltiples entradas de vídeo que estén conectadas a su monitor Dell. Permite cambiar fácilmente entre las entradas cuando se trabaja en varios ordenadores.

Bajo **Generalidades**, aparecen todos los puertos de entrada de vídeo disponibles en su monitor. Puede asignar a cada entrada un nombre y un puerto USB ascendente.

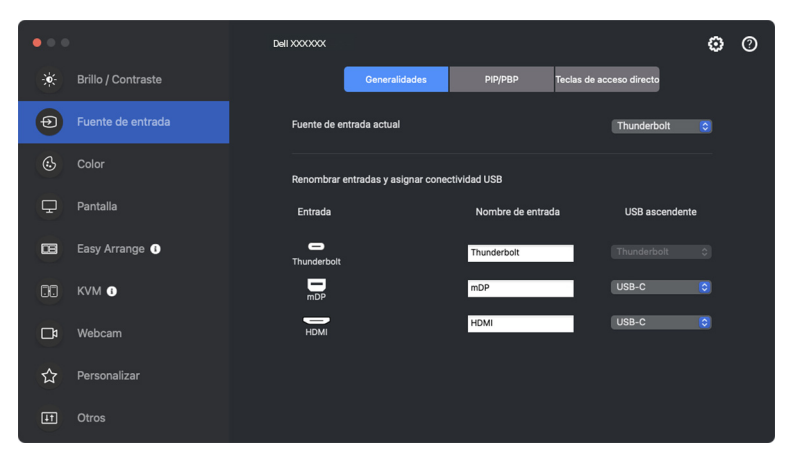

NOTA: Para más información, consulte la guía del usuario de su monitor para ver las entradas disponibles.

DØL

### <span id="page-27-0"></span>**Configuración del modo PIP/ PBP**

- **1.** Haga clic en **PIP/PBP** para habilitar la función de pantalla dividida en los modelos compatibles.
- **2.** Haga clic en **Cambiar entre posiciones** para cambiar la posición de la PIP.
- **3.** En la lista desplegable **Entrada 1**, seleccione la entrada principal y luego seleccione la entrada secundaria en la lista desplegable **Entrada 2** para cambiar las entradas principal o secundaria.

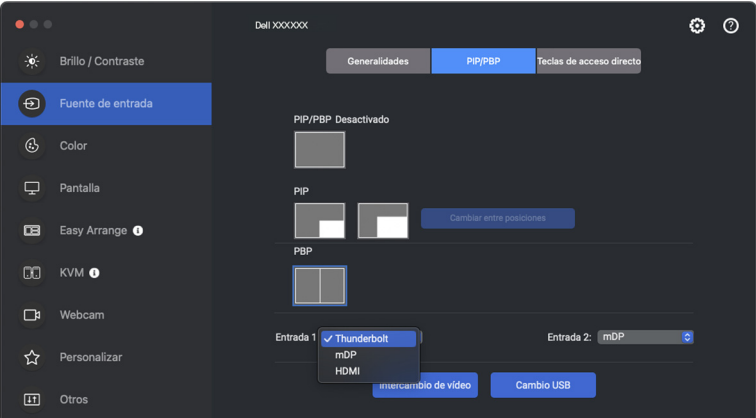

**4.** Haga clic en **Cambio USB** para cambiar el puerto USB ascendente que esté asociado a fuentes de entrada activas.

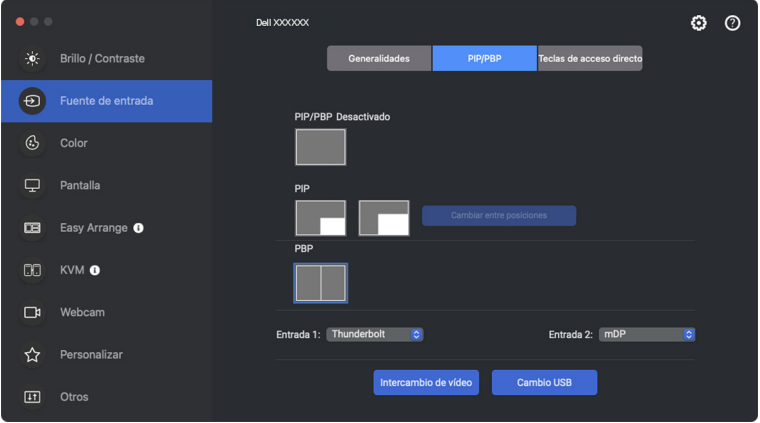

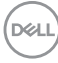

**5.** Haga clic **Intercambio de vídeo** para intercambiar las fuentes de entrada.

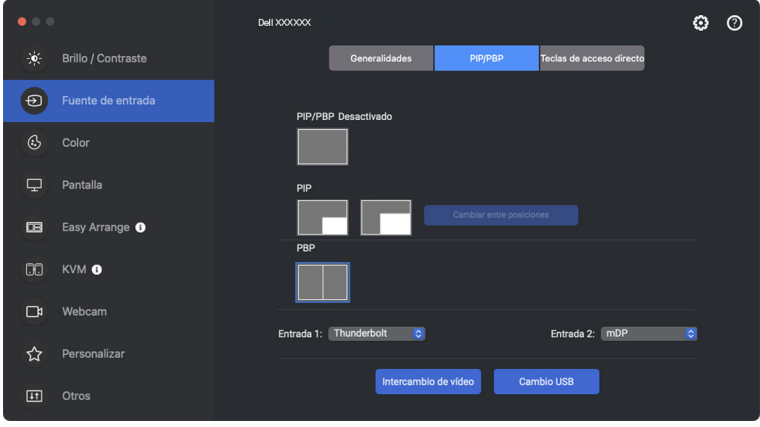

NOTA: Para más información, consulte la guía del usuario de su monitor para ver las funciones PIP/PBP disponibles.

### <span id="page-29-0"></span>**Asignar teclas de acceso directo**

Puede asignar teclas de acceso directo para acceder a las funciones de **Fuente de entrada**.

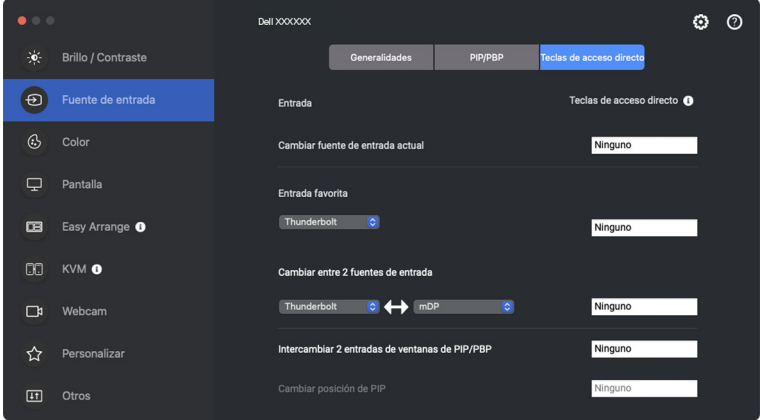

Si lo prefiere, cambie de fuente de entrada desde la lista desplegable de **Fuente de entrada actual**.

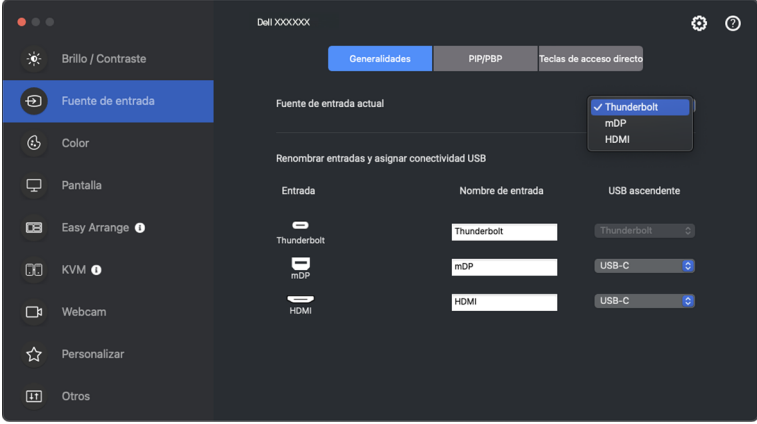

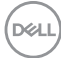

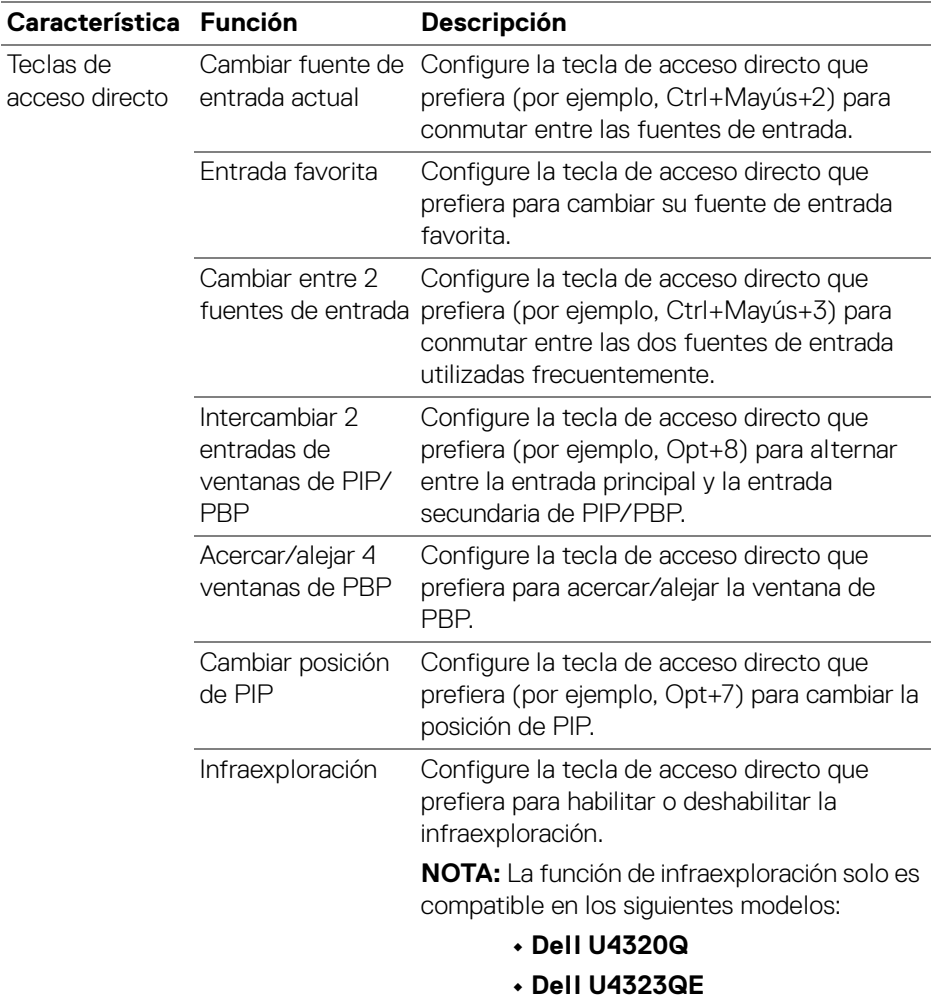

NOTA: Para más información, consulte la guía del usuario de su monitor para ver las funciones de PIP/PBP disponibles.

NOTA: Si hay varios monitores conectados, las teclas de acceso directo configuradas se sincronizarán en todos los monitores para facilitar el uso. Para activar la función para el monitor seleccionado, mueva el ratón al monitor y pulse la tecla de acceso directo.

## <span id="page-31-0"></span>**Ajustar el modo de preajuste de color del monitor**

El menú **Color** le permite asociar cualquier modo predefinido a una aplicación. Cuando se active el modo **Automático**, Dell Display and Peripheral Manager cambiará automáticamente al correspondiente modo predefinido cada vez que se active la aplicación asociada. El modo predefinido asignado a una aplicación específica puede ser el mismo en cada monitor conectado o puede variar de un monitor a otro.

Para añadir una nueva aplicación a la lista de asignaciones, vaya a Finder para buscar la aplicación, arrástrela desde el Finder y suéltela en la lista actual. Elija el modo predefinido de la lista desplegable de modo predefinido para asociar el modo predefinido a la aplicación.

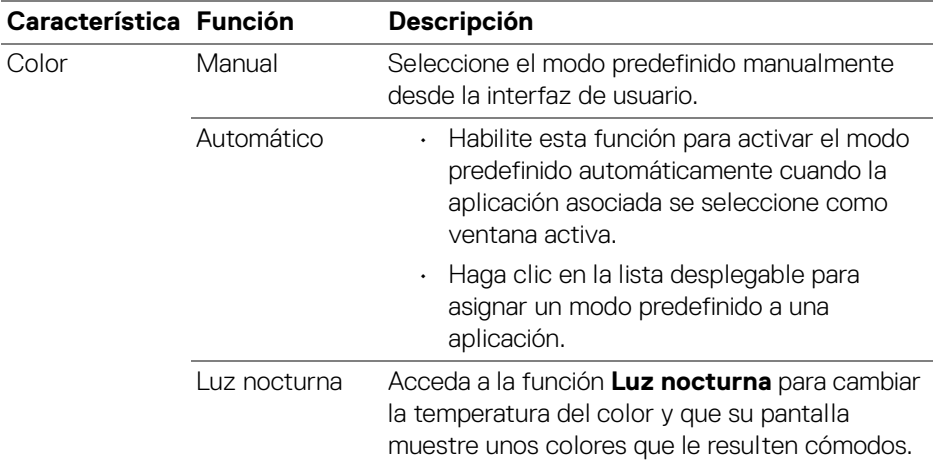

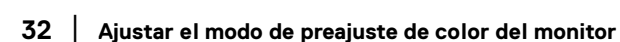

DELI

### <span id="page-32-0"></span>**Cambio automático del preajuste de color al usar una aplicación concreta**

- **1.** Seleccione **Automático**.
- **2.** Haga clic en **Añadir aplicación**.

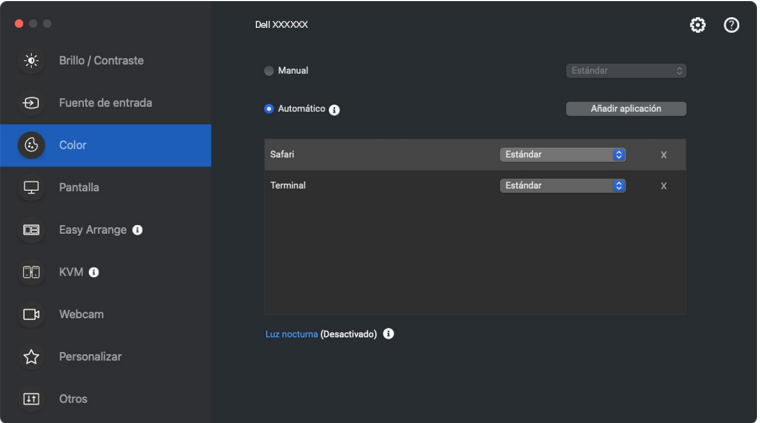

**3.** Escriba el nombre de la aplicación que desee en el campo de búsqueda. Seleccione las aplicaciones que desee y haga clic en **Aceptar**.

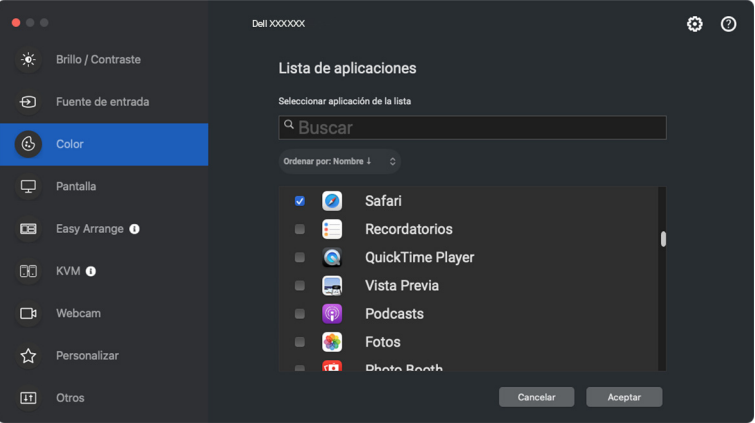

**D**<sup></sup>

**4.** Seleccione el preajuste de color que desee al usar la aplicación.

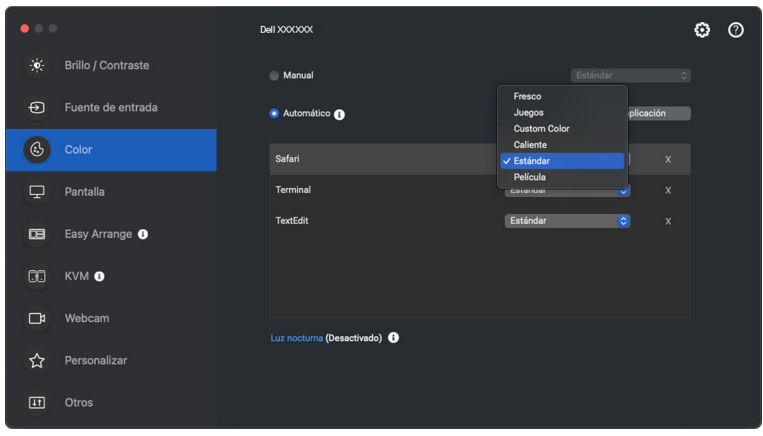

NOTA: Las asignaciones del **Modo predefinido** que se centran en archivos por lotes, scripts, accesos directos y archivos no ejecutables, tales como archivos zip o archivos comprimidos, no son compatibles.

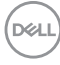

## <span id="page-34-0"></span>**Administración del color**

Esta función ofrece la experiencia de color óptima al hacer que el espacio de color del monitor coincida con el perfil del International Color Consortium (ICC).

En los modelos Dell compatibles, las opciones de **Gestión de color** se encuentran disponibles pulsando el botón **Avanzado** en el menú **Color**. Puede elegir **Ajustar automáticamente el perfil de color de ICC en función del preajuste de color** o **Ajusta el preajuste de color automáticamente según el perfil ICC**.

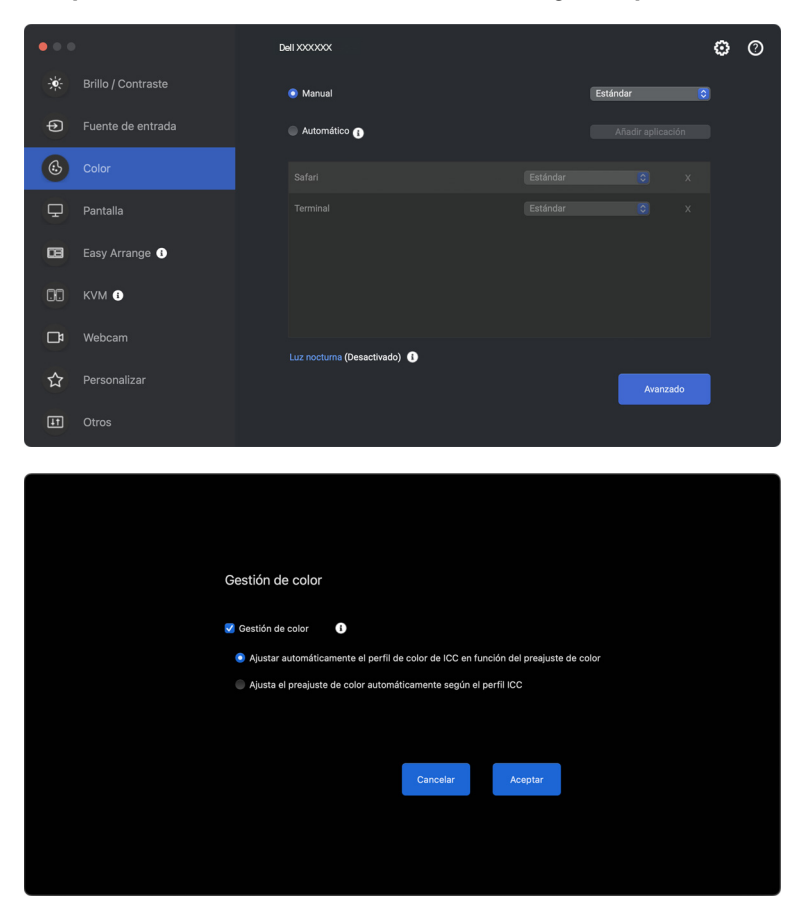

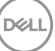

### <span id="page-35-0"></span>**Ajustar automáticamente el perfil de color de ICC en función del preajuste de color**

El perfil ICC correspondiente en Mac cambia cuando cambia el preajuste de color desde el menú OSD del monitor.

### <span id="page-35-1"></span>**Ajusta el preajuste de color automáticamente según el perfil ICC**

Al cambiar el perfil de ICC en Mac, se establece el preajuste de color correspondiente en el monitor. Puede hacer clic en el enlace del perfil de ICC para añadir el perfil de color instalado para el monitor.

## <span id="page-35-2"></span>**Cambiar el perfil de ICC/ICM en Mac**

**1.** Abra la aplicación **ColorSync Utility (Utilidad ColorSync)** en Mac. Busque la pantalla actual, haga clic en la lista desplegable de **Current Profiles (Perfiles actuales)** y seleccione **Other... (Otro...)**.

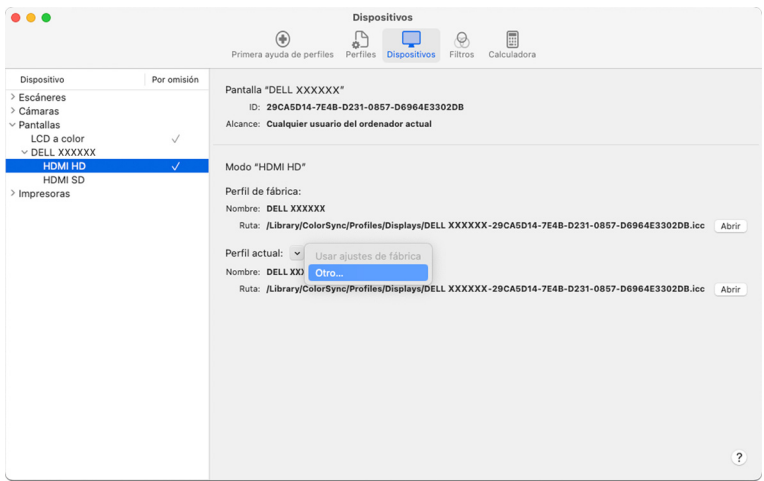

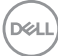
**2.** Seleccione el perfil (archivo .icm) que desea aplicar.

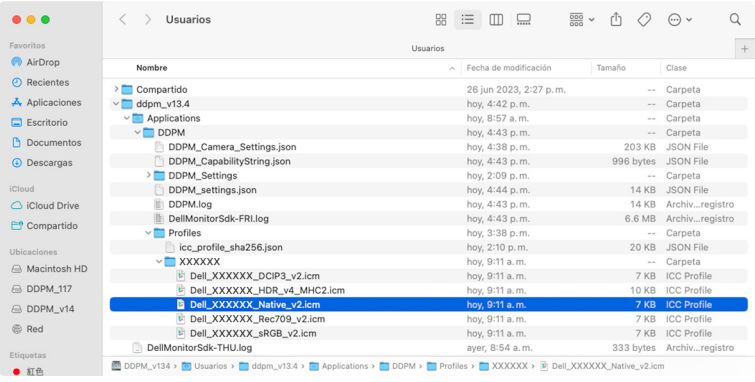

**3.** DDPM aplicará el preajuste de color correspondiente a su monitor OSD.

DELL

# **Ajuste de la configuración de pantalla del monitor**

En el menú DDPM, seleccione **Pantalla** para cambiar la configuración común del monitor.

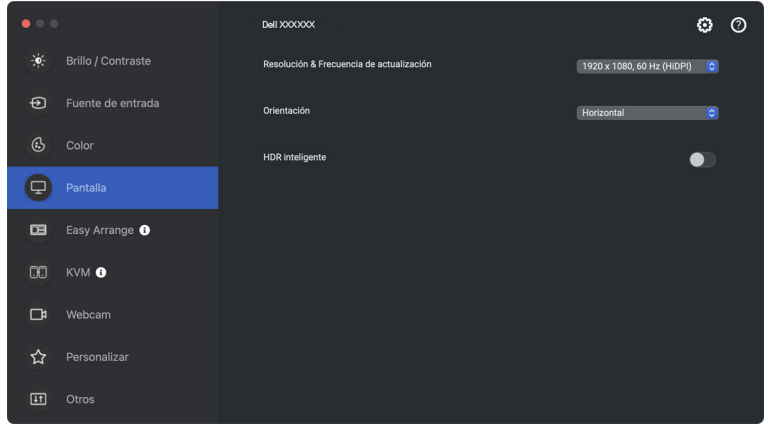

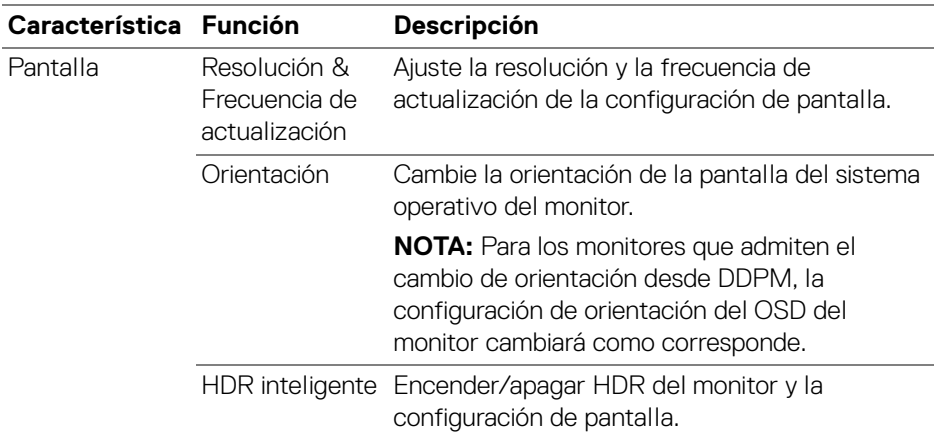

#### NOTA: La opción HDR inteligente solamente se encuentra disponible para monitores que admiten esta función.

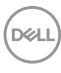

## **Priorización USB-C**

En el menú **Pantalla**, pulse en **Avanzado** para ajustar la opción de **Priorización USB-C** que prefiera.

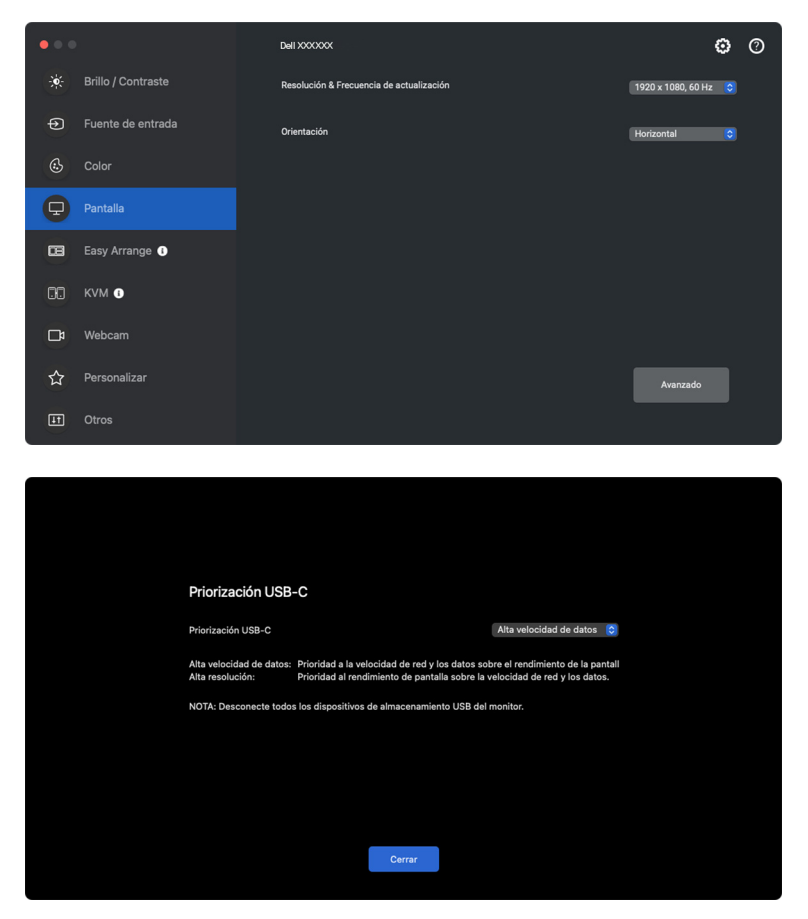

NOTA: La **Priorización USB-C** solo se encuentra disponible para monitores que admiten esta función.

DØLI

# **Organización de ventanas con Organización sencilla**

El menú **Organización sencilla** simplifica el modo en que se muestran las ventanas de las aplicaciones en su monitor. Para usar esta función, es necesario dar permiso explícito a DDPM para que organice las aplicaciones.

NOTA: Cuando utilice la **Organización sencilla**, la aplicación solicitará acceso a los privilegios de **Accesibilidad** de su Mac. Haga clic en **Abrir preferencias del sistema** y siga las instrucciones en pantalla para habilitar la **Accesibilidad**.

### **Diseño**

Para organizar las ventanas:

- **1.** Seleccione cualquiera de las disposiciones prefinidas para dividir prácticamente la pantalla en múltiples zonas.
- **2.** Arrastre la aplicación a su zona seleccionada para colocar la aplicación en la zona. La aplicación se adapta a la zona seleccionada.

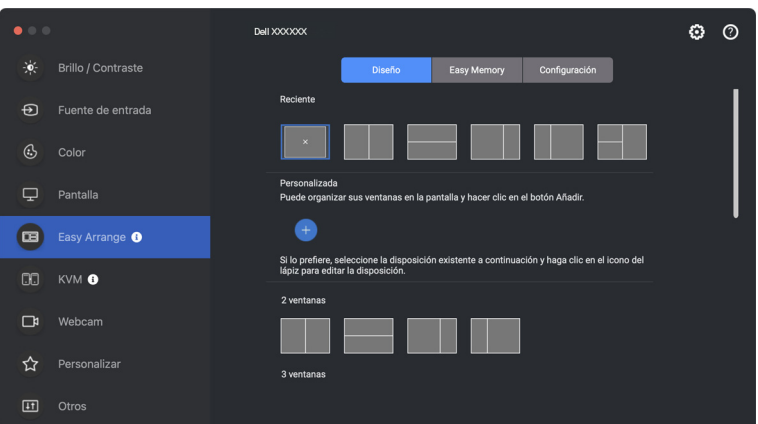

Modo Horizontal de las disposiciones de **Organización sencilla**

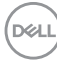

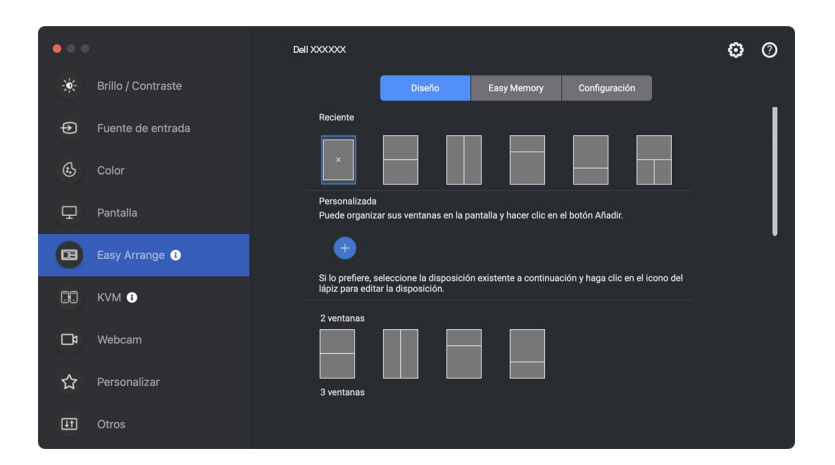

Al girar el monitor, se muestra el modo Vertical de las disposiciones de **Organización sencilla**

### **Personalizar distribución**

Puede añadir una nueva disposición personalizada a su preferencia. Siga estos pasos para añadir una nueva disposición personalizada:

**1.** Organice las ventanas en su pantalla, luego haga clic en el icono **+**. La disposición se establecerá conforme a la disposición de las ventanas.

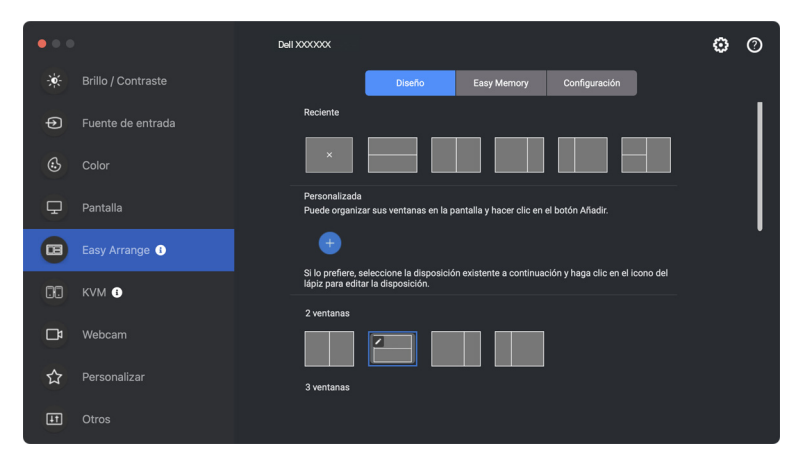

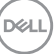

**2.** En el cuadro de diálogo guardar, elija un nombre de disposición para la nueva disposición.

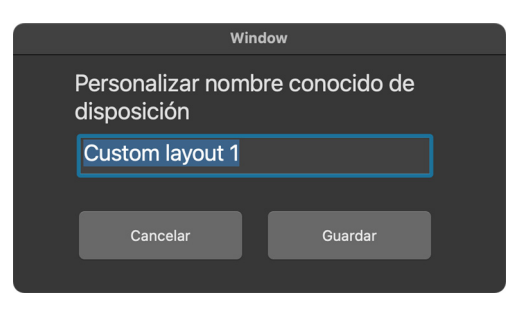

**3.** Haga clic en **Guardar** para completar la personalización.

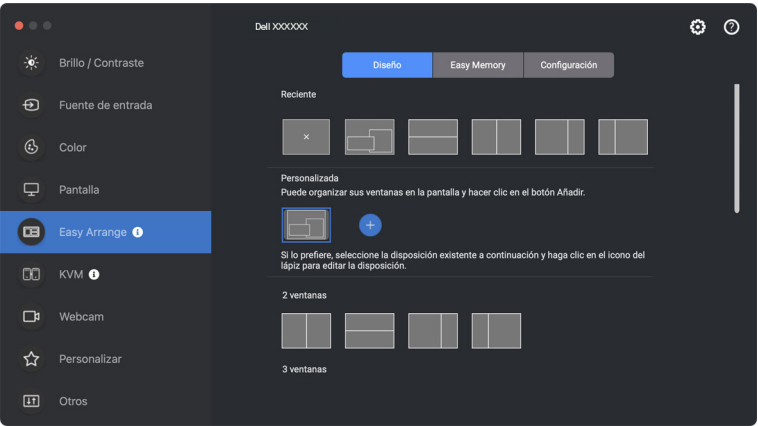

También puede editar cualquier disposición existente según sus preferencias. Siga estos pasos para personalizar una disposición existente:

**1.** Coloque el puntero del ratón sobre la distribución para personalizar y luego haga clic en el icono de lápiz.

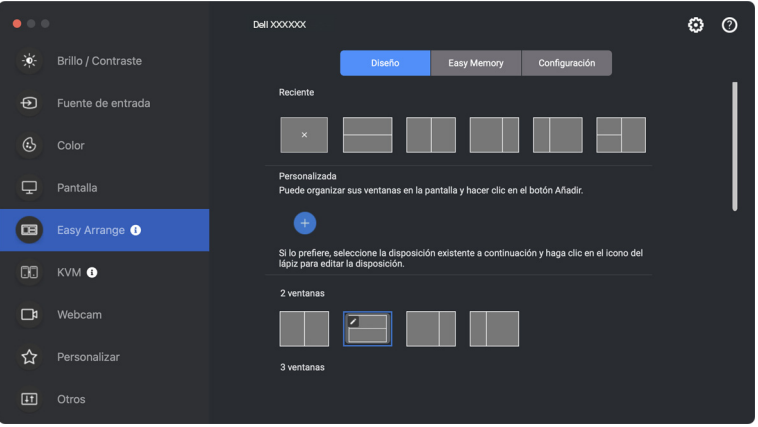

**2.** Aparece la disposición con líneas de cuadrícula ROJAS en la pantalla. Pulse en la línea de cuadrícula ROJA para ajustar el tamaño de la partición.

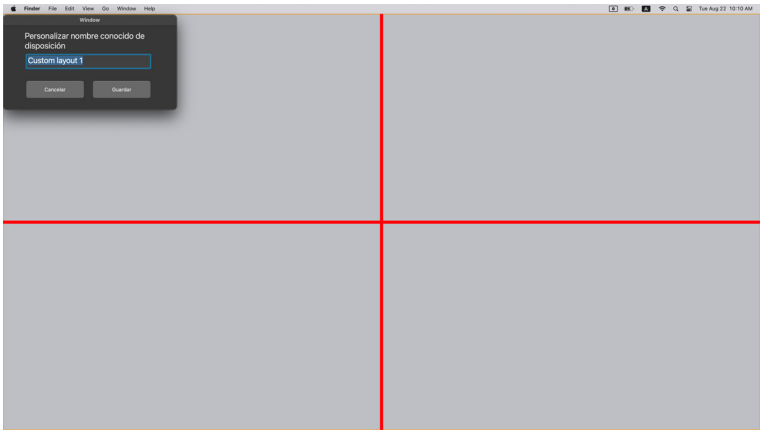

**DEL** 

**3.** La línea de cuadrícula ROJA cambia a VERDE al arrastrarla para ajustar el tamaño de l a partición. Suelte la línea cuando termine.

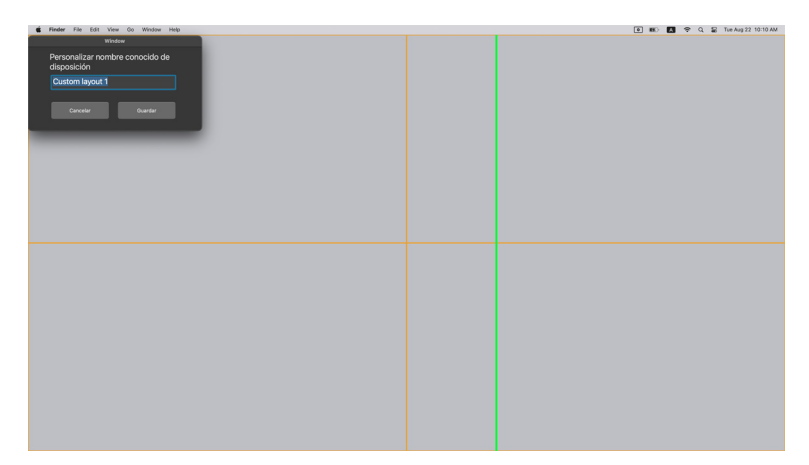

**4.** Haga clic en **Guardar** en el cuadro de diálogo que aparece en la esquina superior izquierda para guardar la disposición personalizada.

## **Memoria sencilla**

La **Memoria sencilla** le permite guardar la aplicación o los archivos en su partición respectiva en diferentes perfiles y restaurarlos manualmente de manera programada o al iniciar el sistema.

El proceso de restaurar otras aplicaciones se llama automatización. Para poder realizar el proceso de automatización, es necesario dar permiso explícito a DDPM para iniciar la aplicación.

NOTA: Cada vez que añada una aplicación a la **Memoria sencilla** por primera vez, tendrá que conceder de forma explícita un permiso de automatización a DDPM. El sistema mostrará el cuadro de diálogo del permiso y, en ese cuadro, debe hacer clic en **Aceptar**. Si hace clic en **No permitir**, DDPM no podrá iniciar la aplicación por sí mismo.

Para crear e iniciar un perfil:

**1.** Haga clic en el icono **+** para crear un nuevo perfil.

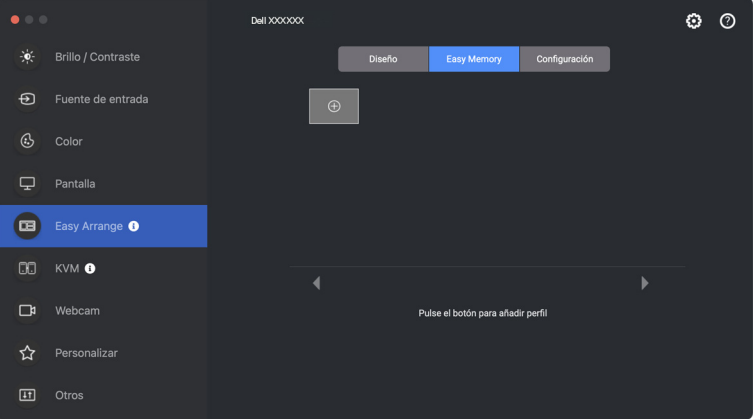

**2.** Cada disposición tiene un nombre de perfil predeterminado. Puede cambiar el nombre. Seleccionar la disposición. Haga clic en **Siguiente**.

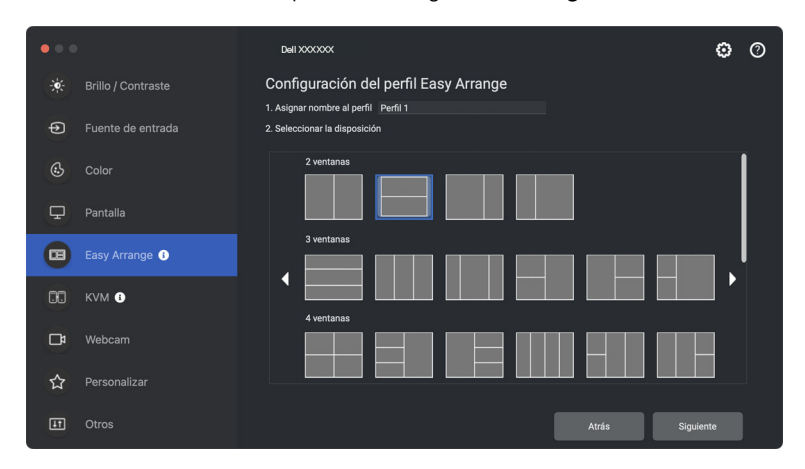

**3.** Asigne una aplicación o un archivo a cada ventana. Puede arrastrar una aplicación o un archivo directamente a la ventana. Si lo prefiere, haga clic en el signo **+** para abrir la Lista de aplicaciones.

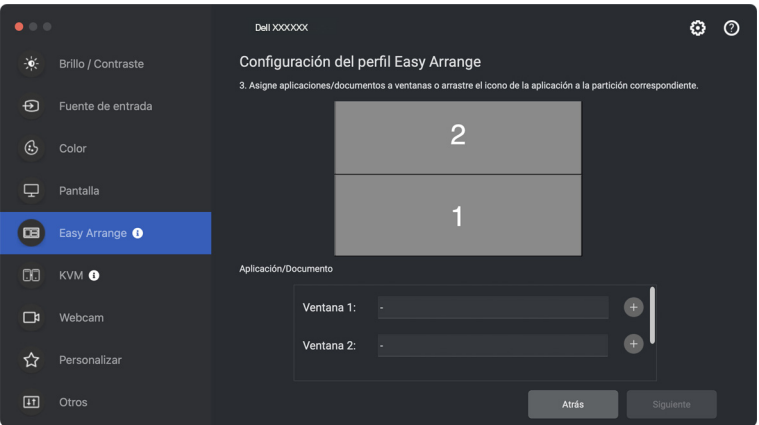

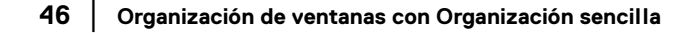

DELI

**4.** Busque la aplicación o examine la lista para seleccionar la aplicación. Haga clic en **Seleccionar desde carpetas** para seleccionar su archivo. Haga clic en **Aceptar** para añadirlo a la ventana seleccionada.

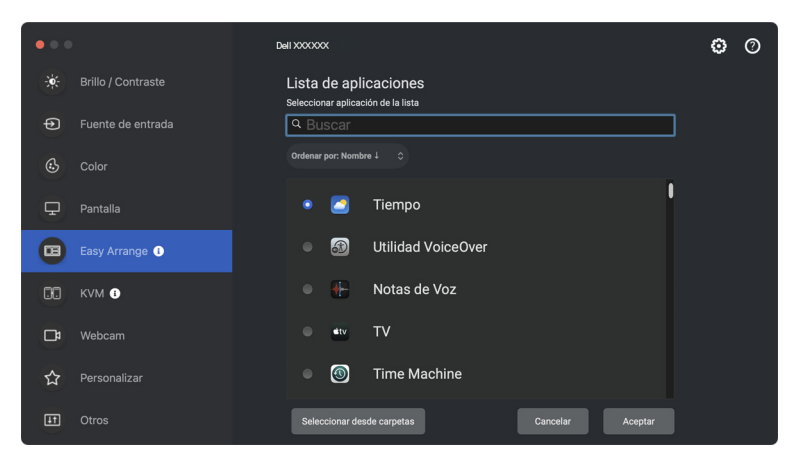

**5.** Seleccione una de las opciones de inicio proporcionadas. Haga clic en **Finalizar**.

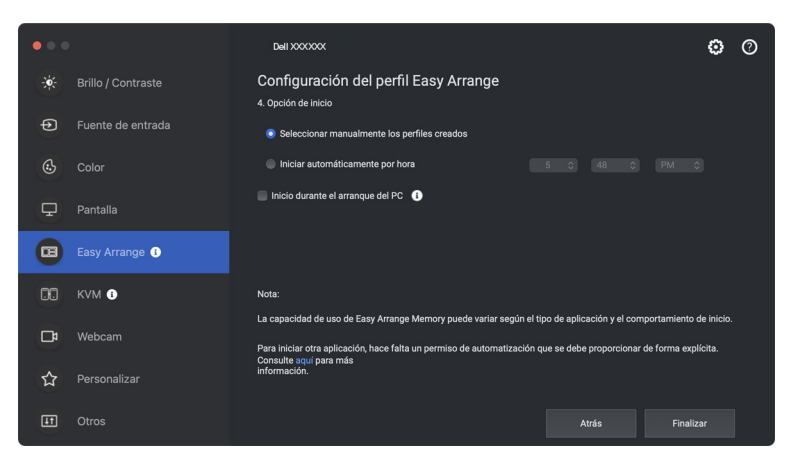

**6.** El perfil creado aparecerá en el menú **Memoria sencilla**.

DØL

**7.** Para aplicar un perfil, seleccione el perfil para ver el resumen de la configuración y luego haga clic en **Aplicar** para activar el perfil.

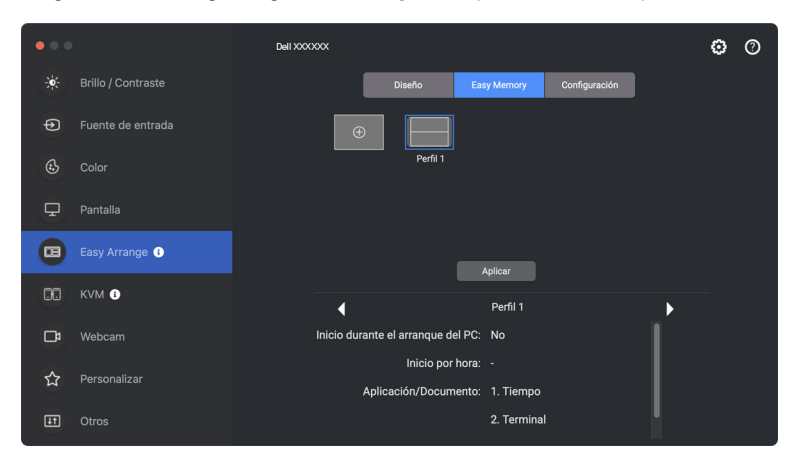

La capacidad de uso de la memoria de **Organización sencilla** puede variar según el tipo de aplicación y el comportamiento de inicio. La **Memoria sencilla** funciona con aplicaciones de productividad como Microsoft Office, Adobe, navegadores web, etc.

Puede que la **Memoria sencilla** no pueda ejecutar una partición de ventana durante el inicio si ocurre lo siguiente:

- La aplicación muestra un cuadro de diálogo emergente al iniciarse (es decir, pantalla de inicio de sesión, cuadro de diálogo de error o archivos no guardados)
- La aplicación se inicia en el modo de pantalla completa
- Los archivos se abren en pestañas individuales dentro de la aplicación
- Superposición de disposiciones de **Organización sencilla**
- **XX** NOTA: Asocie el archivo para abrirlo con una aplicación compatible para una mejor experiencia.

## **Configuración**

Configure las preferencias personales.

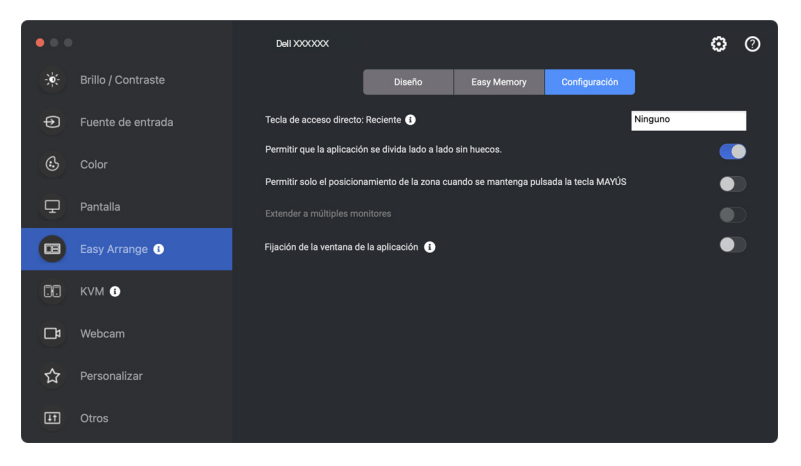

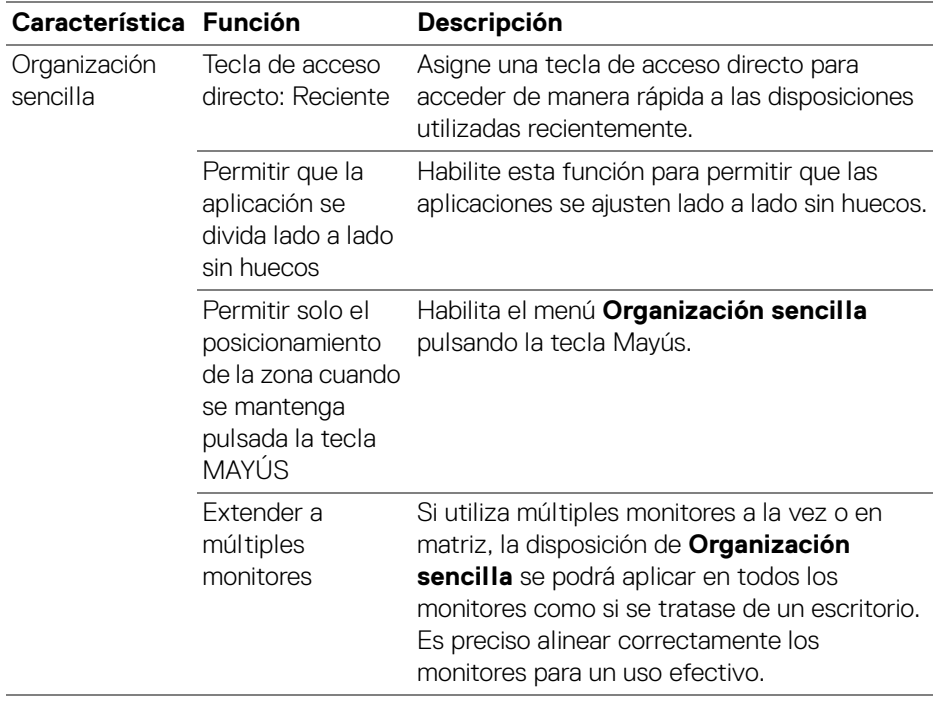

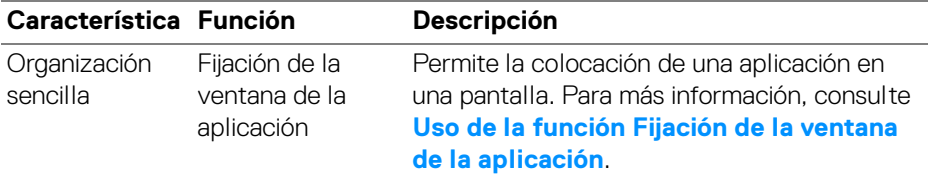

NOTA: Si la ventana de una aplicación no cabe en la zona definida por **Organización sencilla**, puede que la aplicación no se visualice correctamente.

**XX** NOTA: La función Extender a múltiples monitores se puede habilitar solo para todos los monitores conectados que tengan el mismo tamaño físico, la misma resolución, la misma configuración de escalado y que estén situados en paralelo.

# <span id="page-49-0"></span>**Uso de la función Fijación de la ventana de la aplicación**

La función **Fijación de la ventana de la aplicación** está diseñada para habilitar la colocación de la aplicación en cualquier pantalla rápidamente. Cuando esta función esté habilitada en Dell Display and Peripheral Manager, al arrastrar la aplicación, se activará un menú flotante que contiene disposiciones de **Organización sencilla** usadas recientemente. Suelte la aplicación en cualquiera de las disposiciones enumeradas para llevar a cabo la colocación de las ventanas.

Cuando se activa esta función, sustituye a la opción **Organización sencilla**, de forma que el usuario podrá encajar la aplicación cómodamente en el monitor y en la zona que desee de las cuatro disposiciones más utilizadas de **Organización sencilla**.

Puede activar esta función mediante uno de los siguientes métodos:

• Inicie Dell Display and Peripheral Manager, vaya al menú **Organización sencilla** y habilite la ventana **Fijación de la ventana de la aplicación**.

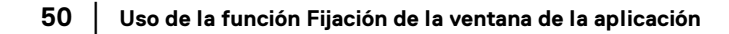

DØLI

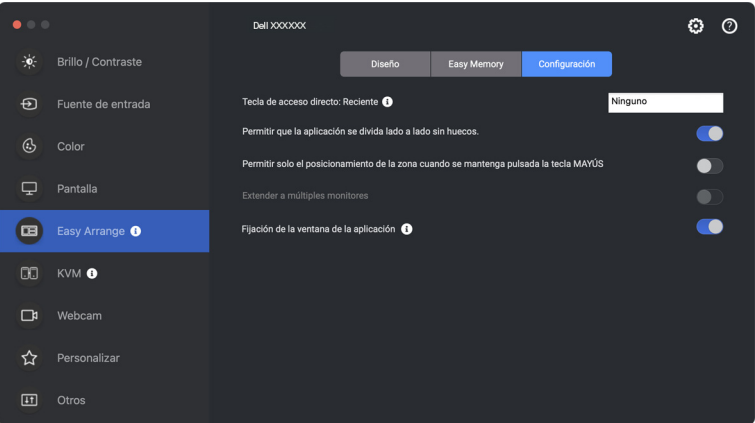

• Haga clic con el botón derecho en el icono de DDPM en la barra de estado y seleccione **Captura de ventana de aplicación** para habilitar la función.

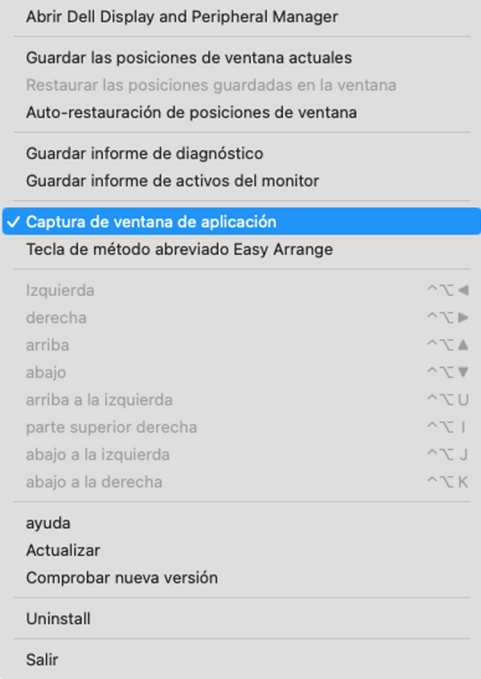

DELL

• Arrastre la ventana d el a aplicación para soltarla en una de las zonas del menú flotante.

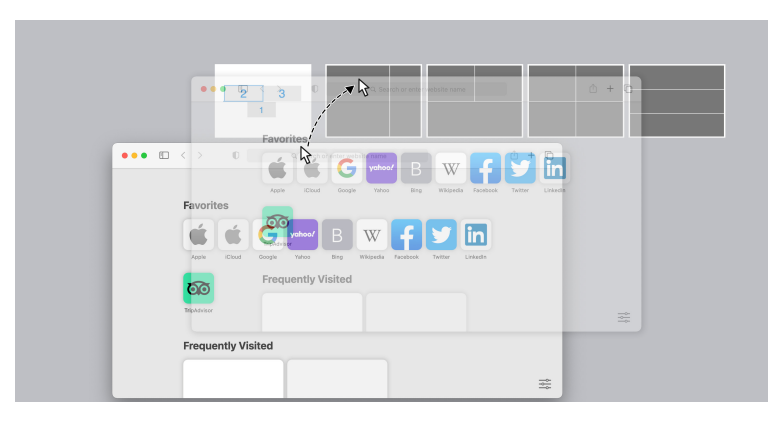

• La aplicación se adaptará a la zona seleccionada.

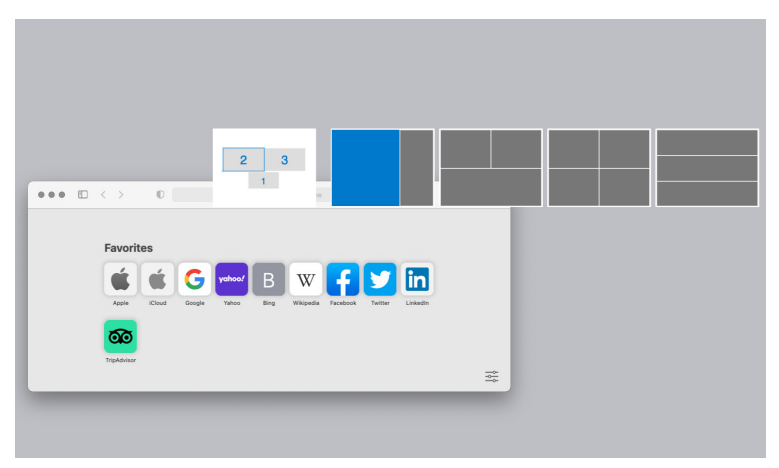

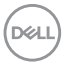

# **Configuración de USB KVM**

Los monitores con compatibilidad con USB KVM permiten que los ordenadores conectados compartan teclado y ratón durante la configuración.

Para ello, seleccione **USB KVM**, haga clic en **Siguiente**, siga las instrucciones en pantalla para configurar los ordenadores conectados al monitor.

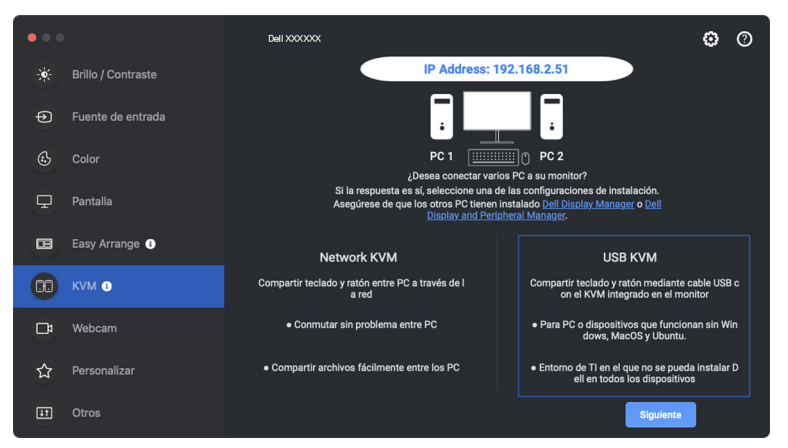

**1.** Sincronice las fuentes de entrada con las conexiones USB y asigne los nombres que prefiera.

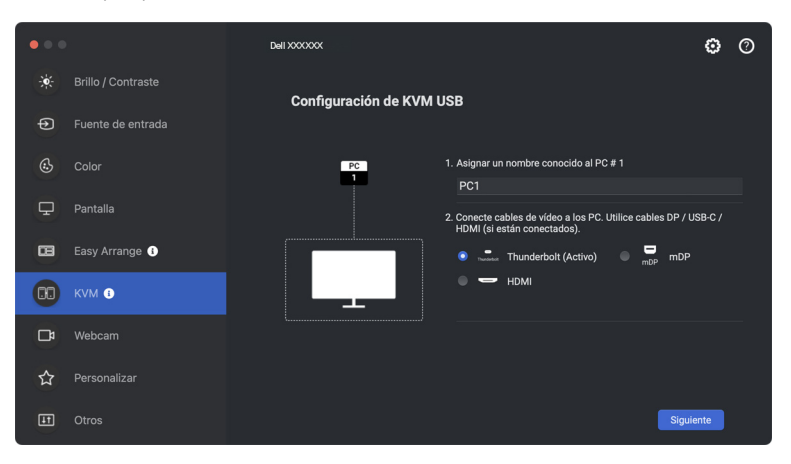

DØLI

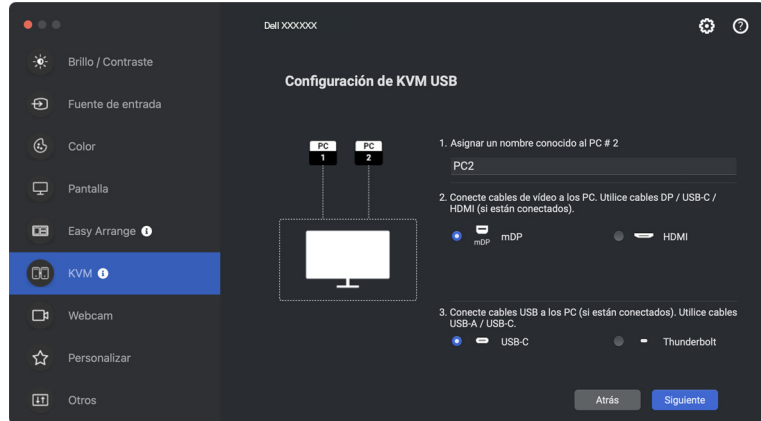

**2.** Conecte el teclado y el ratón al monitor.

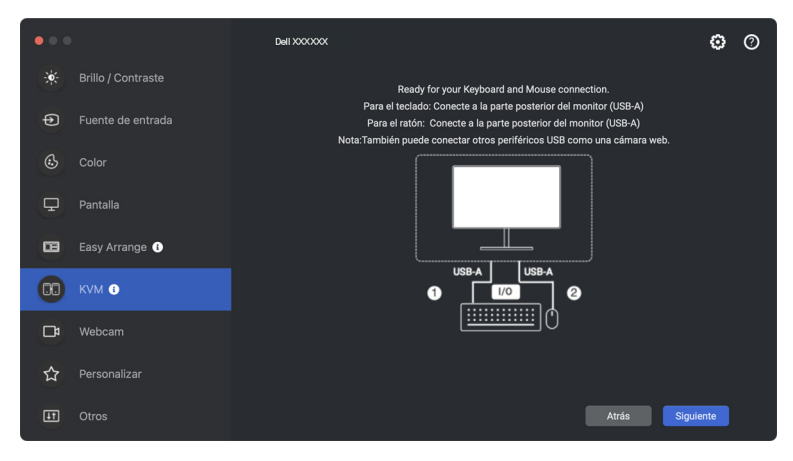

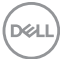

**3.** Seleccione la partición de pantalla que prefiera y luego haga clic en **Finalizar** para guardar y salir de la configuración de USB KVM.

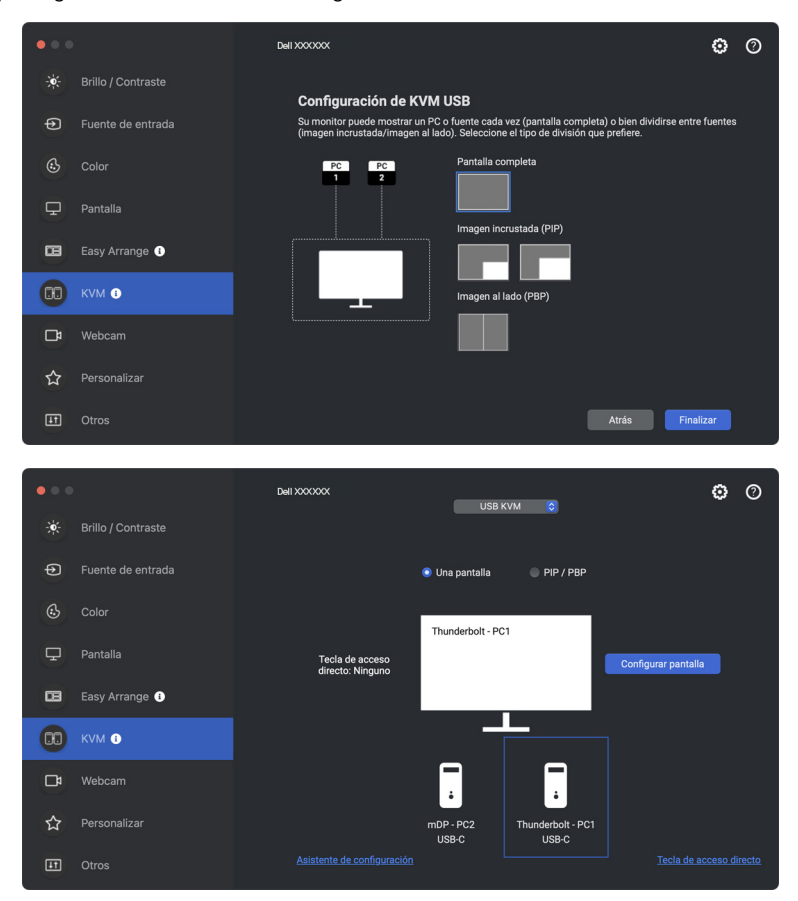

NOTA: Dell Display and Peripheral Manager se comunica con el monitor incluso cuando el monitor está reproduciendo vídeo de otro ordenador. Puede instalar Dell Display and Peripheral Manager en el ordenador que utilice con mayor frecuencia y controlar la entrada cambiando desde ahí. También puede instalar Dell Display and Peripheral Manager en otros ordenadores conectados al monitor.

DØLI

## **Cambiar la configuración de USB KVM**

Puede cambiar la configuración de **USB KVM** tras completar la configuración de KVM ejecutando de nuevo las instrucciones de configuración o cambiando la configuración de la pantalla haciendo clic en **Configurar pantalla**.

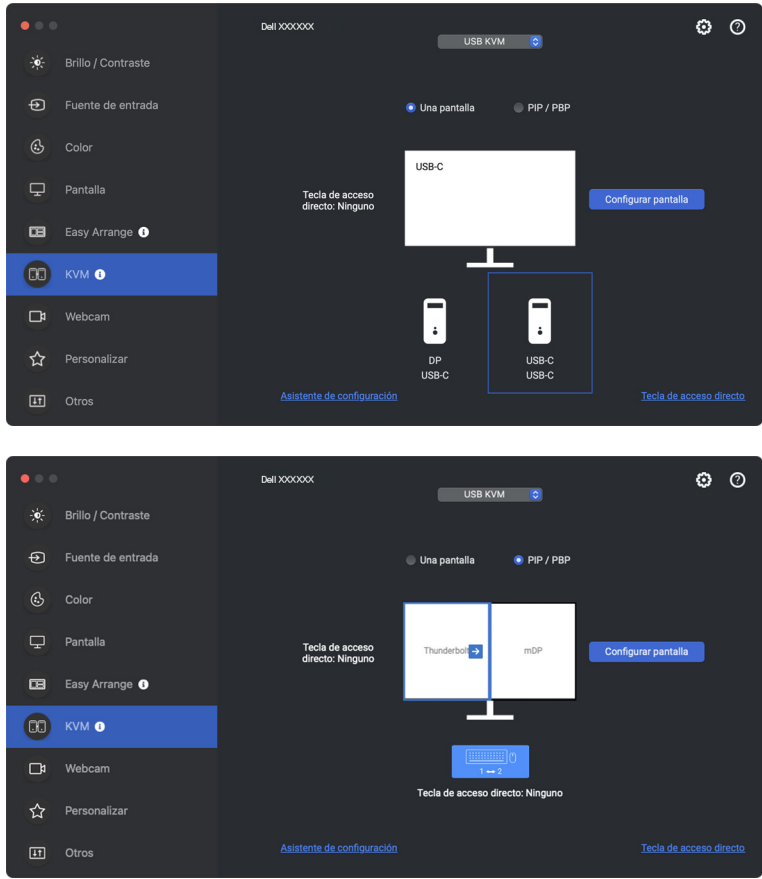

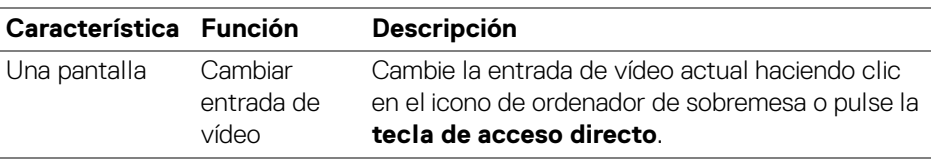

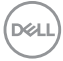

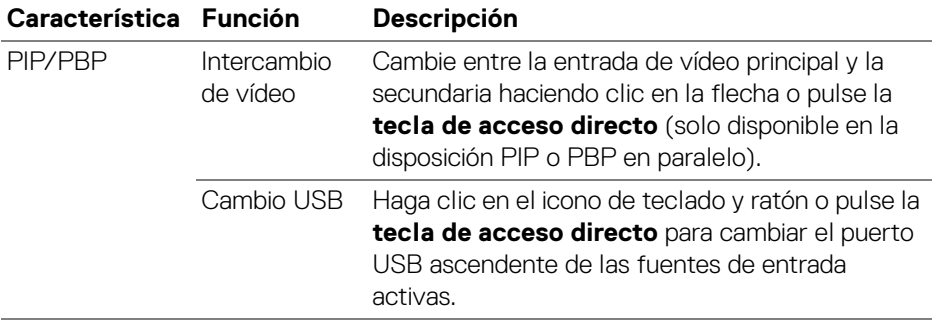

**1.** Haga clic en **Configurar pantalla** para acceder a la página de la **Pantalla de configuración de KVM** y cambie la disposición de la pantalla.

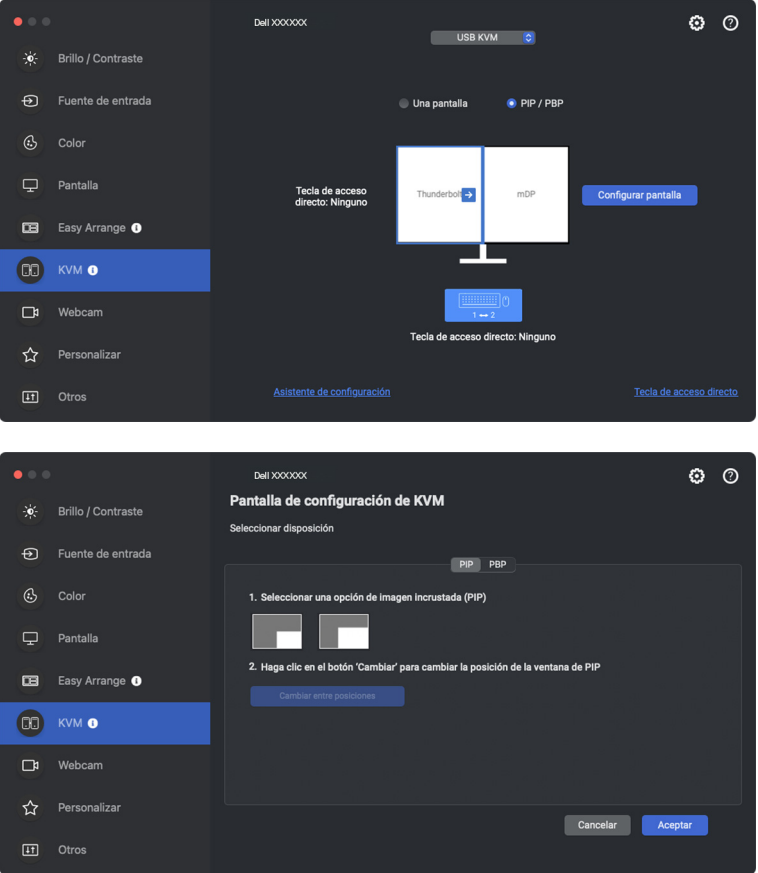

**2.** Haga clic en **Tecla de acceso directo** para acceder a la página de **Tecla de acceso directo** y configure las teclas de acceso directo de KVM.

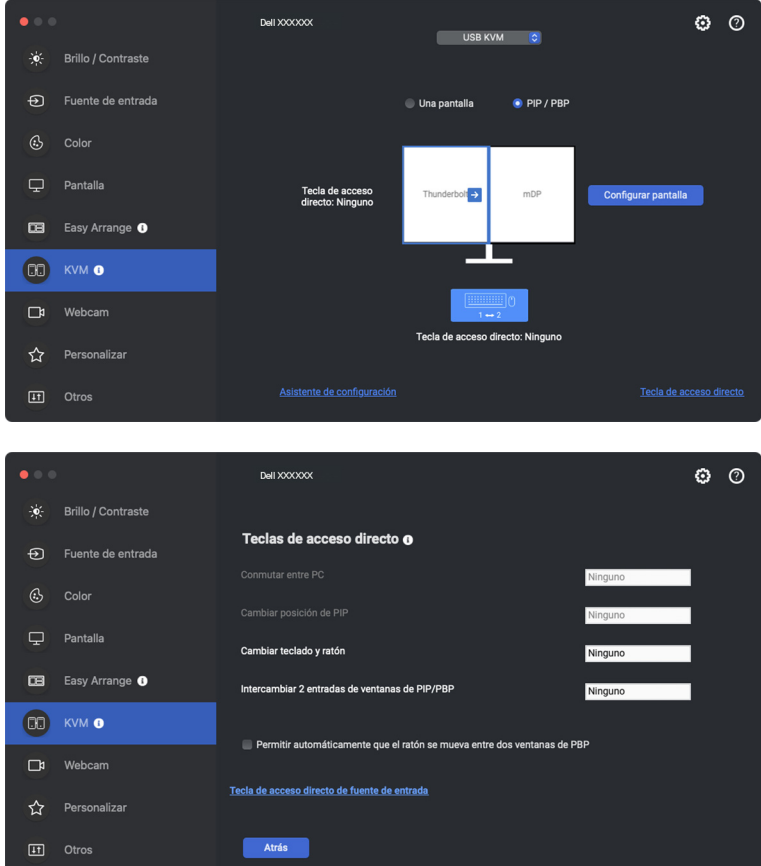

 $\mathscr{U}$  NOTA: Solo se mostrarán las teclas de acceso directo relevantes de acuerdo con la configuración de la pantalla.

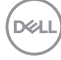

# **Configuración de Network KVM**

En monitores que admitan la función **Network KVM**, cualquier ordenador puede compartir el teclado y ratón conectados con otros ordenadores que estén conectados a la misma red. También permite transferir archivos entre ordenadores a través de la red. Para usar esta función, es necesario dar permiso explícito a DDPM.

La función **Network KVM** está disponible en el asistente de KVM. Haga clic en el bloque de **Network KVM** y siga las instrucciones que aparecen en pantalla para configurar **Network KVM**.

- NOTA: La lista de monitores compatibles con KVM de redes la misma que la lista de compatibilidad con DDPM. Visite el sitio web de asistencia de Dell y consulte el modelo de compatibilidad con DDPM.
- NOTA: Cuando utilice la función **Network KVM** por primera vez, la aplicación solicitará acceso a los privilegios de **Accesibilidad** de su Mac. Haga clic en **Abrir preferencias del sistema** y siga las instrucciones en pantalla para habilitar la **Accesibilidad**.
- NOTA: Desconecte **Network KVM** antes de cambiar a otro usuario. **Network KVM** volverá a conectar con el grupo actual cuando se active **Network KVM**, cuando el ordenador se active desde el modo de suspensión, cuando se conecte con un monitor compatible o cuando cambie la configuración de la red. Los datos de acceso de cada usuario se guardan por separado.
- **ZA NOTA: Network KVM** se desconectará automáticamente y no continuará con la conexión si la opción **Control universal de Apple** está habilitada.

**D**<sup></sup>

**1.** Haga clic en el bloque **Network KVM** para iniciar la configuración.

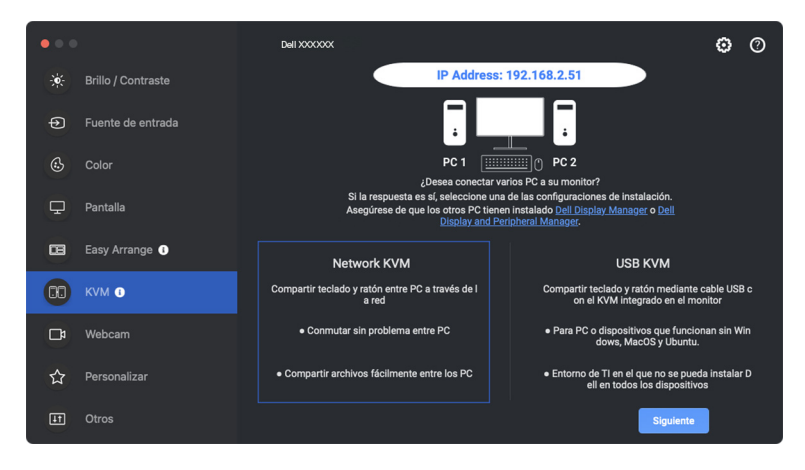

- NOTA: Si no está instalado DDM ni DDPM en el ordenador objetivo, haga clic en **Dell Display Manager (Windows)** o en **Dell Display and Peripheral Manager (Mac)** para acceder a la página de asistencia de Dell y descargar la aplicación para el ordenador en cuestión. Asegúrese de completar todos los elementos de la lista de verificación.
	- **2. Network KVM** buscará todos los ordenadores que estén en la misma subred para determinar cuál es el mejor modo para la configuración.
		- Si hay un único monitor disponible y todos los ordenadores de la subred están conectados a él, **Network KVM** seleccionará el modo **Una pantalla** y conectará con ellos automáticamente. Avance al **[Modo de una pantalla](#page-63-0)**.

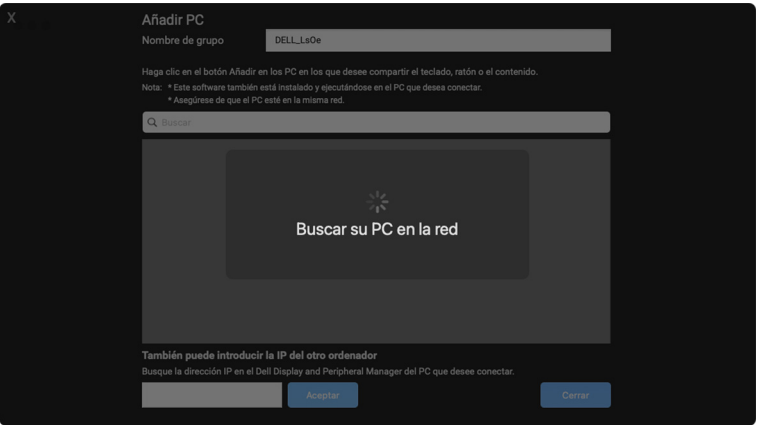

• Si hay ordenadores en la subred que estén conectados a distintos monitores, **Network KVM** mostrará la página **Añadir PC**. Haga clic en **Añadir** para conectar el ordenador.

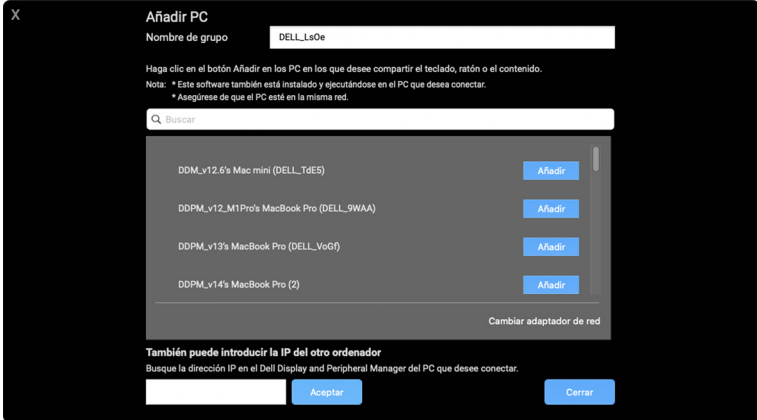

• Si la búsqueda no identifica ningún ordenador disponible, siga las instrucciones que aparecen en pantalla para solucionar el problema y luego haga clic en **Reintentar** para iniciar otra búsqueda.

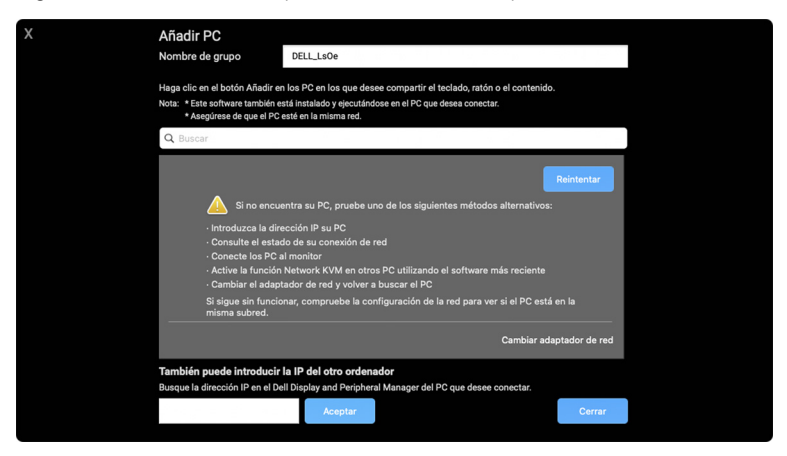

NOTA: Si aun así no se encuentra el ordenador que desea añadir, haga clic en **Cambiar adaptador de red** para cambiar el adaptador de búsqueda. También puede hacer clic en **Introducir IP** para introducir manualmente la IP y establecer la conexión.

DØ

**3.** Cuando conecte con un ordenador con un monitor diferente por primera vez, aparecerá un PIN en el ordenador remoto al que se conecte. Introduzca el PIN en el ordenador local para continuar con el proceso de conexión.

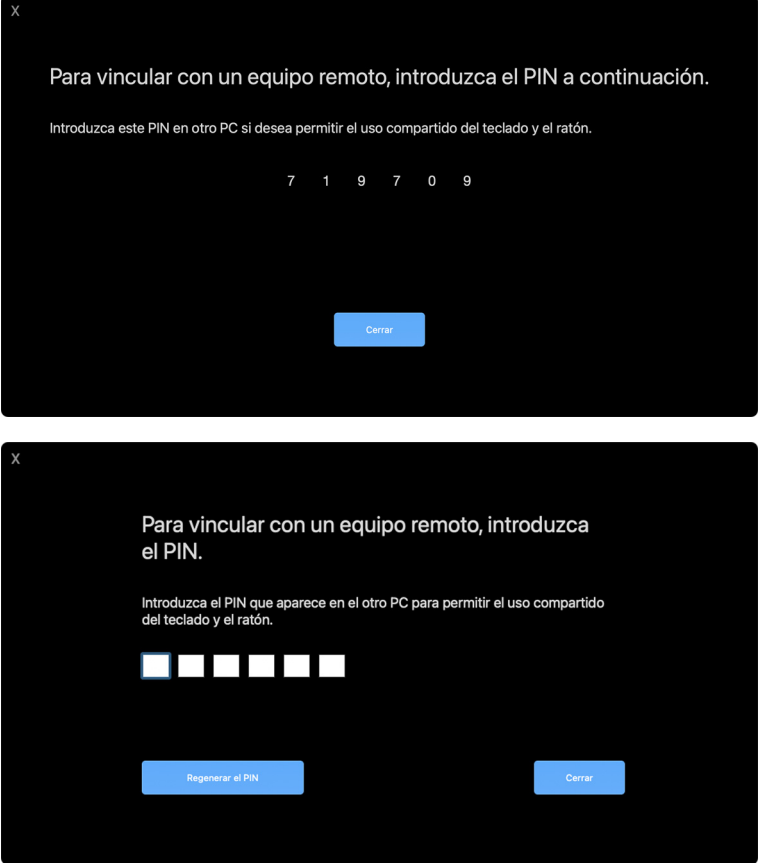

**NOTA: Si el ordenador local está conectado a otro ordenador remoto, se le** pedirá al usuario que haga clic en **Mostrar** para ver el código PIN.

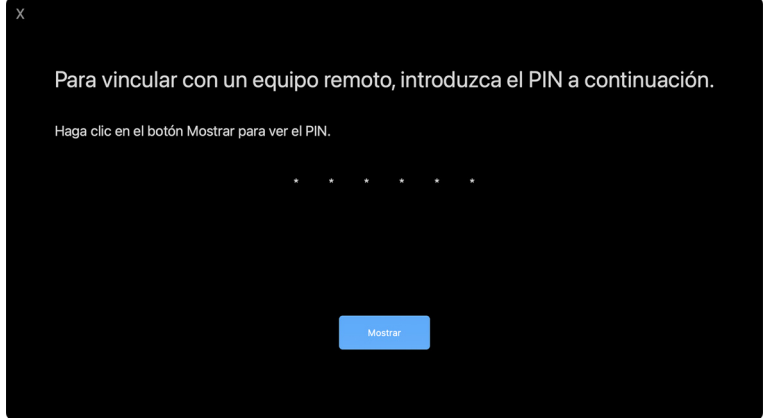

- **4.** Cuando se conecte el ordenador remoto, el ordenador aparecerá como **Añadido**.
- **5. Network KVM** selecciona el mejor modo de configuración en función del estado de los ordenadores conectados.

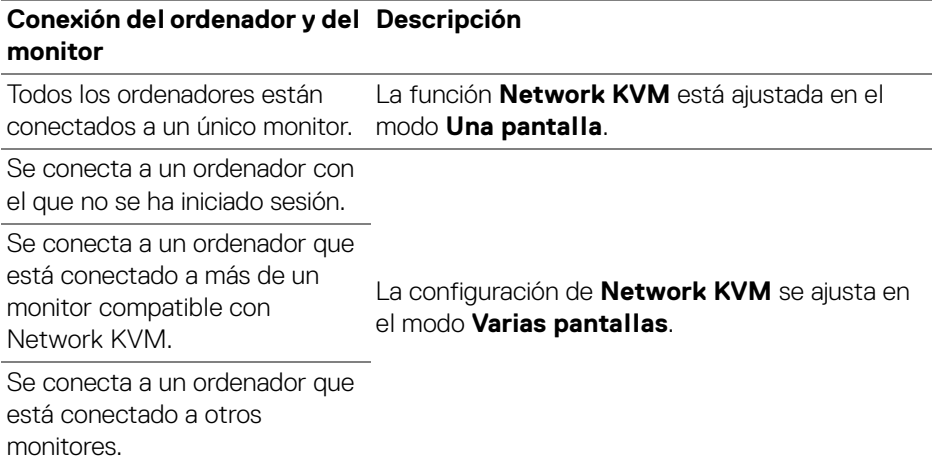

**// NOTA: Debe haber iniciado sesión en los ordenadores de control remoto.** 

DELI

#### <span id="page-63-0"></span>**Modo de una pantalla**

Para el modo de **Una pantalla**, seleccione la disposición de PBP que prefiera y haga clic en **Finalizar** para completar la configuración.

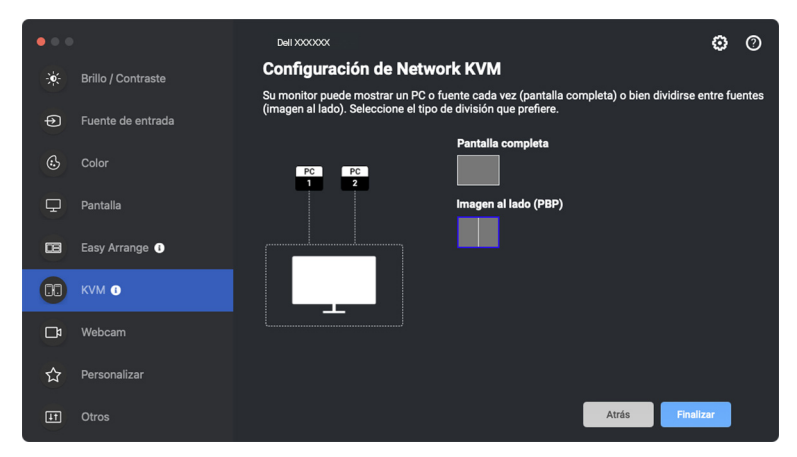

#### **XX** NOTA: Network KVM admite la pantalla completa y PBP, pero no admite PIP.

**Network KVM** guarda automáticamente hasta cinco grupos usados recientemente. Seleccione un grupo reciente en la lista desplegable para reanudar o editar el grupo previamente guardado.

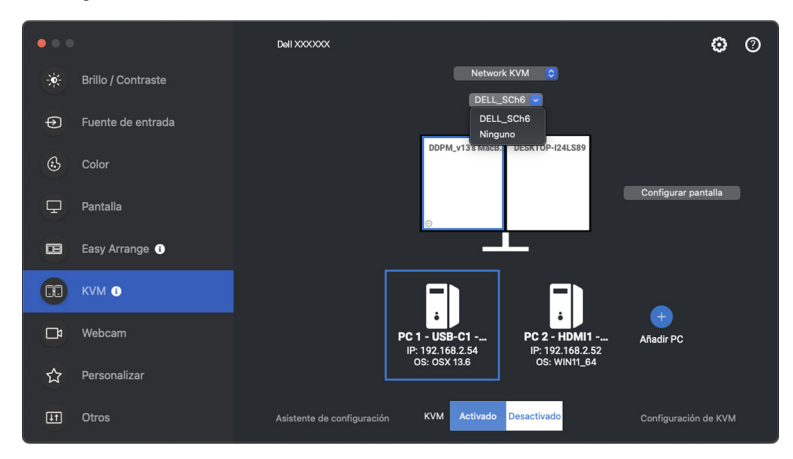

NOTA: Para gestionar los grupos recientes, consulte **[Ajustar la](#page-71-0)  [configuración de Network KVM](#page-71-0)**.

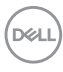

## **Usar la función Network KVM**

Los ordenadores conectados actúan como **Grupo** para ejecutar las funciones de KVM. Cada **Grupo** puede contener un máximo de cuatro ordenadores.

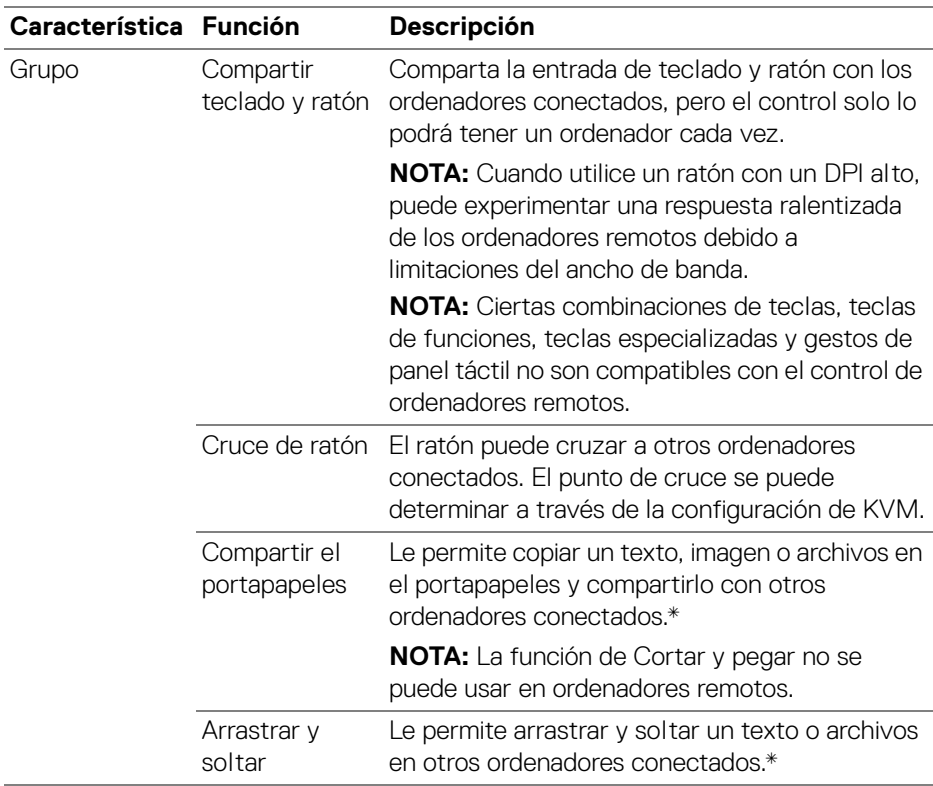

**PRECAUCIÓN: Dell Display and Peripheral Manager permite compartir de forma segura archivos y contenido entre ordenadores con un cifrado de extremo a extremo. Sin embargo, no funciona como software antimalware, por lo que no ofrece ninguna búsqueda ni protección frente a archivos maliciosos durante las transferencias. Se recomienda encarecidamente instalar antimalware u otras herramientas de seguridad antes de usar la Transferencia de archivos y contenido en Network KVM. Si prefiere no compartir archivos entre ordenadores, puede acceder a la Configuración de KVM > Administrar grupo para desactivar esta función.** DØL

NOTA: Puede que el **Grupo** establecido no reanude la conexión cuando se reactive **Network KVM** tras estar apagado, cuando se active el ordenador principal desde el modo de suspensión o tras conectar con un monitor compatible. En este caso, puede cambiar manualmente el grupo desde la lista desplegable o bien puede conectar manualmente el ordenador sin conexión desde la página principal de **Network KVM**.

\*Consulte la siguiente tabla para ver las acciones compatibles de Copiar y pegar y Arrastrar y soltar.

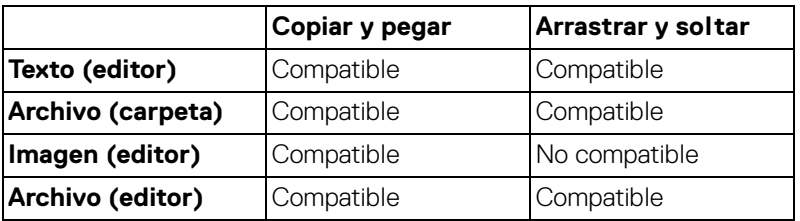

Cuando copie archivos en otro ordenador, aparecerá un cuadro de diálogo de **Transferencia de archivos**. Puede controlar el progreso de la transferencia actual, ver los errores o cancelar la transferencia.

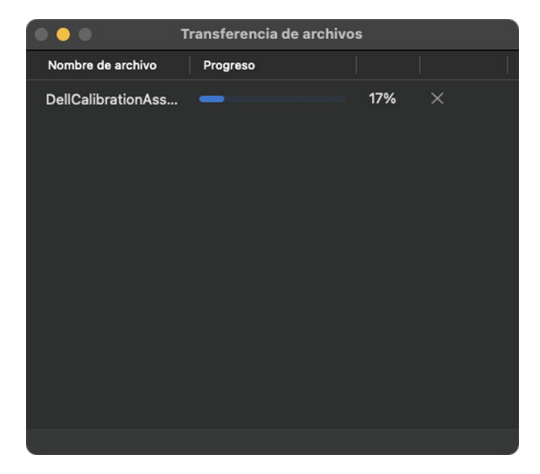

**XX** NOTA: No se admite un nombre de archivo con caracteres que estén prohibidos en OSX, lo que incluye ": / 0x00(NUL)".

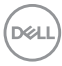

## **Visión general del grupo**

**Network KVM** muestra una visión general del grupo actual una vez que se completa la configuración de KVM.

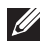

NOTA: La visión general de **Network KVM** puede variar en función del tipo de configuración de KVM.

#### **Una pantalla (PBP desactivado)**

• Haga clic en **Configurar pantalla** para acceder a la página de la **Pantalla de configuración de KVM** y cambie la disposición de la pantalla.

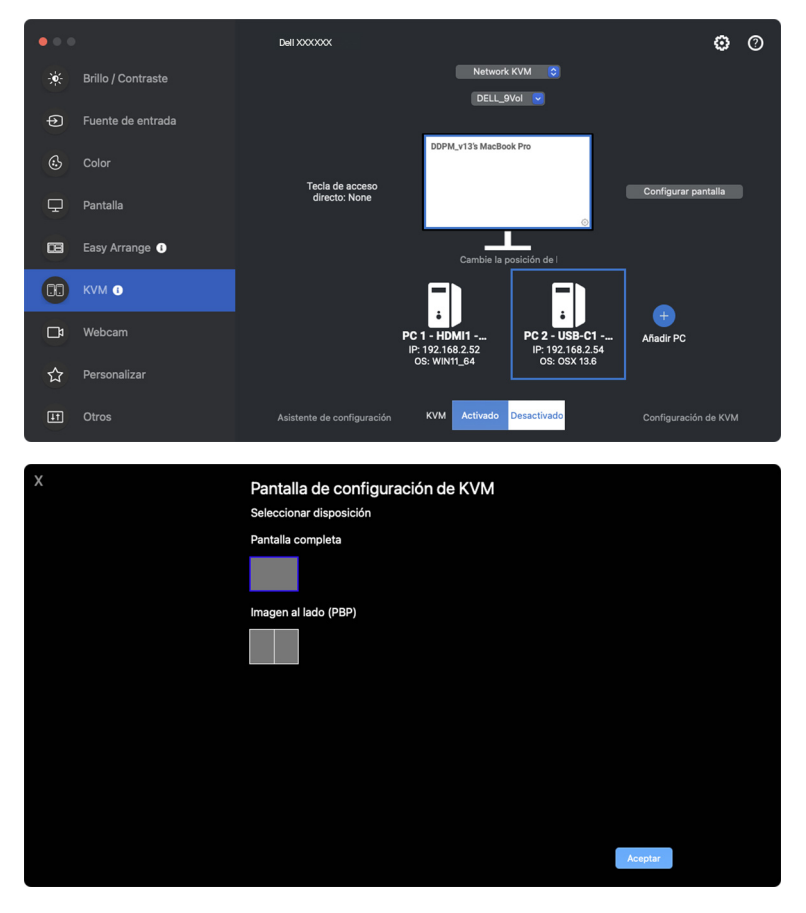

DØLI

• Haga clic en **Cambie la posición de las pantallas** para acceder a la página **Pantalla** y cambiar la posición de los ordenadores.

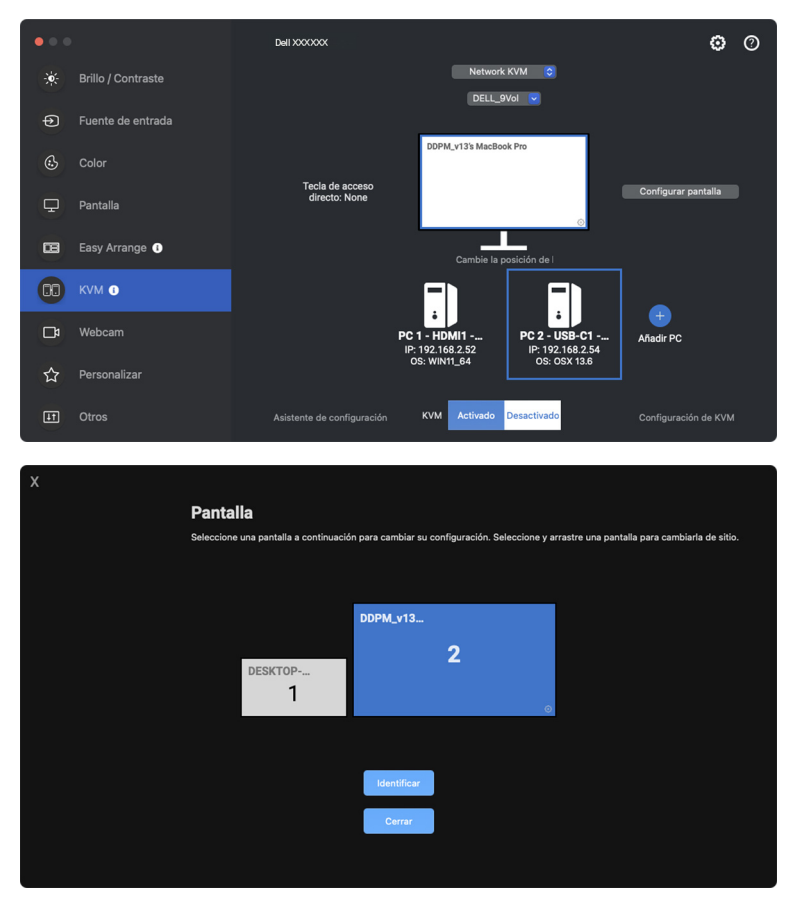

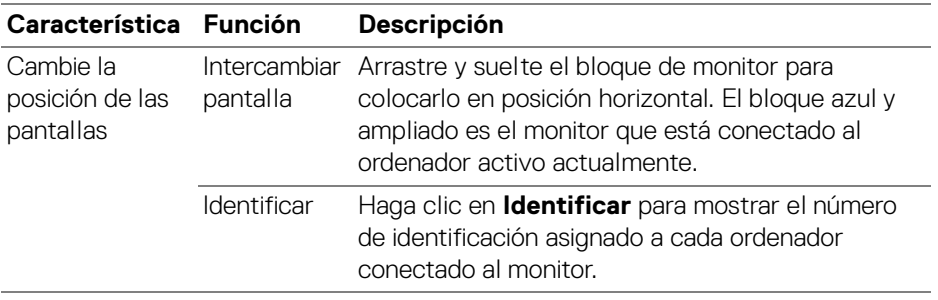

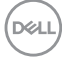

#### **Una pantalla (PBP activado)**

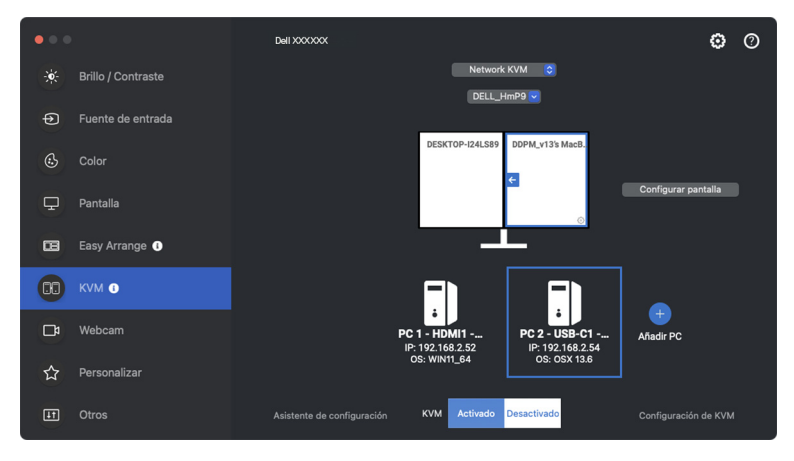

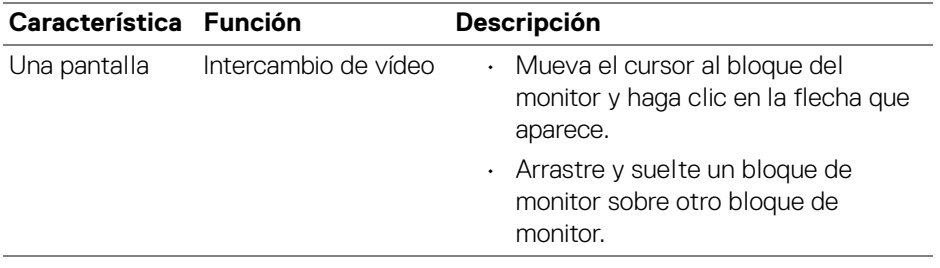

**MOTA: Para cambiar la tecla de acceso directo al ordenador, consulte [Ajustar la configuración de Network KVM](#page-71-0)**.

DELL

#### **Varias pantallas**

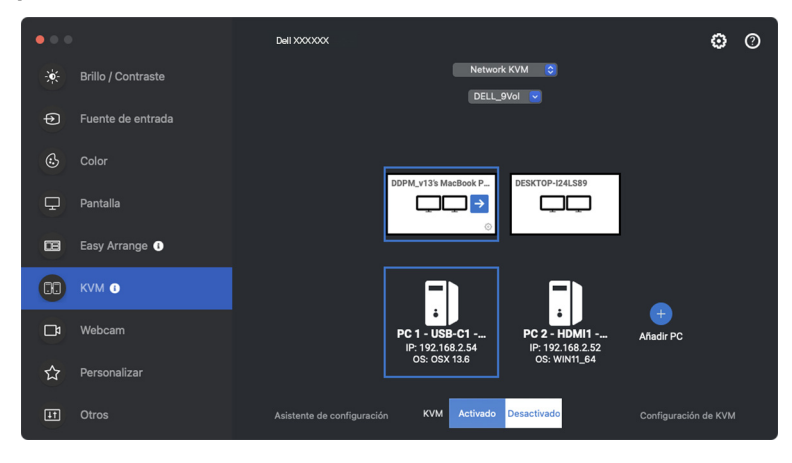

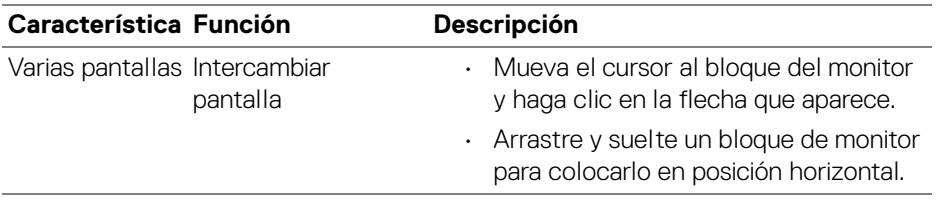

- NOTA: Revise la configuración de pantalla de cada ordenador en su sistema operativo para evaluar la configuración y la disposición de varias pantallas.
- **XX** NOTA: Puede conectar y controlar hasta cuatro ordenadores en una configuración de **Network KVM**.
- NOTA: Si **DDPM** no puede leer la posición de PBP a través de DDC/CI, **Network KVM** seleccionará automáticamente una configuración de varias pantallas, que colocará los ordenadores en posiciones horizontales en lugar de en las posiciones de PBP del monitor.

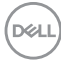

#### **Visión general del sistema**

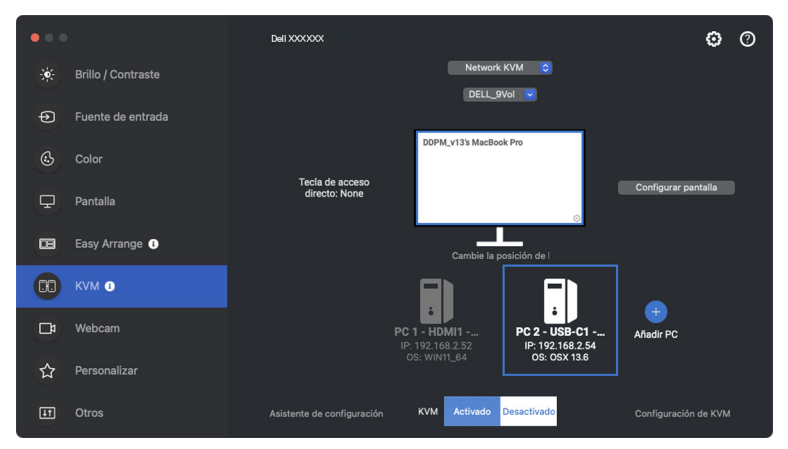

Se muestra información de todos los ordenadores de un grupo en la parte inferior del menú de **KVM**. El ordenador local tiene un borde azul. Los ordenadores conectados se muestran en blanco, mientras que los ordenadores desconectados se muestran en gris.

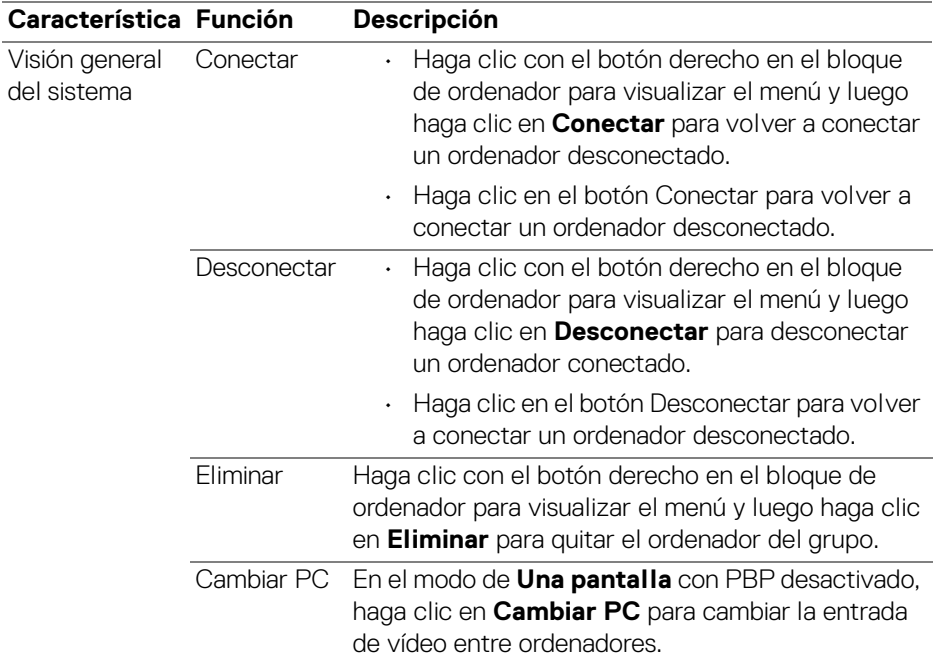

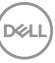

## <span id="page-71-0"></span>**Ajustar la configuración de Network KVM**

Puede cambiar la configuración de **Network KVM** a través de **Configuración de KVM** en la parte inferior derecha del menú de **KVM**.

#### **Red**

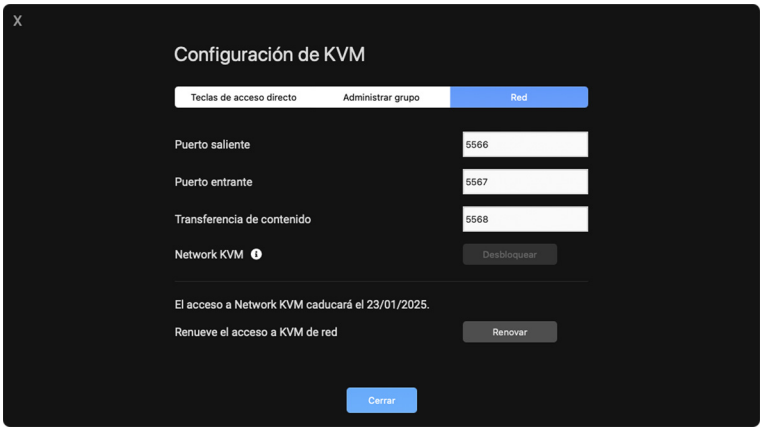

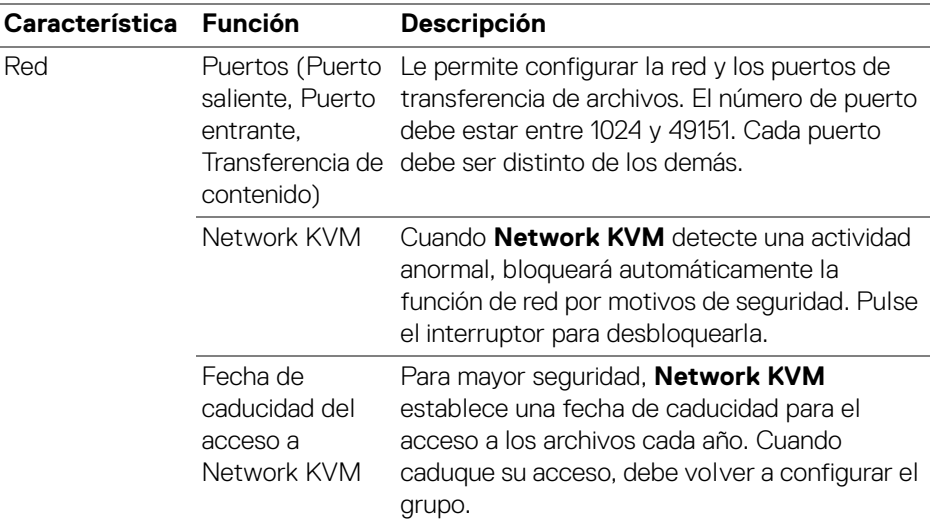

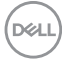
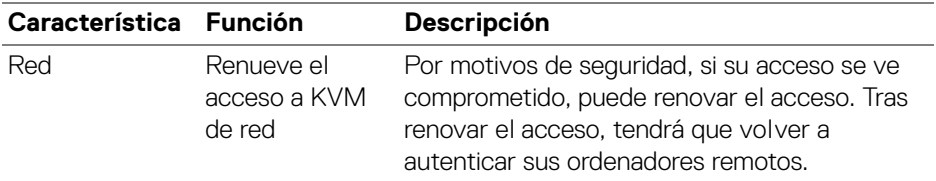

#### **Administrar grupo**

Puede cambiar la configuración de los cinco grupos más recientes.

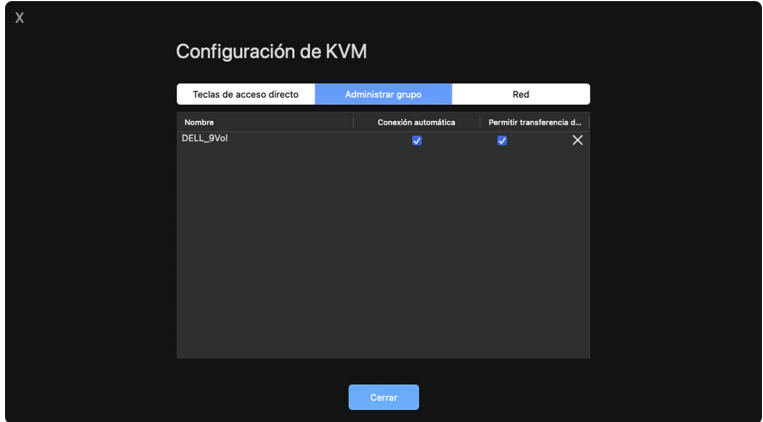

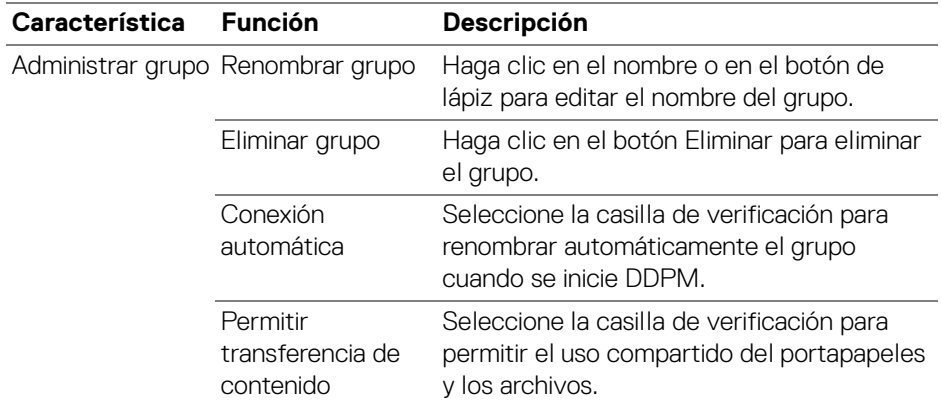

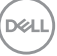

NOTA: La configuración de la transferencia de contenido y la conexión automática siguen la configuración inicial del creador del grupo y se pueden modificar en la **Configuración de KVM**. La configuración se sincronizará con otros ordenadores conectados en el mismo grupo.

#### **Teclas de acceso directo**

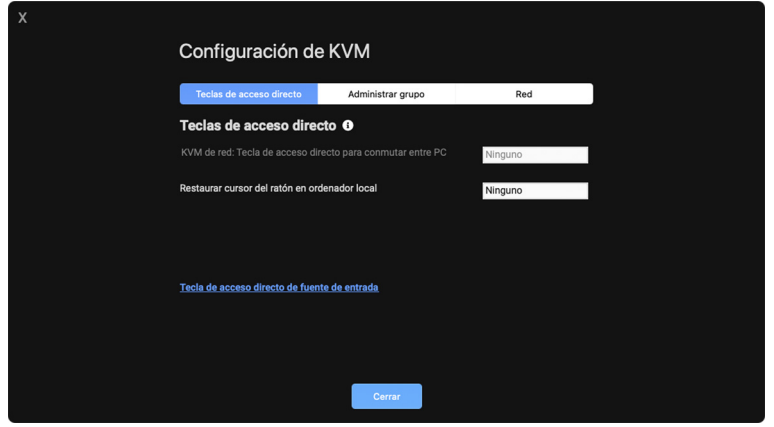

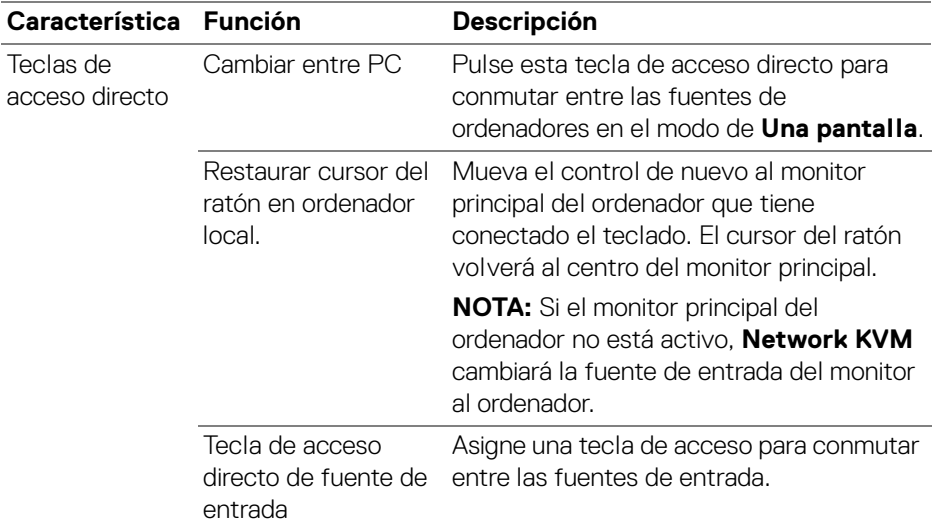

**XX** NOTA: La configuración de la tecla de acceso en Network KVM se sincronizará automáticamente con el resto de ordenadores conectados en el grupo. DELL

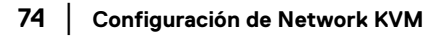

### **Uso de la webcam**

### **Configuración de la webcam**

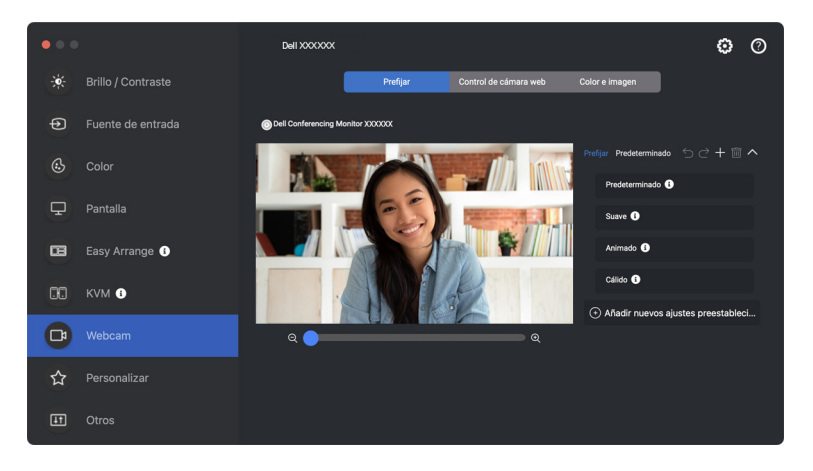

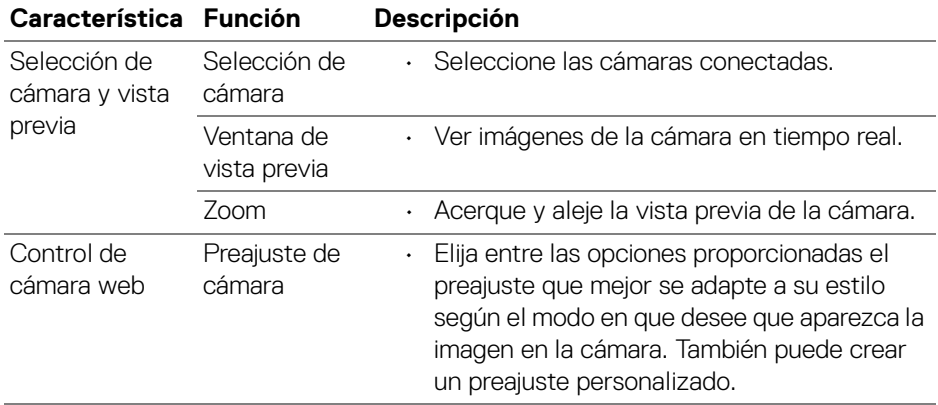

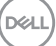

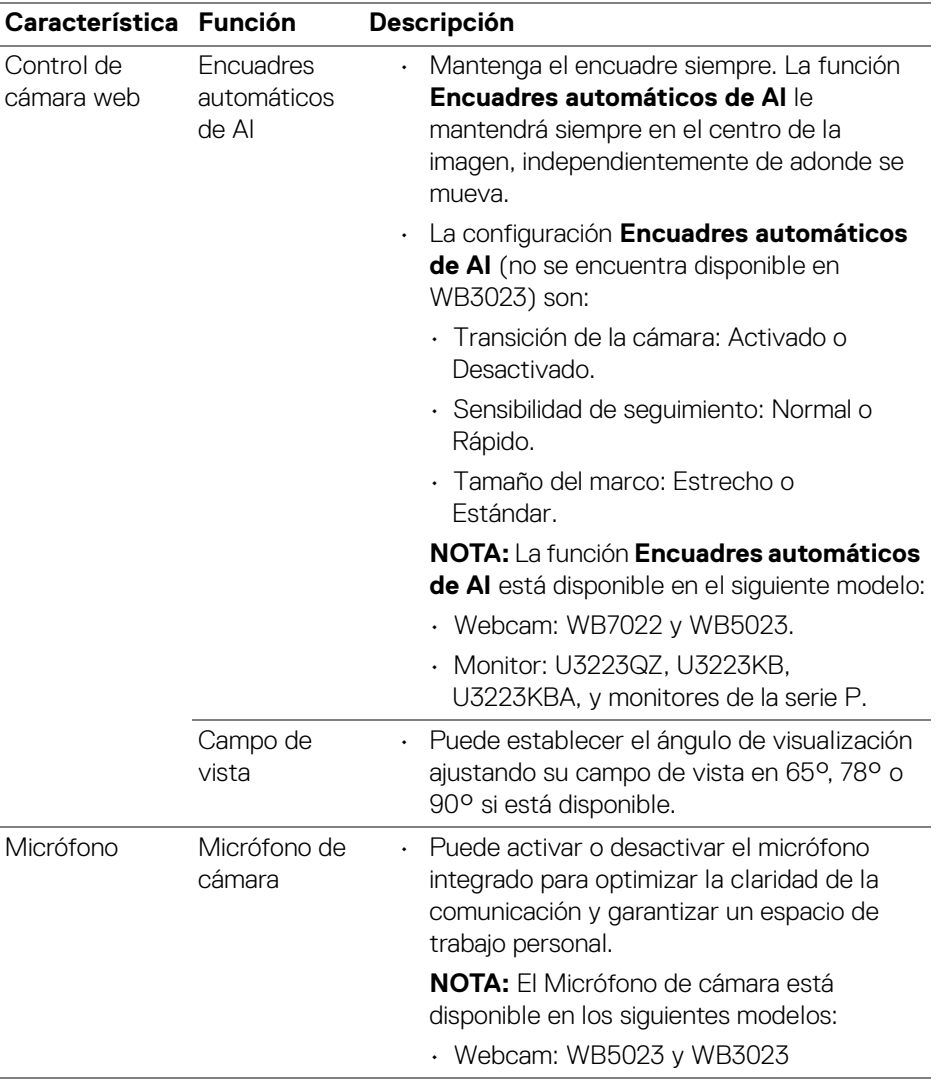

NOTA: Cuando utilice la **Cámara** por primera vez, la aplicación solicitará acceso a los privilegios de **Cámara** en su Mac. Haga clic en **Abrir preferencias del sistema** y siga las instrucciones en pantalla para habilitar la **Cámara**.

DELL

### **Control de cámara web**

Puede ajustar las opciones de **Encuadres automáticos de AI** y sus subconfiguraciones (si se encuentran disponibles), **Campo de vista**, Zoom, **El enfoque automático**, **Prioridad**, y Cambio de cámara en la sección **Control de cámara web** de la interfaz de usuario.

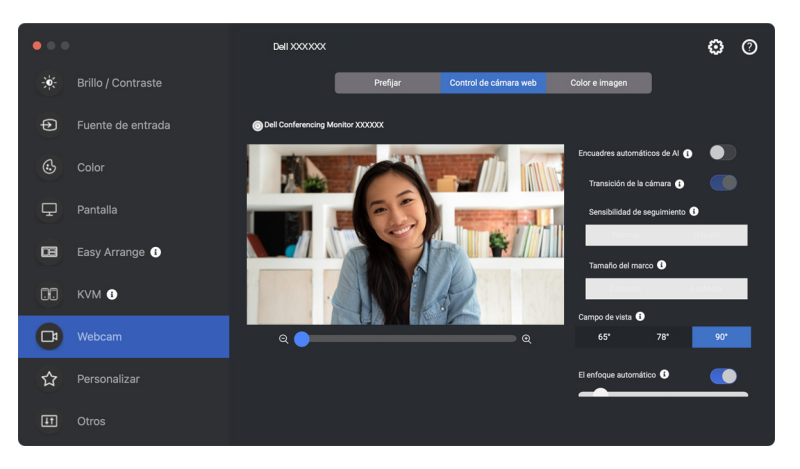

#### **Color e imagen**

Se puede ajustar la corrección automática para optimizar la calidad de la imagen en distintas condiciones de iluminación utilizando la función **HDR** (Alto rango dinámico). La Dell Webcam (Webcam de Dell) cuenta con otras opciones, como **El balance automático de blancos**, **El Brillo**, **La nitidez**, **El contraste**, **La saturación** y **Antiparpadeo**, que le facilitarán la tarea de obtener la imagen como desee. La interfaz de usuario es sencilla e intuitiva, por lo que podrá hacerlo fácilmente.

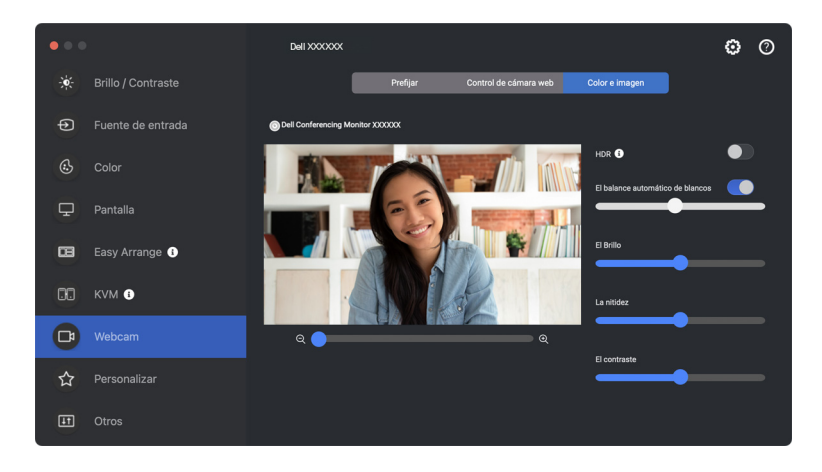

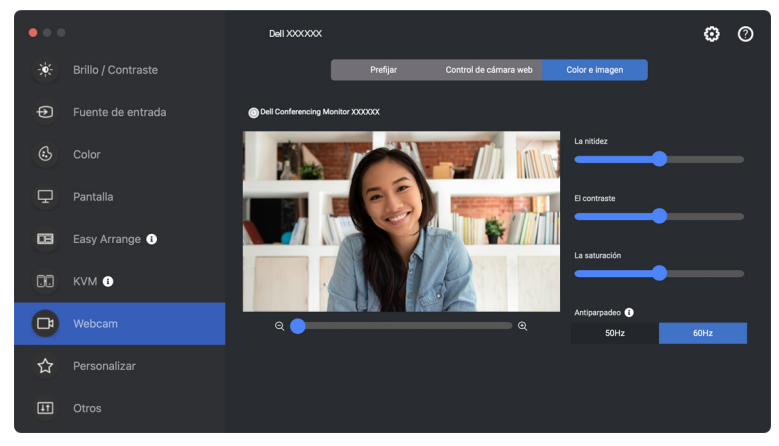

NOTA: Las funciones **Encuadres automáticos de AI** (si está disponible) y **HDR** están disponibles en todas las pantallas y webcams Dell compatibles que estén conectadas al Mac utilizando cualquier tipo de cable USB salvo los siguientes modelos que deben conectarse al Mac utilizando el cable USB 3.0:

• Webcam: WB7022

Cuando utilice la Cámara por primera vez, la aplicación solicitará acceso a los privilegios de **Cámara** en su Mac. Haga clic en **Abrir preferencias del sistema** y siga las instrucciones en pantalla para habilitar la **Cámara**.

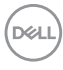

### **Personalizar la configuración**

#### **Cambiar la configuración del Iniciador de menús**

**1.** Haga clic en **Configurar** para cambiar la función de acceso rápido en el **Iniciador de menús**.

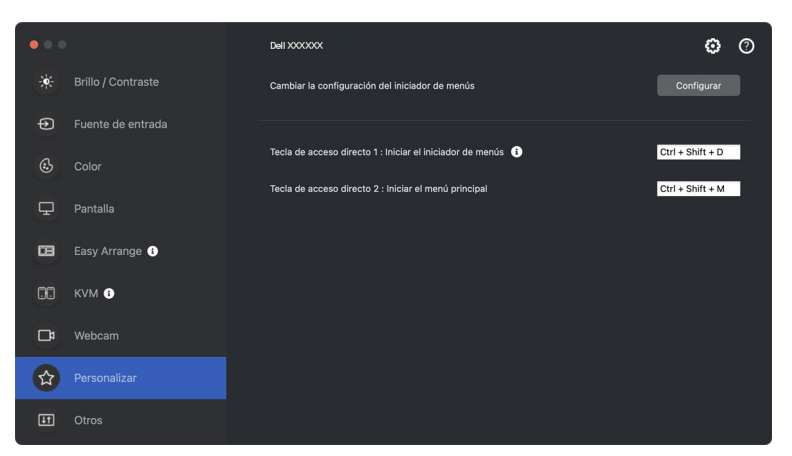

**2.** Seleccione la función en la lista desplegable. Haga clic en **Añadir función** para añadir más funciones al **Iniciador de menús**.

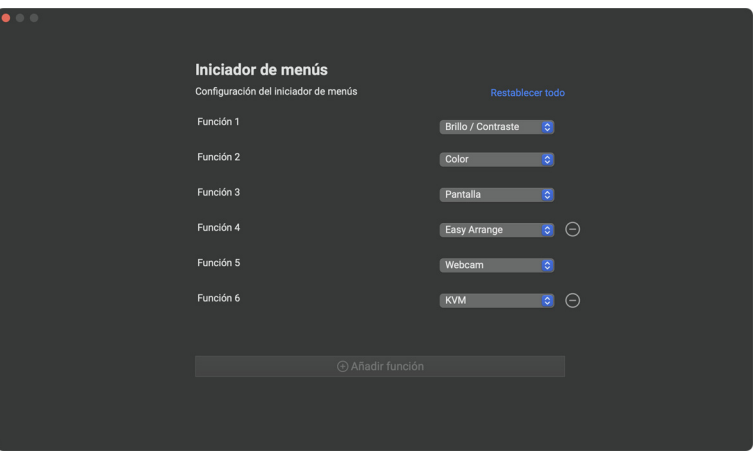

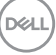

**3.** Haga clic en **Restablecer todo** para restablecer las funciones del **Iniciador de menús**.

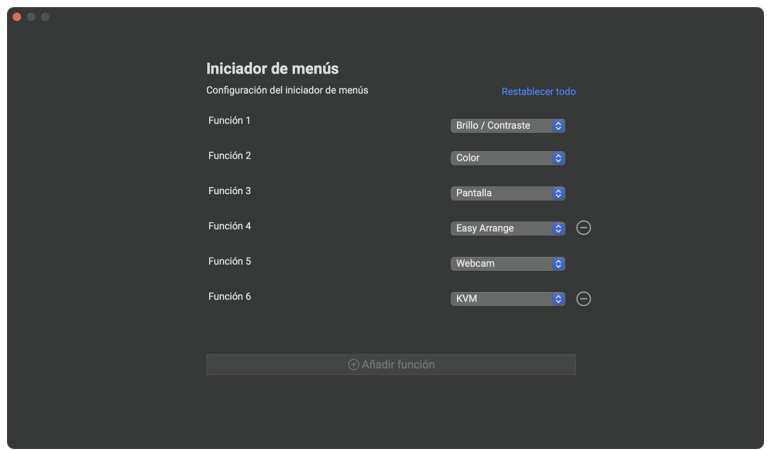

NOTA: Las funciones disponibles pueden variar dependiendo de la configuración del monitor.

#### **Cambiar la configuración de la tecla de acceso directo para iniciar DDPM**

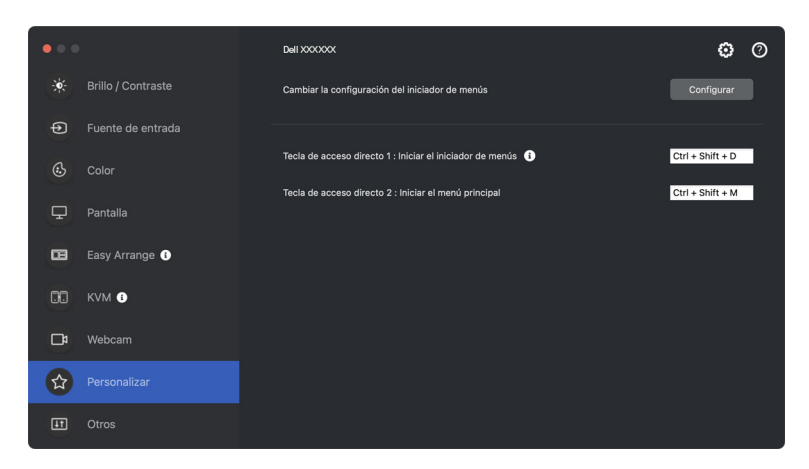

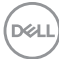

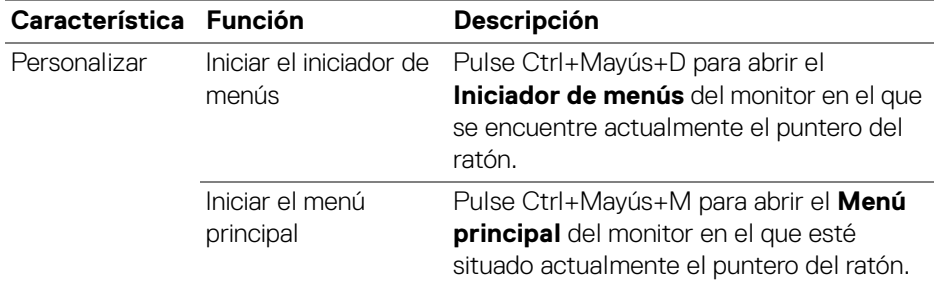

### **Aplicar opciones de ahorro de energía**

En los modelos Dell compatibles, las opciones de conservación de energía PowerNap están disponibles en el menú **Otros**. Puede elegir establecer el brillo del monitor en el nivel mínimo o poner el monitor en espera cuando se activa el salvapantallas.

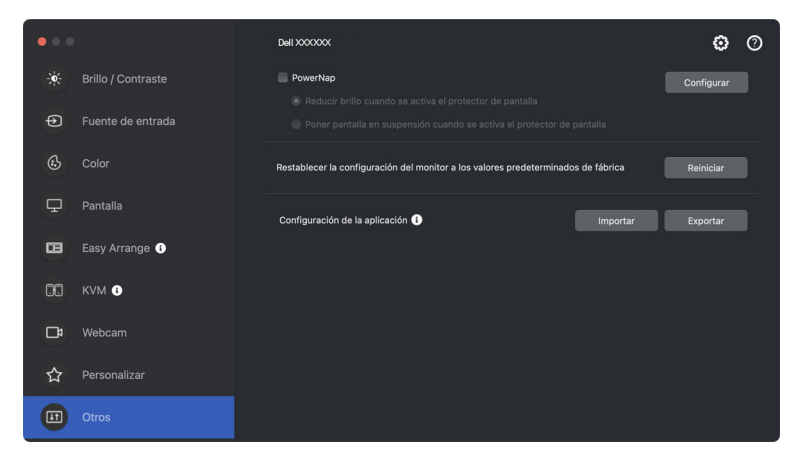

NOTA: La opción **PowerNap** está deshabilitada en PBP o PIP para evitar que afecte a las actividades normales.

DØL

## **Restablecer la configuración del monitor**

Haga clic en **Reiniciar** para restablecer toda la configuración del monitor bajo el menú **Otros**.

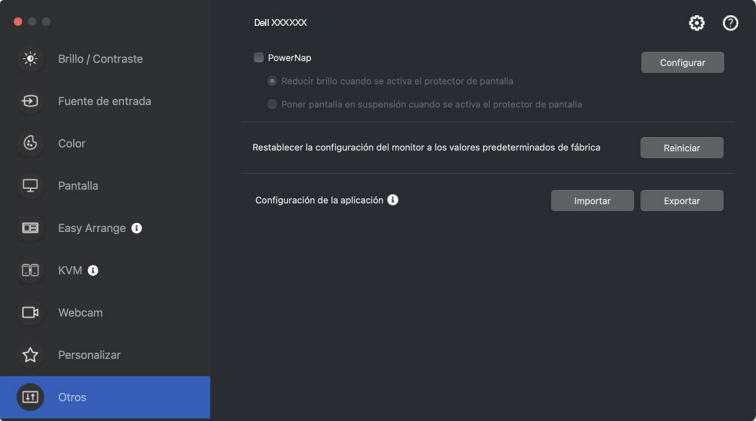

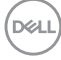

### **Importar/Exportar la configuración de la aplicación**

Puede usar esta función para exportar la configuración de un monitor e importarla en otro monitor que sea el mismo modelo.

**1.** Haga clic en **Exportar** para almacenar en un archivo una copia de la configuración del monitor y de la aplicación del monitor seleccionado y luego haga clic en **OK** cuando se haya completado la exportación.

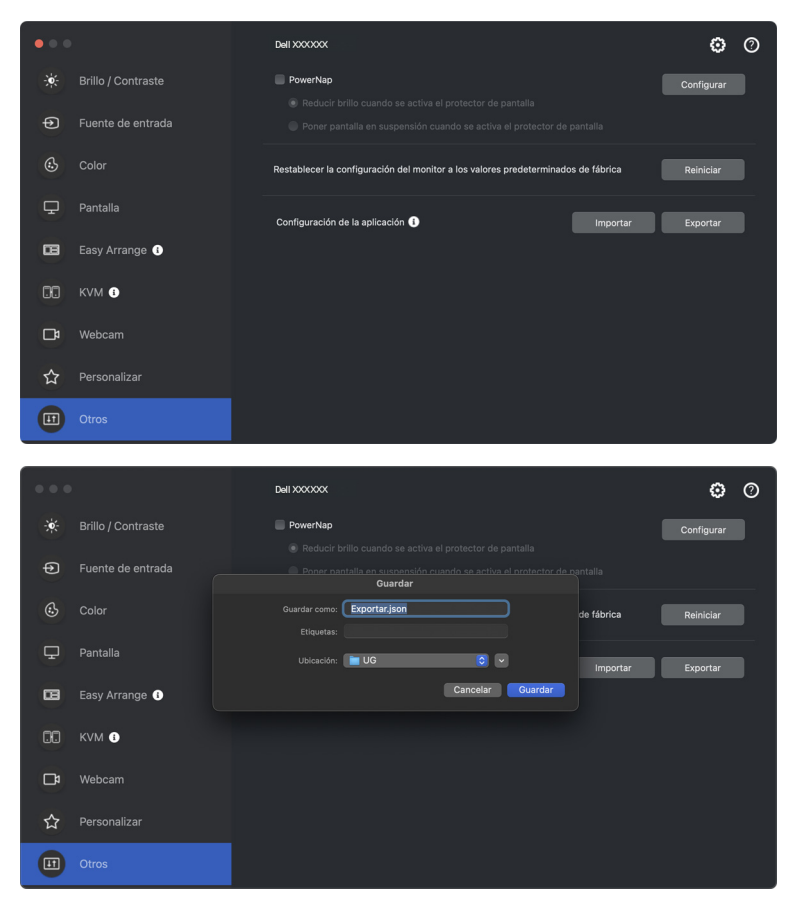

DØLI

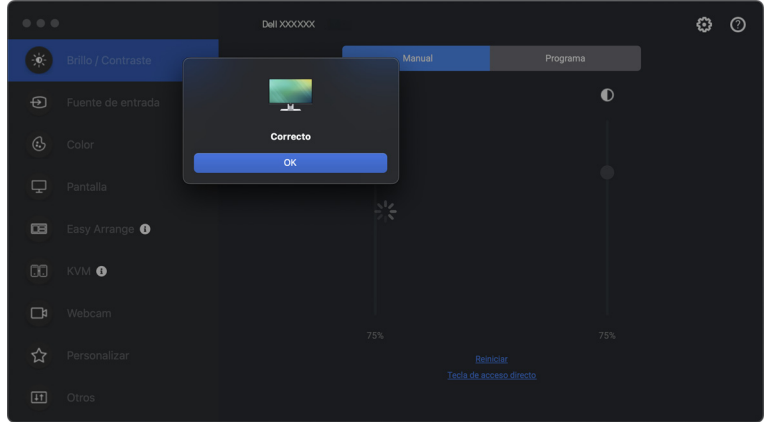

**2.** Para importar la configuración de un archivo exportado anteriormente, haga clic en **Importar** y seleccione el archivo. La configuración del monitor se aplicará a todas las pantallas conectadas que sean el mismo modelo.

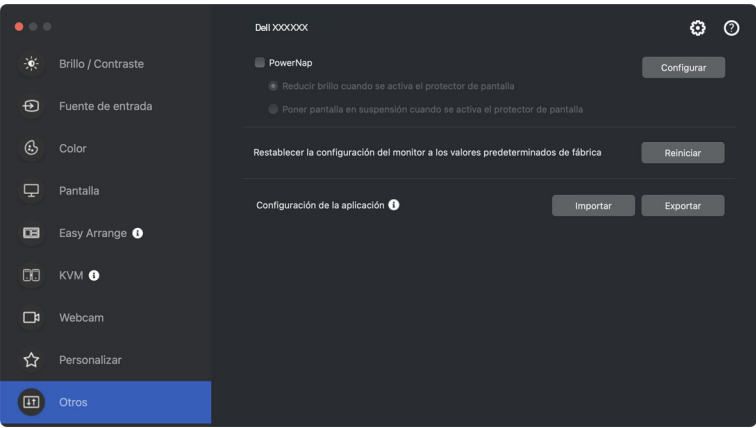

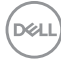

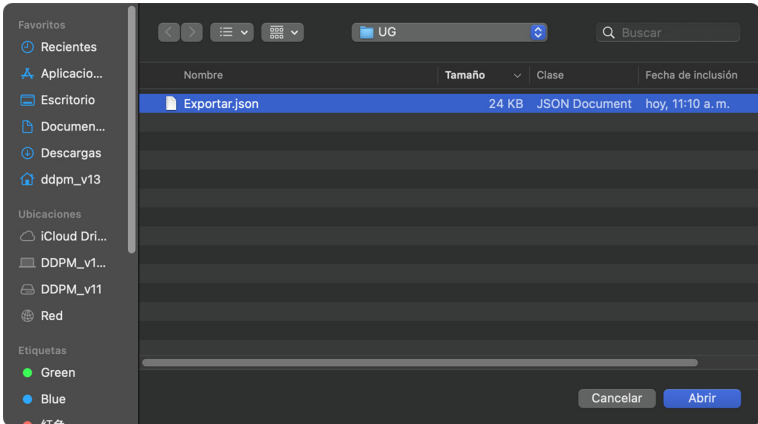

**3.** Una vez importado el archivo, DDPM se reiniciará.

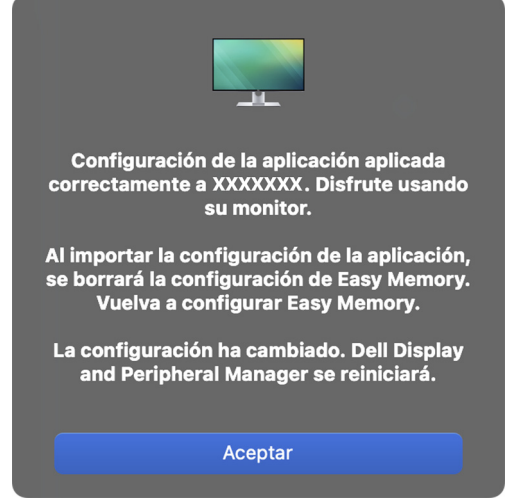

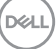

### **Restablecimiento de las posiciones de la aplicación**

Dell Display and Peripheral Manager puede ayudar a restablecer las ventanas de la aplicación a sus posiciones cuando vuelva a conectar su ordenador al monitor (o monitores). Acceda a esta función haciendo clic con el botón derecho del ratón en el icono de Dell Display and Peripheral Manager en la bandeja del sistema.

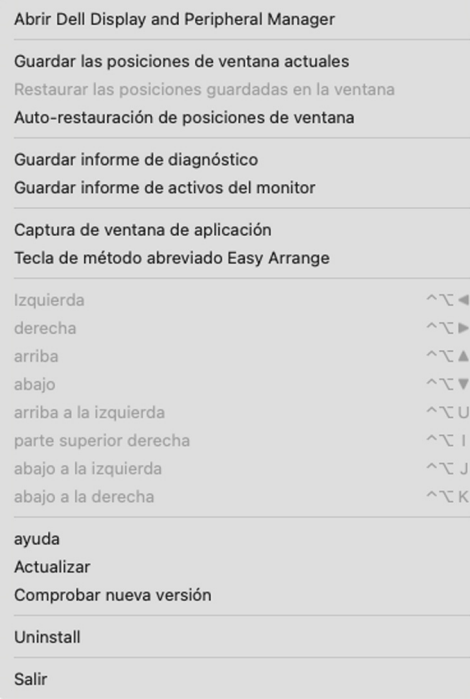

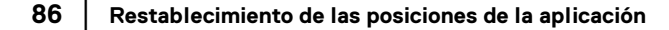

DELI

Para volver a su disposición favorita, seleccione **Guardar las posiciones de ventana actuales** y luego **Restaurar las posiciones guardadas en la ventana**.

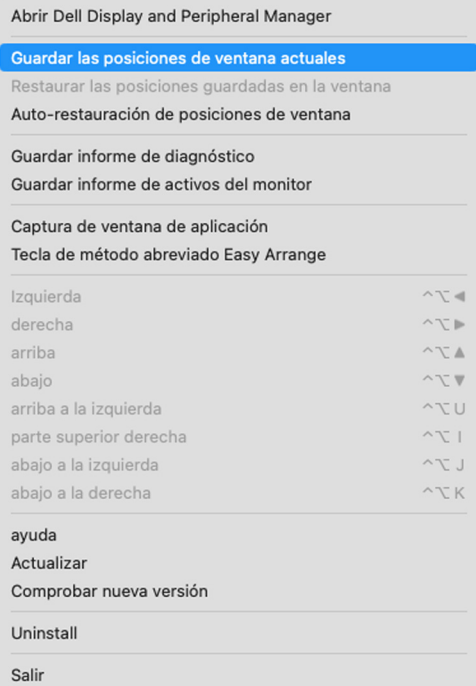

DELL

Si elige **Auto-restauración de posiciones de ventana**, se controlarán las posiciones de las ventanas de las aplicaciones y serán recordadas por Dell Display and Peripheral Manager. Dell Display and Peripheral Manager colocará automáticamente las ventanas de las aplicaciones en su posición original cuando vuelva a conectar su ordenador al monitor (o monitores).

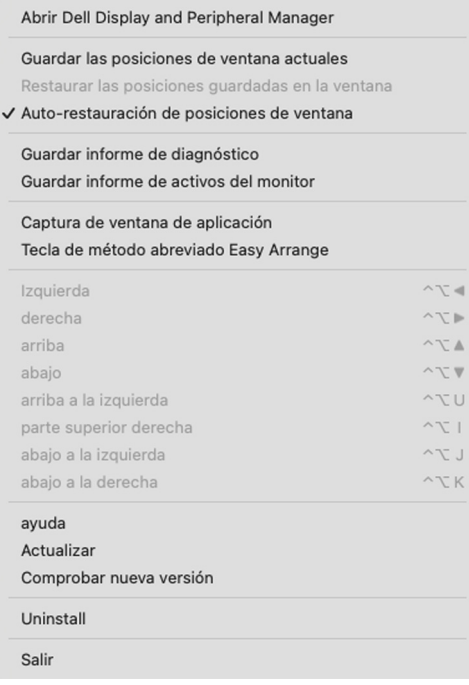

NOTA: Si la opción **Auto-restauración de posiciones de ventana** está deshabilitada, vaya a **Preferencias del sistema - Dock y barra de menús** y habilite **Minimizar ventanas en el icono de la aplicación**.

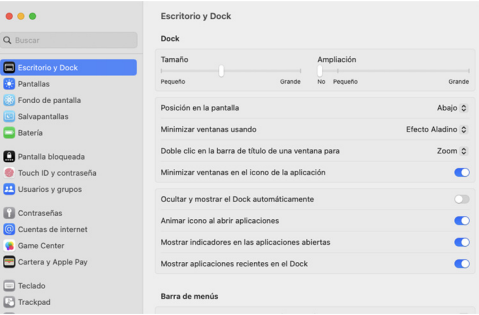

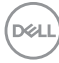

Puede utilizar monitores con diferentes modelos y resoluciones en su rutina diaria, y también puede aplicar diferentes disposiciones de ventanas. Dell Display and Peripheral Manager registra el monitor que ha reconectado y restablece las posiciones de la aplicación en consecuencia.

Si necesita reemplazar un monitor en una configuración de matriz de monitor, podrá guardar la disposición de ventanas antes de realizar el cambio y restablecer la disposición después de conectar el monitor nuevo.

NOTA: Deberá mantener las aplicaciones activas para poder beneficiarse de esta característica. Dell Display and Peripheral Manager no inicia aplicaciones. Utilice la **Memoria sencilla** para las tareas más utilizadas.

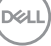

## **Configuración adicional**

Hay opciones de configuración adicionales en **Configuración**. Haga clic en el icono **Configuración** en la esquina superior derecha del menú para hacer cambios.

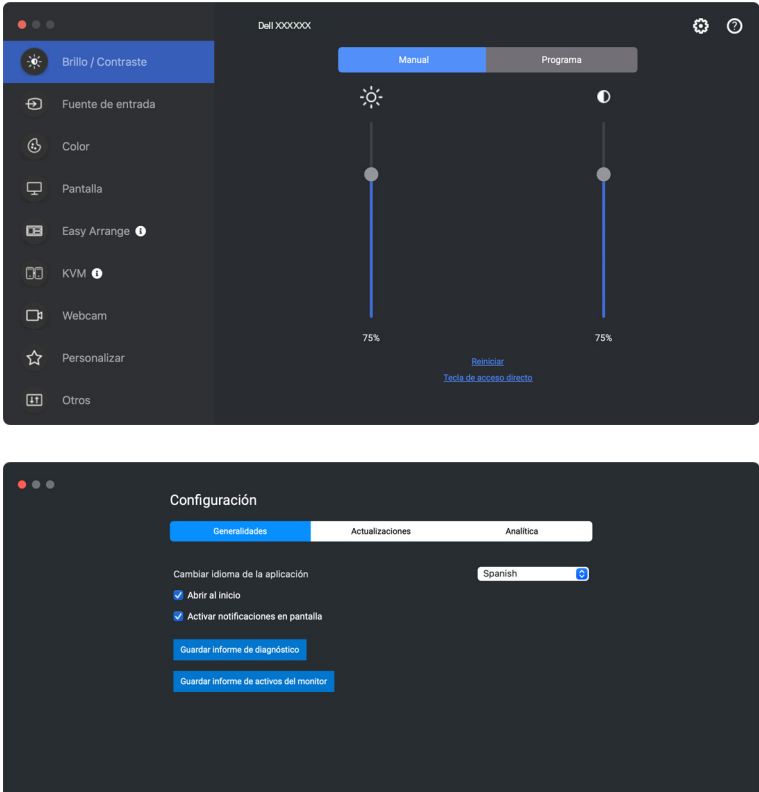

Cancelar **Aceptar** 

DELL

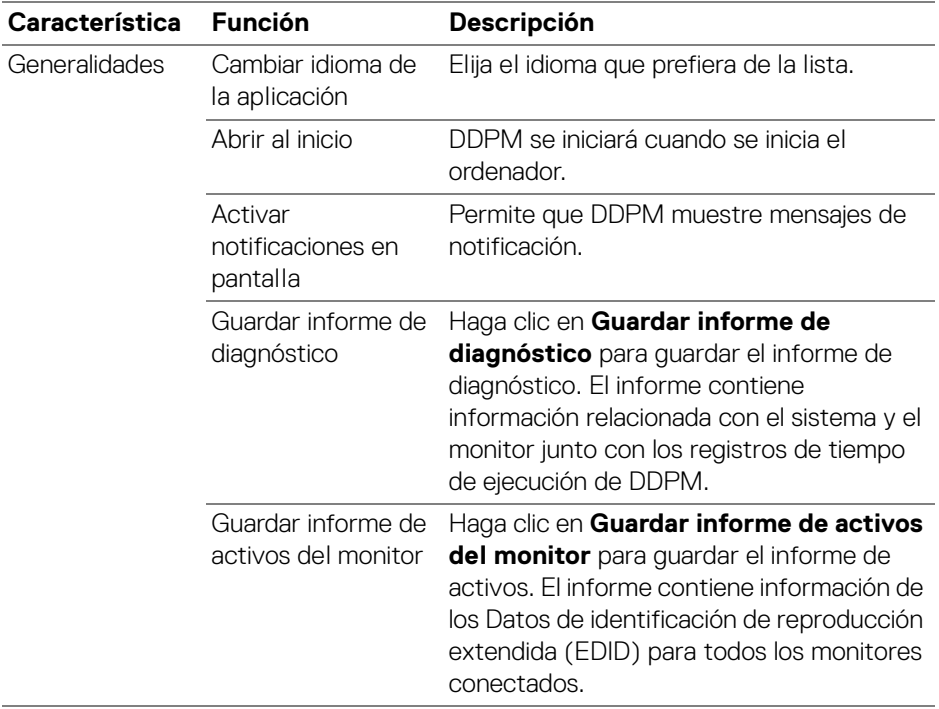

 $($ DELL

## **Ayuda**

Encontrará información adicional sobre el software y el monitor en **Ayuda**. Haga clic en el icono **"?"** para acceder a la pantalla **Ayuda**.

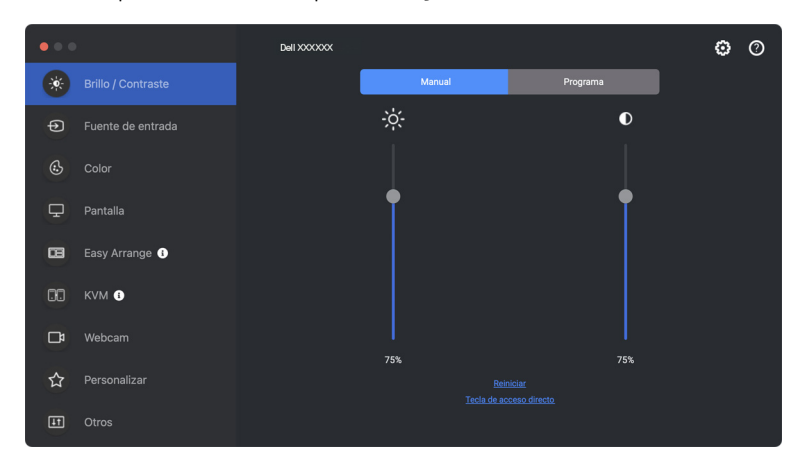

Puede obtener información sobre el software haciendo **haga clic aquí**. También puede obtener el nombre del modelo, la etiqueta de servicio, la fecha de fabricación y la información del firmware del monitor o la cámara web. Haga clic en **Cerrar** para salir de la pantalla **Ayuda**.

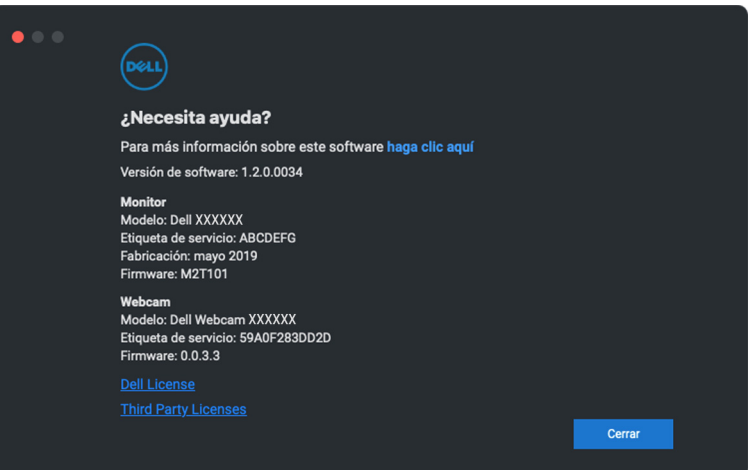

DØL

## **Solución de problemas**

Si Dell Display and Peripheral Manager no trabaja con su monitor o webcam, mostrará el siguiente icono y mensaje en el menú de estado.

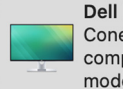

**Dell Display and Peripheral Manager** Conecte una cámara o un monitor Dell compatible. Haga clic aguí para ver los modelos compatibles.

Al hacer clic en el icono de DDPM, Dell Display and Peripheral Manager mostrará un mensaje de error más detallado.

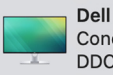

**Dell Display and Peripheral Manager** Conecte el cable USB-C o USB-B, active DDC/CI o actualice el firmware de monitor.

Recuerde que Dell Display and Peripheral Manager solo funciona con determinados monitores o webcams de la marca Dell. Dell Display and Peripheral Manager no es compatible con monitores o webcams de otros fabricantes.

#### **Monitores y webcams Dell no compatibles con Dell Display and Peripheral Manager**

Puede que Dell Display and Peripheral Manager no funcione con los siguientes monitores o webcams:

- los modelos de monitor o webcam de Dell no incluidos en la lista de modelos compatibles con Dell Display and Peripheral Manager para Mac. Para más información, consulte <https://www.dell.com/support/ddpm>
- Monitores, webcams y accesorios no incluidos en la lista de modelos compatibles con Dell Display and Peripheral Manager para Mac. Los monitores virtuales e inalámbricos no son compatibles con DDC/CI
- Modelos de Mac anteriores al año 2018
- macOS anterior a la versión 11

DØ

### **No se ha podido detectar un monitor o webcam Dell compatible**

Si Dell Display and Peripheral Manager no puede identificar o establecer comunicación con una webcam o un monitor Dell compatible, siga estos pasos para solucionarlo:

- **1.** DDPM no funcionará si el monitor externo está configurado como **Usar como reflejo de pantalla de retina integrada**. Cambie la configuración de pantalla para configurar el monitor externo para usarlo como **Pantalla principal** o como **Pantalla extendida**. La Configuración de pantalla está disponible en el menú de Apple > Preferencias del sistema > Pantallas.
- **2.** Si la conexión del cable HDMI no funciona, cambie para usar el cable ascendente USB y HDMI. Vuelva a iniciar DDPM.
- **3.** Compruebe el OSD del monitor para asegurarse de que la opción **DDC/CI** está habilitada.
- **4.** Elimine cualquier estación de acoplamiento o alargador de cable o conversor entre el monitor y el puerto de la tarjeta gráfica. Algunos alargadores, concentradores o conversores de bajo coste pueden no ser compatibles con DDC/CI y hacer que falle Dell Display and Peripheral Manager. Actualice el controlador de dicho dispositivo si está disponible la última versión.
- **5.** Compruebe si la webcam se ha detectado en la sección USB de la Información del sistema.
- **6.** Después de desconectar la webcam, espere unos segundos para volver a conectarla al ordenador.
- **7.** Reinicie el sistema.

### **No se puede conectar con Network KVM**

Si tiene dificultades para conectar con un ordenador remoto a través de **Network KVM**, siga estos pasos para solucionar el problema:

- **1.** Consulte la página del **Firewall** en **Configuración del sistema**. Si el firewall está habilitado, haga clic en **Opciones...** y asegúrese de que **DDPM** se ha añadido a la lista y tiene ajustada la opción **Permitir conexiones entrantes**.
- **2.** Asegúrese de que **DDPM** tiene permiso para comunicarse a través del firewall de antivirus.
- **3.** Póngase en contacto con su administrador de red y confirme que todos los puertos de red (por defecto, 5566, 5567, 5568) están abiertos tanto para la comunicación de entrada como para la de salida.

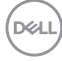

### **Network KVM cambia a otro grupo**

**Network KVM** cambia de forma inesperada a otro grupo durante el uso normal. Esto se debe a que **Network KVM** vincula el monitor conectado a un grupo cuando:

- el usuario crea un grupo.
- el usuario selecciona un grupo.

Para optimizar el uso, **Network KVM** intenta reanudar la conexión con el grupo que tenga la máxima prioridad. Si la conexión falla, **Network KVM** dejará de funcionar para intentar conectar con otro grupo. Cuando esto ocurra, puede seleccionar manualmente el grupo que desea usar en el menú de KVM.

#### **Compatibilidad entre las DDPM aplicaciones instaladas en su sistema.**

DDPM es compatible hacia atrás con la versión anterior. Se recomienda usar siempre la versión más reciente de DDPM.

### **Obtener más información sobre la solución de problemas**

Puede utilizar las opciones **Guardar informe de diagnóstico** o **Guardar informe de activos del monitor** para proporcionar más información al centro de servicio de Dell para la solución de problemas.

#### **Guardar informe de diagnóstico**

Haga clic con el botón derecho del ratón en el icono de DDPM y seleccione **Guardar informe de diagnóstico** o bien haga clic en el botón **Guardar informe de diagnóstico** desde **Configuración**. El informe contiene información relacionada con el sistema y el monitor junto con los registros de tiempo de ejecución de DDPM.

#### **Guardar informe de activos del monitor**

Haga clic con el botón derecho del ratón en el icono de DDPM y seleccione **Guardar informe de activos del monitor** o bien haga clic en el botón **Guardar informe de activos del monitor** desde **Configuración**. El informe contiene información de los Datos de identificación de reproducción extendida (EDID) para todos los monitores conectados.

**D**<sup></sup>

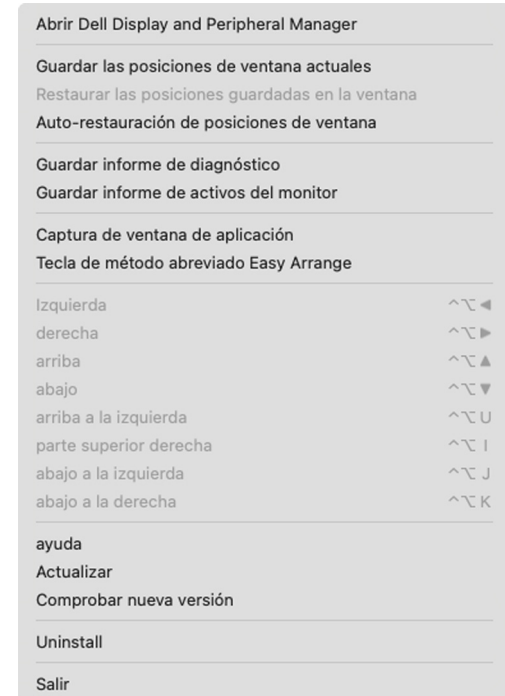

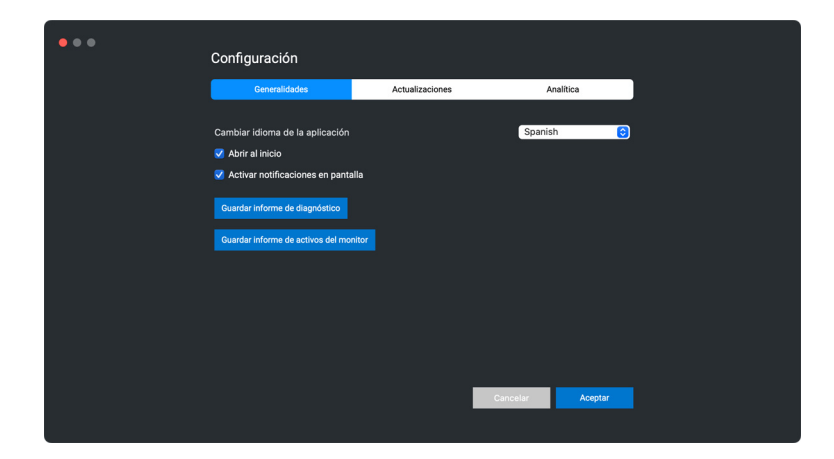

# **Mejorar DDPM**

Active la opción **Ayude a Dell a mejorar automáticamente sus productos y** 

**servicios** si acepta que se envíen automáticamente al servidor de Dell sus datos de uso y diagnóstico. Estos datos ayudan a Dell a mejorar sus productos y servicios.

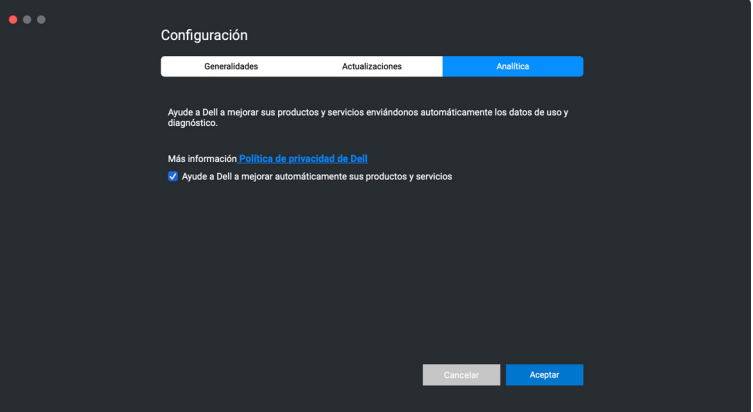

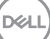

### **Actualizar el software DDPM y el firmware de la cámara web y el monitor**

Si su ordenador está conectado a Internet, se le pedirá que actualice a una versión más reciente el software de DDPM, el firmware del monitor o el firmware de la cámara web cuando esté disponible. Se recomienda descargar e instalar la versión más reciente de la aplicación DDPM y del firmware del monitor o de la cámara web.

### **Actualizar el software de DDPM**

Puede comprobar si hay una nueva versión de DDPM haciendo clic con el botón derecho en el icono de Dell Display and Peripheral Manager y seleccionar **Comprobar nueva versión**.

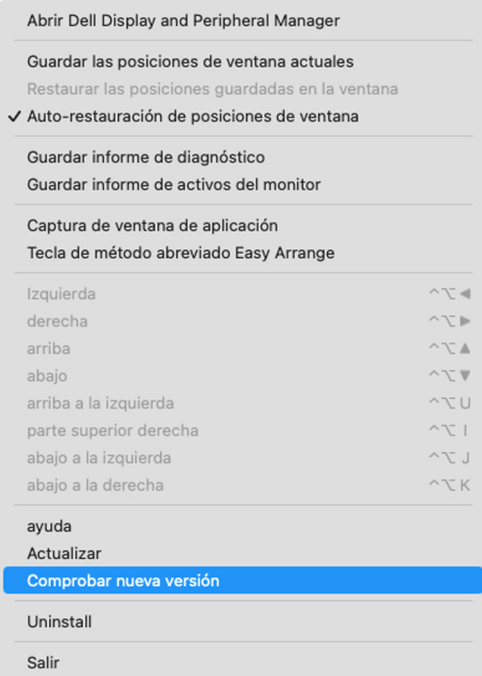

DELI

Haga clic en **Actualizar** en **Configuración** para actualizar el software de DDPM o el firmware del dispositivo.

También puede comprobar si hay una nueva versión haciendo clic en **Buscar actualizaciones** en **Configuración**.

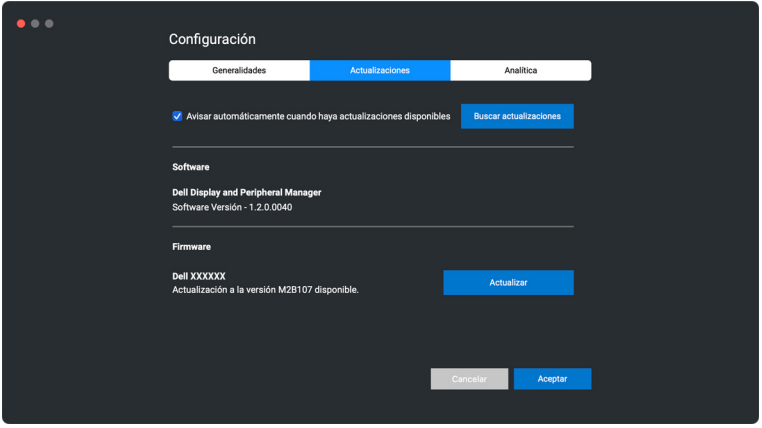

### **Actualizar el firmware del monitor**

**1.** Haga clic en **Actualizar** para descargar el archivo pkg. Cuando se haya completado la descarga, aparecerá un cuadro de diálogo de confirmación. Siga las instrucciones en pantalla para desconectar el resto de monitores antes de hacer clic en **Sí**.

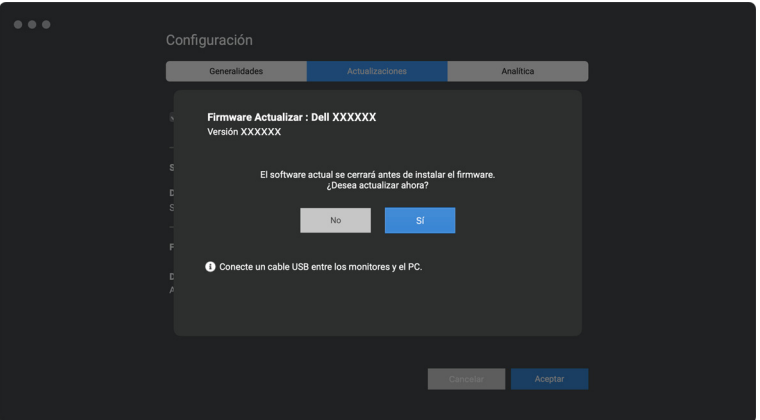

**D**<sup></sup>

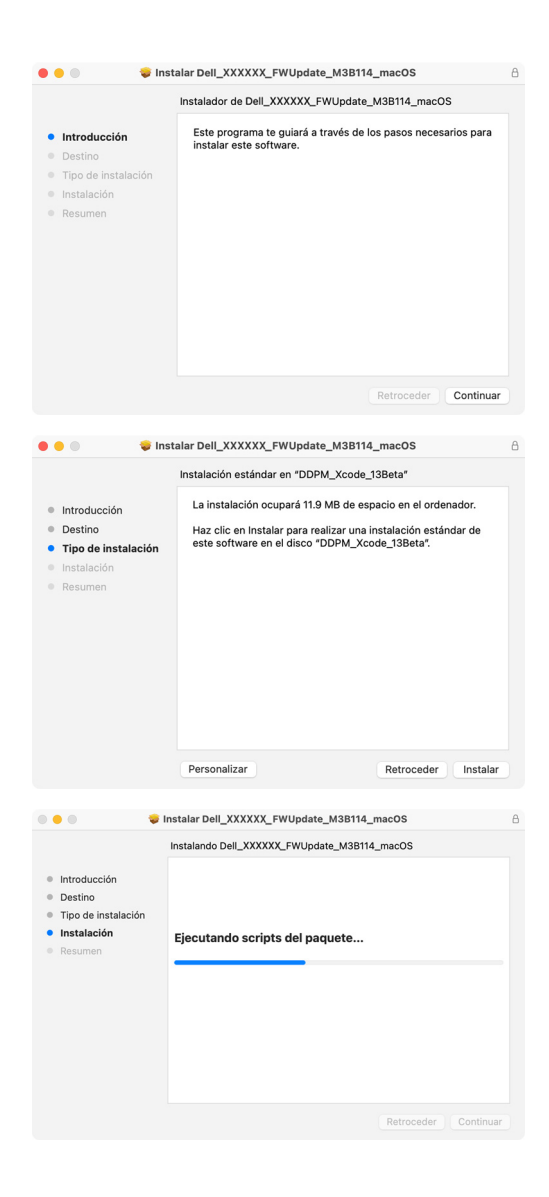

**D**&LL

**2.** La aplicación **DDPM** se cerrará y aparecerá la **Herramienta de actualización del firmware del monitor** cuando confirme que desea actualizar el firmware. Haga clic en **Actualizar** para iniciar la actualización del firmware.

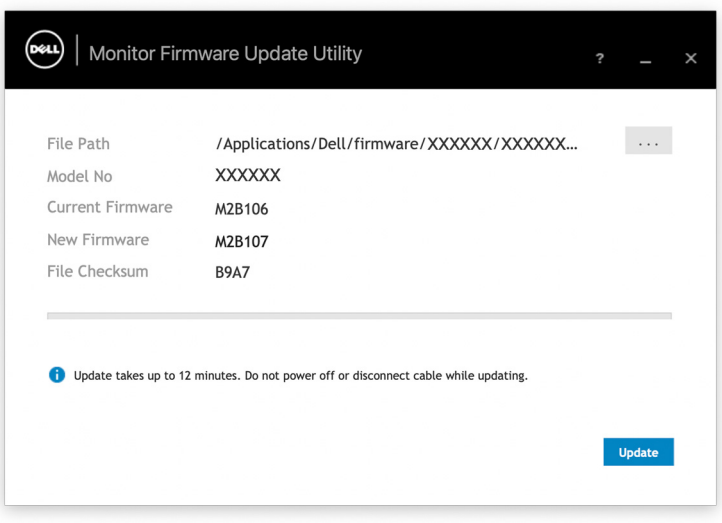

**3.** Una vez completada la actualización, haga clic en **Cerrar** para salir de la **Herramienta de actualización del firmware del monitor** y reinicie el monitor.

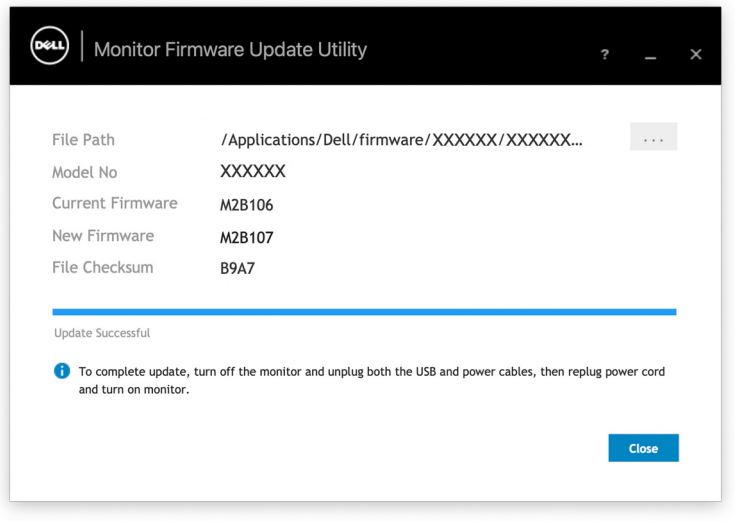

DELI

#### **Actualizar el firmware de la cámara web**

La versión del firmware de la cámara web aparece en el cuadro de diálogo **Ayuda**. El firmware de la cámara web se puede actualizar en el cuadro de diálogo **Configuración**. Puede hacer clic en **Actualizar** para descargar y actualizar inmediatamente el firmware de la Dell Webcam (Webcam de Dell).

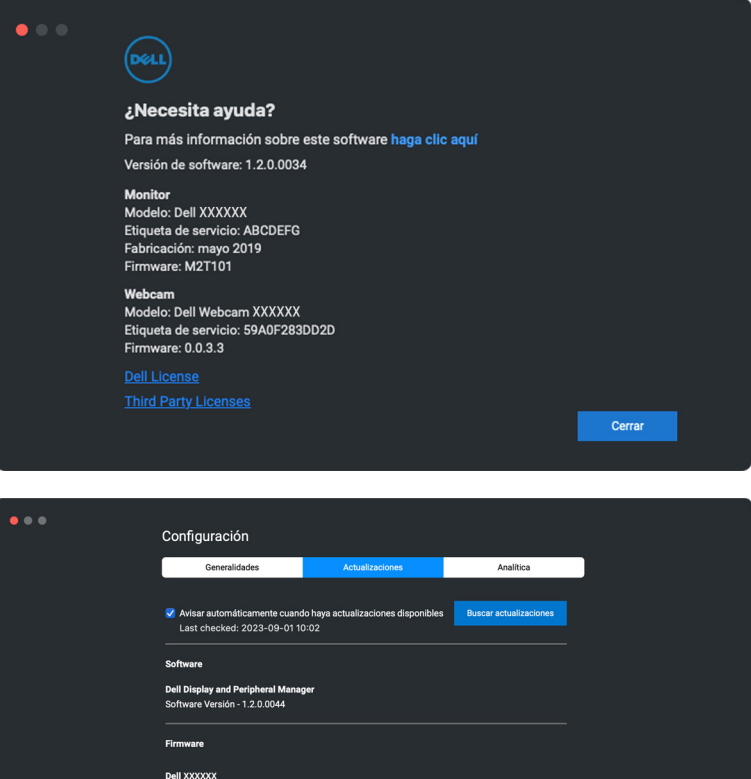

Actualizar celar **Aceptar** 

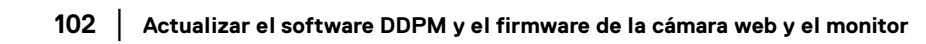

.<br>Firmware Versión - M3B111 Dell Webcam XXXXXX<br>Actualización a la versión 0020 disponible.

**D**&LL

## **Desinstalación del software DDPM**

Puede desinstalar DDPM haciendo clic con el botón derecho en el icono Dell Display and Peripheral Manager y seleccionar **Desinstalar**.

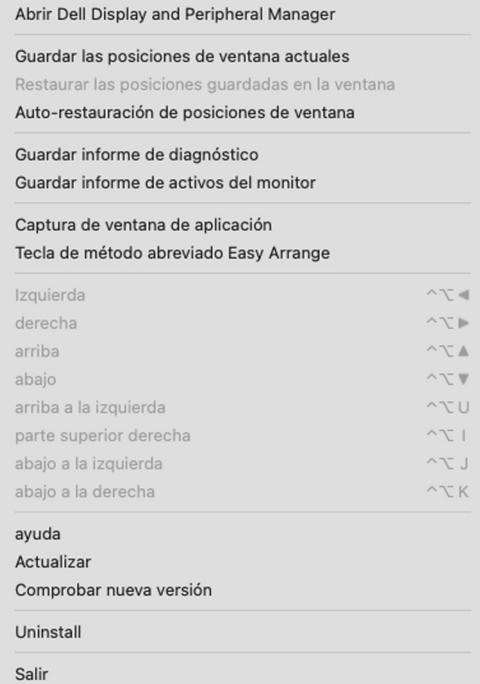

DELL